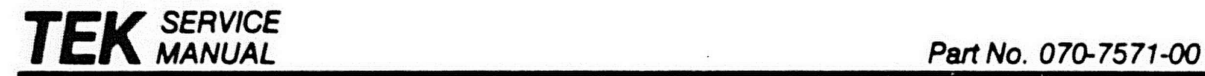

# XD88 SERIES<br>GRAPHICS<br>WORKSTATIONS

FIELD SERVICE<br>OVERVIEW

Please check for CHANGE INFORMATION at the rear of this manual

First Printing JUN 1989

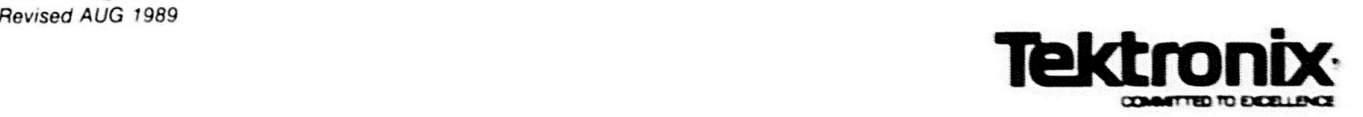

# **WARNING**

THE FOLLOWING SERVICING INSTRUCTIONS ARE FOR USE BY QUALIFIED PERSONNEL ONLY. TO AVOID PERSONAL INJURY, DO NOT PERFORM ANY SERVICING OTHER THAN THAT CONTAINED IN OPERATING INSTRUCTIONS UNLESS YOU ARE QUALIFIED TO DO SO.

Copyright © 1989 Tektronix, Inc., Beaverton, Oregon.

Pnnted in the Unrted States of Amenca. All ngnts reserved. This document may not be copied in whole or in part, or otherwise reproduced except as specifically permitted under U.S copyngnt law, without the prior written consent of Tektronix, Inc., P.O. Box. 500, Beaverton, Oregon 97077

TEKTRONIX, TEK, UTex, and PLOT 10 are registered trademarks of Tektronix, Inc.

DEC, Q-BUS, UNIBUS, VAX, and MicroVAX are registered<br>trademarks of Digital Equipment Corporation.

# **CONTENTS**

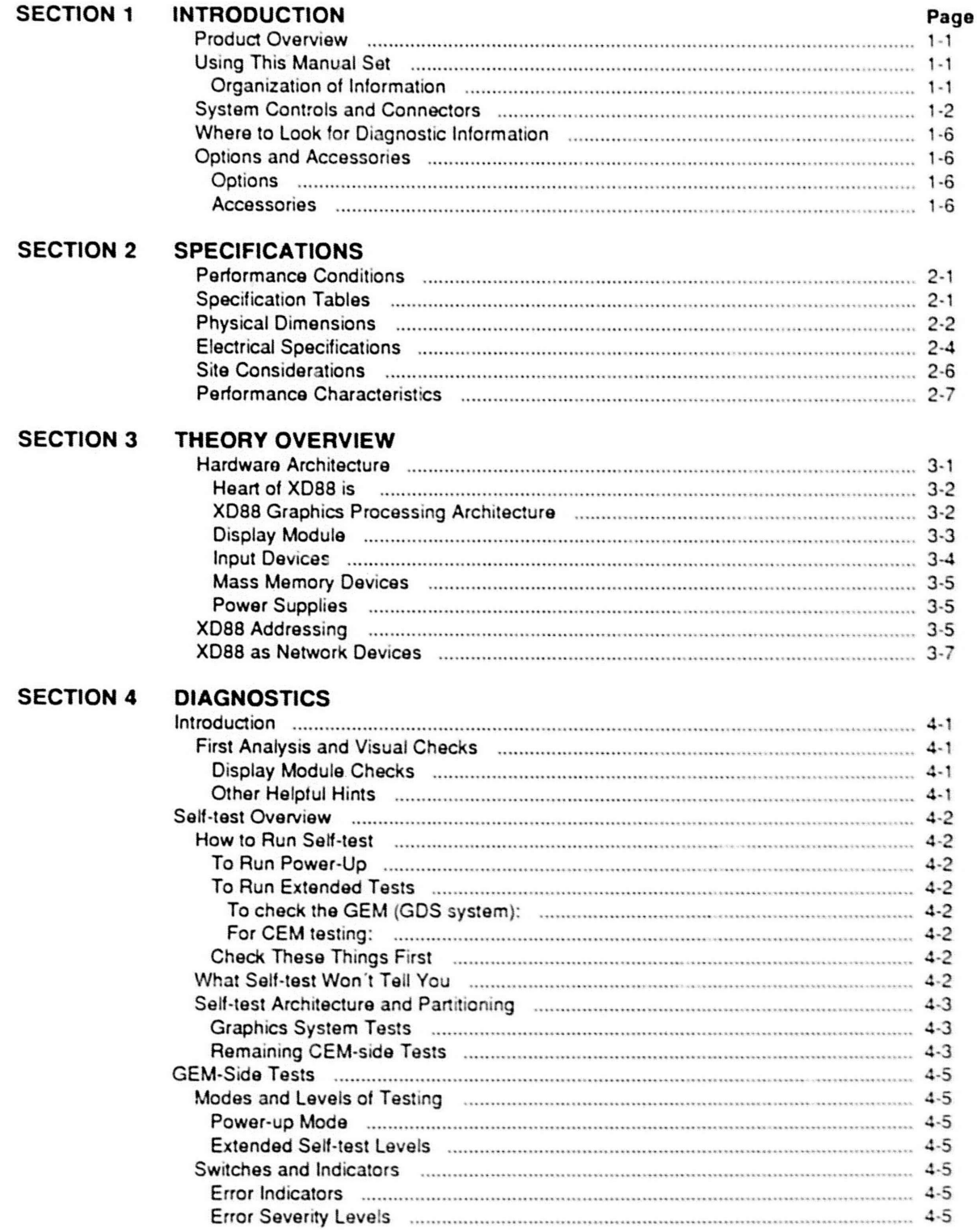

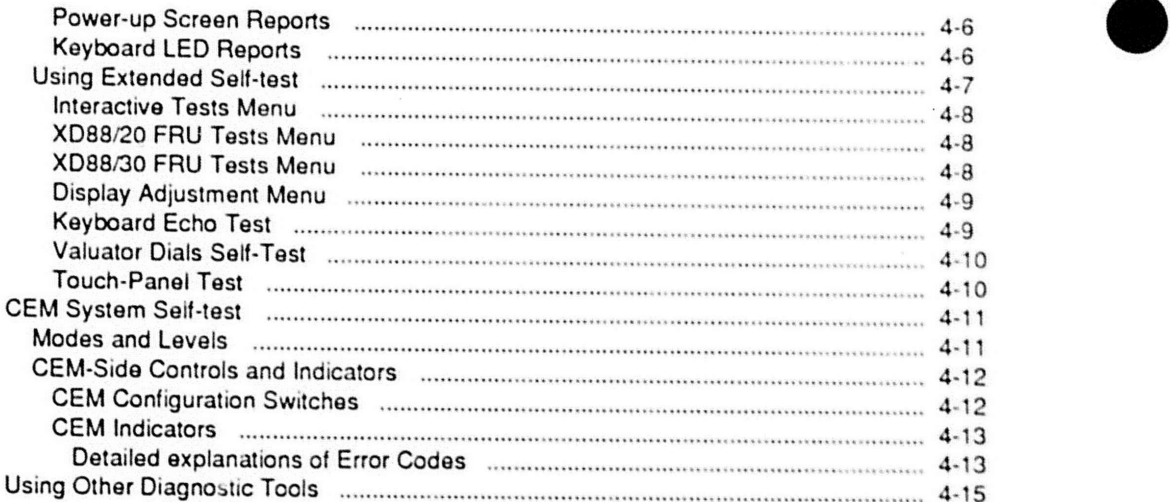

# SECTION 5 MAINTENANCE PROCEDURES

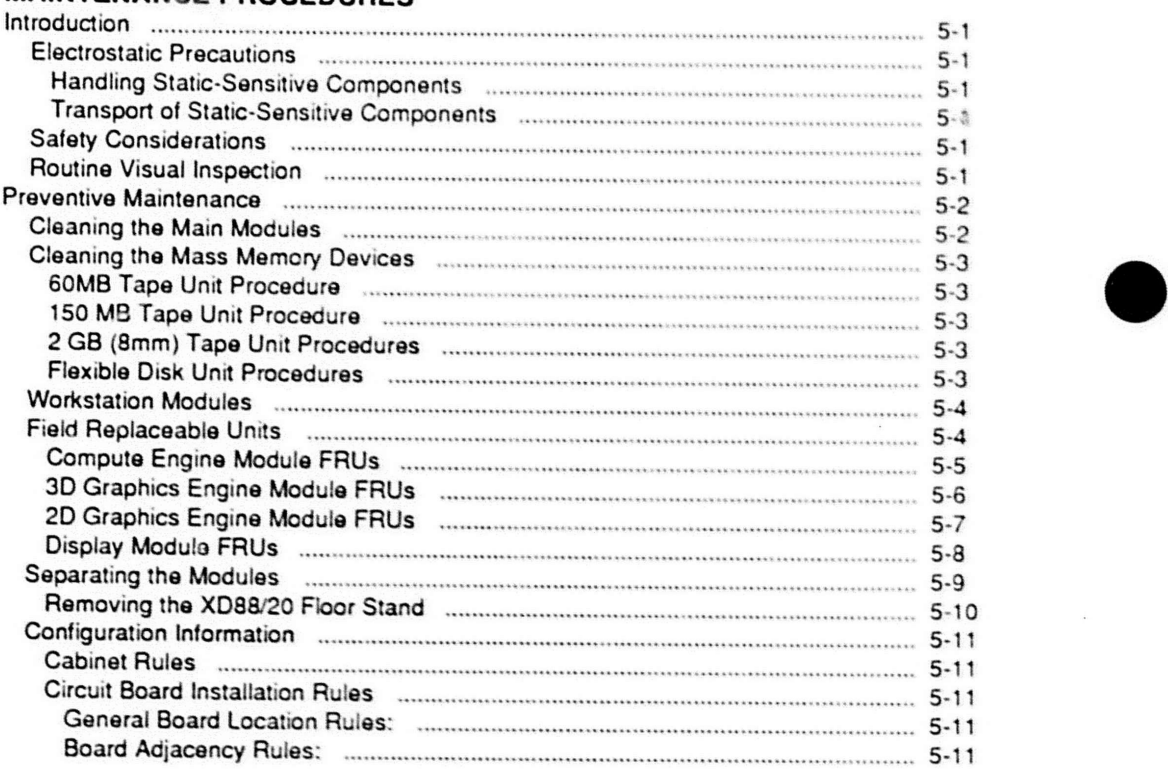

# **SECTION 6 ADJUSTMENT AND PERFORMANCE CHECKS**<br>Introduction

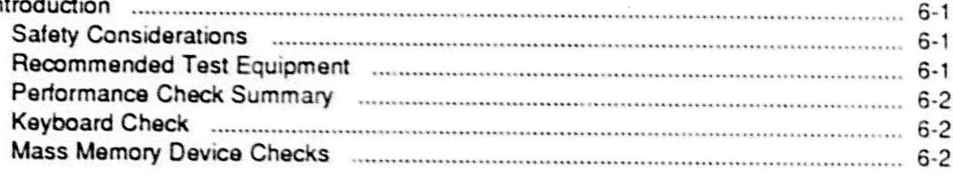

# SECTION 7 REPLACEABLE PARTS

# **APPENDIX A CEM DIAGNOSTICS**

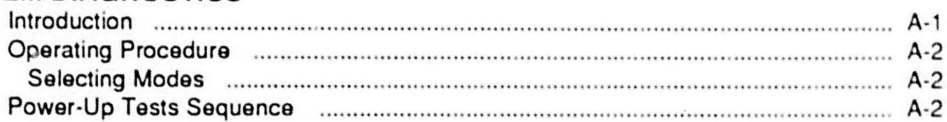

# APPENDIX B STRAPPING INFORMATION

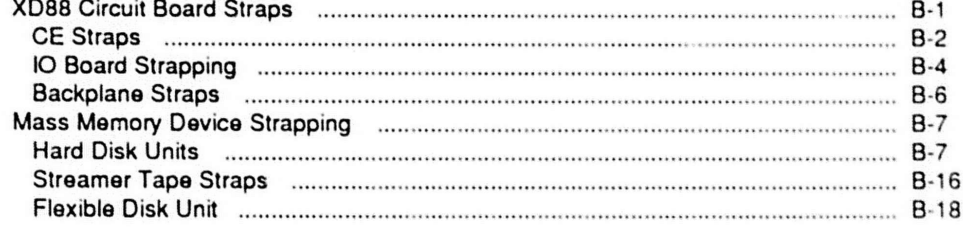

# **FIGURES**

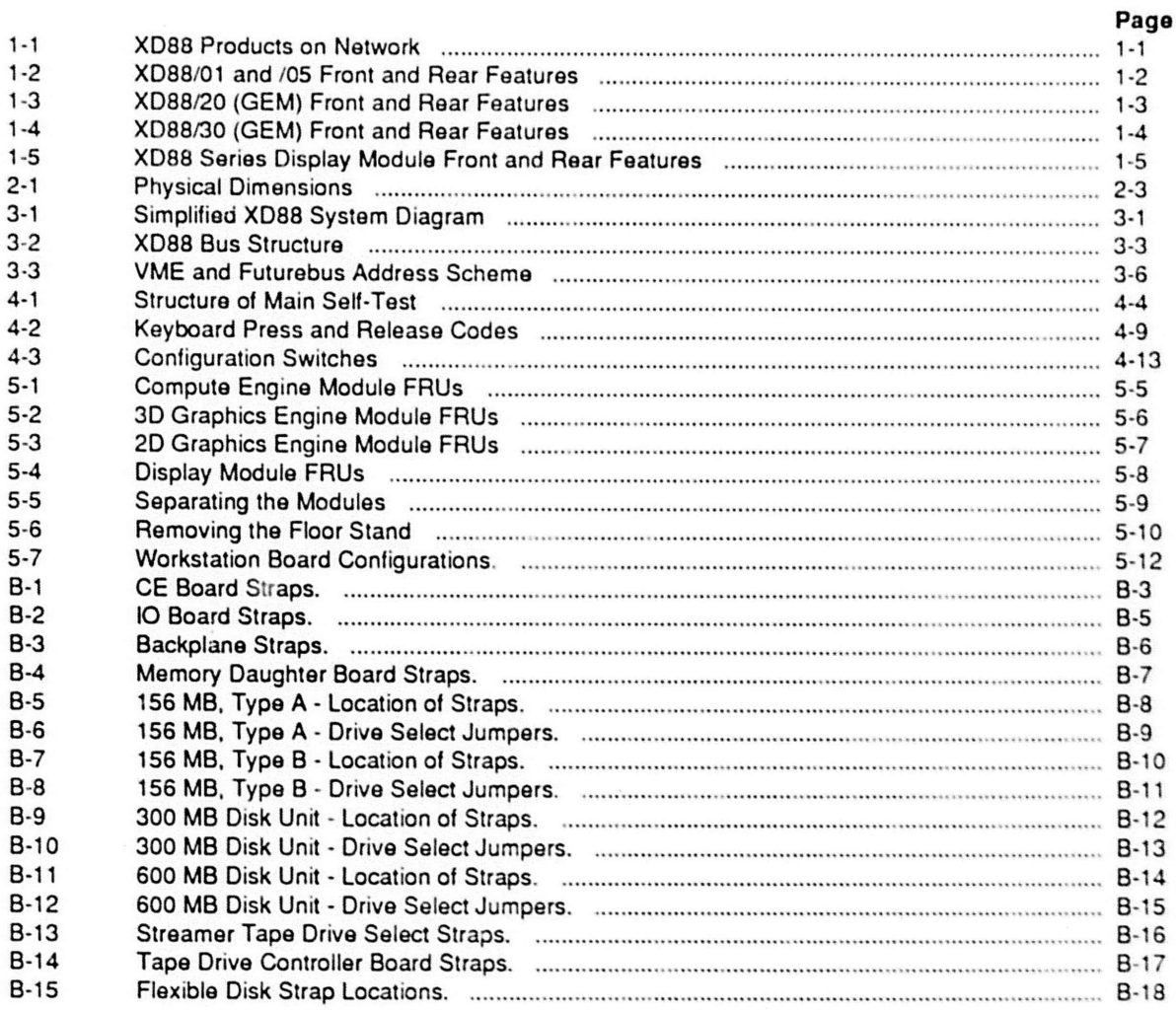

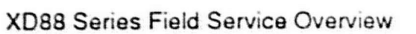

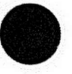

# **TABLES**

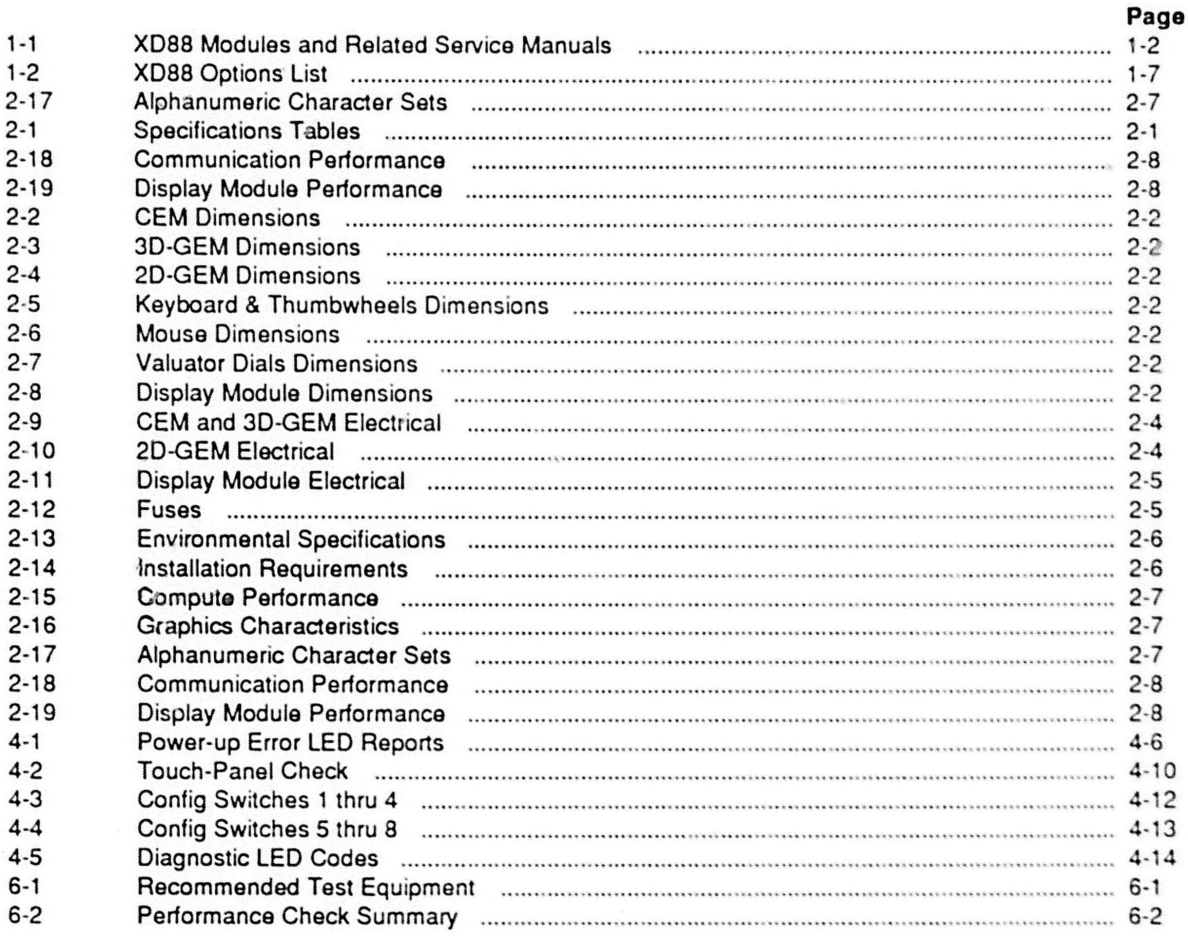

# SERVICE SAFETY SUMMARY

#### FOR QUALIFIED PERSONNEL ONLY

Refer also to the Operator Safety Summary.

## SYMBOLS ON EQUIPMENT

ATTENTION — refer to manual.

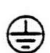

Protective ground (earth) terminal.

## DO NOT SERVICE ALONE

Do not perform internal service or adjustment of this product unless another person capable of rendering first aid and resuscitation is present.

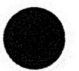

## USE CARE WHEN SERVICING WITH POWER ON

Dangerous voltages may exist at several points in this product. To avoid personal injury, do not touch exposed connections and components while power is on.

Disconnect power before removing the power supply shield, soldering, or replacing components.

#### X-RADIATION

X-ray emission generated within this instrument has been sufficiently shielded. Do not modify or otherwise alter the high voltage circuitry or the CRT enclosure.

#### POWER SOURCE

This product is intended to operate from a power source that does not apply more than 250 volts rms between the supply conductors or between either supply conductor and ground. A protective ground connection by way of the grounding conductor in the power cord is essential for safe operation.

#### DC SUPPLIES

When working with OC power supplies, a potentially dangerous voltage may exist even after turning the power off. Wait at least one minute after the power 's disconnected before reaching in to service the supply. This allows the voltage to discharge to a safe level.

#### HANDLING

Due to the weight of some instruments and component subassemblies, at least two persons may be required to perform installation or service to prevent injury to personnel or damage to the instrument

#### DO NOT WEAR JEWELRY

Remove jewelry prior to servicing. Rings. necklaces, and other metailic objects could come into contact with dangerous voltages and currents

#### IMPLOSION PROTECTION

The CRT may implode if it is struck or scratched. Use care when handling the CRT. Wear protective clothing and a face shieid when handling the CRT.

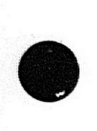

# INTRODUCTION

# PRODUCT OVERVIEW

Section **1** 

This manual set provides field-level service information for the Tektronix XD88 Series products. At this time these products include the following:

- e XD88/01 Compute Server. This is a high-speed application engine that uses the UTek V operating system.
- e XD88/05 Server Node. This is similar to the /01, but it is configured to provide data and software to other machines on the network.
- XD88/20 2D Graphics Workstation. This is an /01 computer integrally connnected to a 2D graphics machine (4225).
- e XD88/30 3D Graphics Workstation. This is an /01 computer driving a 4230-type graphics machine.

All the XD88 products are designed to operate on a network, as depicted in Figure 1-1. In Section 3 we'll talk more about the various systems and configurations that are possible, based on the XD88 family of products.

A central part of the XD88 family is the Compute Engine Module (also called CEM, or Compute Module) that has the following key elements:

- @ The Motoro!a 88K RISC processor and related hardware architecture (The "Reduced Insruction Set Computer" provides increased speed).
- **e** UTek V operating system (based on AT&T's Unix System V with Tek's own Berkeley-type enhancements)

It is the purpose of this manual to give you an overview of the XD88 products and their servicing requirements.

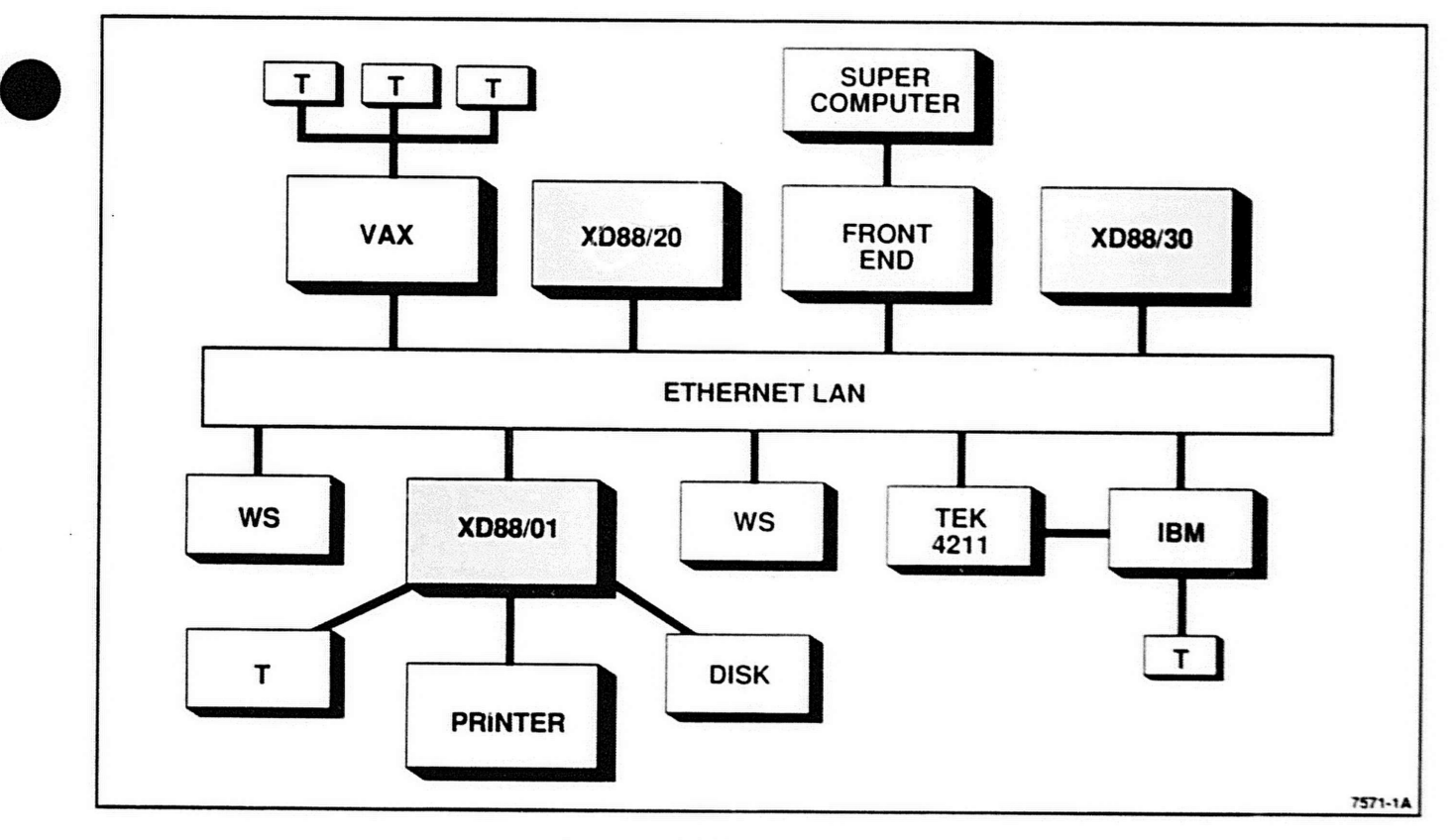

Figure 1-1. XD88 Products on Network.

## USING THIS MANUAL SET

The field service documentation for the XD88 products is divided up into several individual manuals, one for each major module in the system. This overview manual is the "glue" that connects these manuals into a coherent and organized set. This overview manual will suggest a logical arrangement for your manuais initially; then it will serve as a roadmap later, directing you to information as you need it.

The XD88 products consist of various hardware "modules" and Table 1-1 shows the manuals that correspond to each of these modules.

#### Organization of Information

Each manual in this set contains the same catagories of information, arranged in the same approximate order. The section titles are nearly identical from manual to manual for any given section number. This consistency makes it much easy to locate information.

The sections in each manual, generally, follow this order:

Section 1, Introduction

Section 2, Specifications

Section 3, Theory Overview

Section 4, Diagnostics

Section 5, Maintenance Procedures

Section 6, Performance Checks

Section 7, Replaceable Parts List

Section 8, Diagrams

Appendix A, Installation and F01 Upgrade

Appendix B, Strapping Information

Appendix C, Self-test Error Codes <added in later edition>

#### Table 1-1 XD88 MODULES AND RELATED SERVICE MANUALS

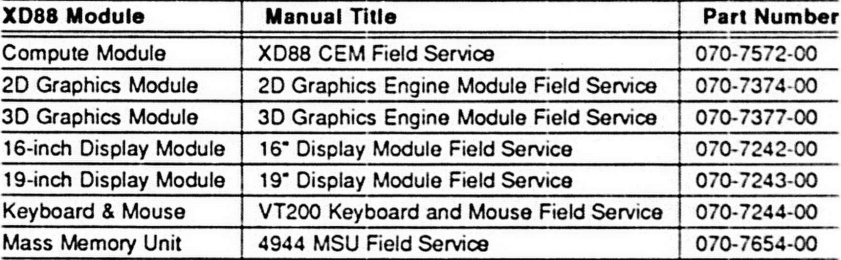

# **SYSTEM CONTROLS AND CONNECTORS**

An XD88/01 Compute Server and /05 Server Node have essentially the same front connectors; their rear features are the same, too. These are shown in Figure 1-2. The front view shows a flexible disk unit, which is optional.

The XD88/20 and XD88/30 workstations expand on this picture to include Graphics Module controls and connectors as well. The Graphics Module will NOT contain a flexible disk unit, unless it was originally part of a 4220/4230 terminal or 4320/4330 workstation that was upgraded to an XD88 workstation (via F-kit XD88F01). Figures 1-3 and 1-4 show the XD88/20 and XD88/30 GEM front and rear features. Figure 1-5 shows the controls on the display unit.

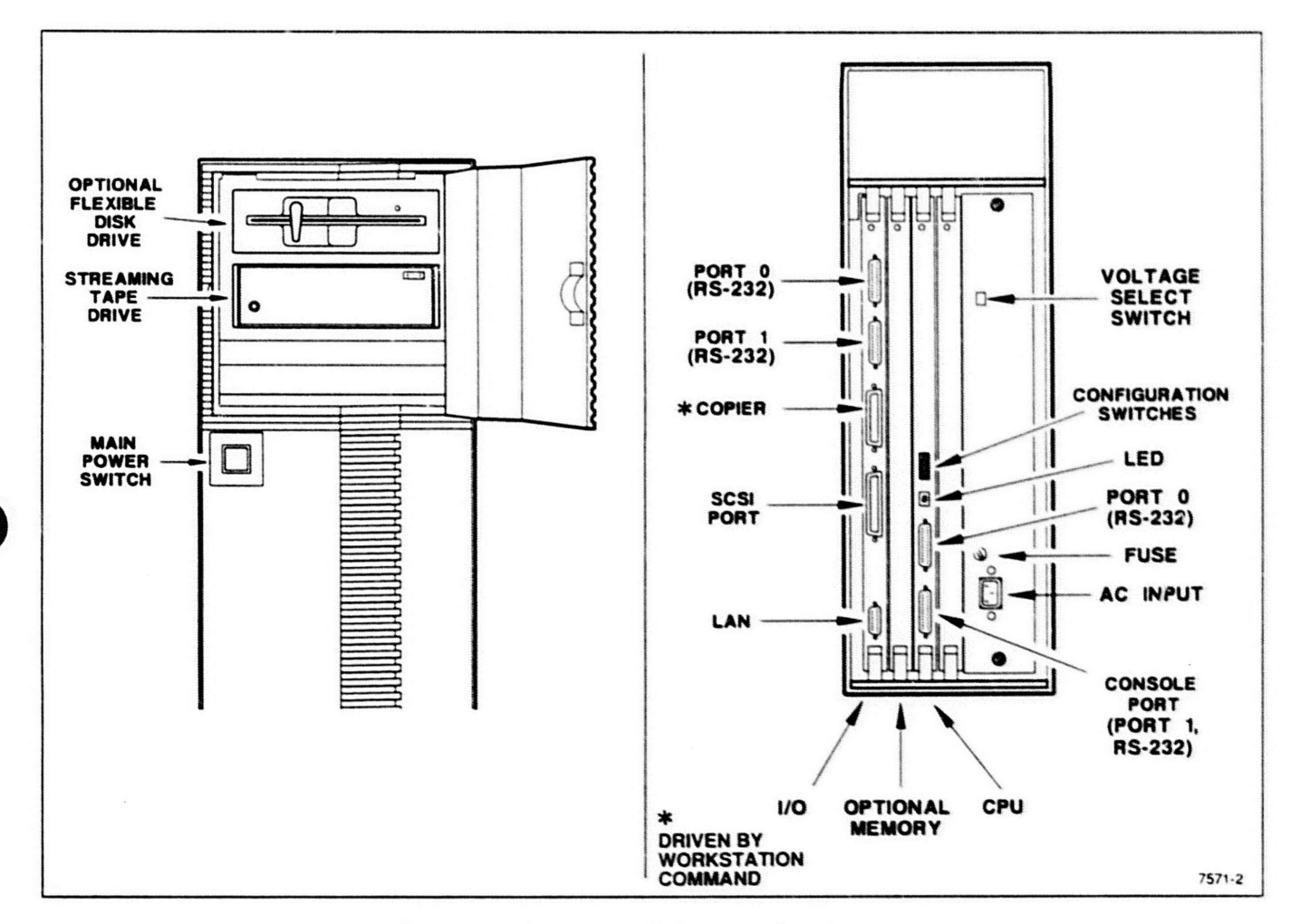

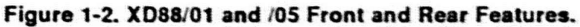

Introduction

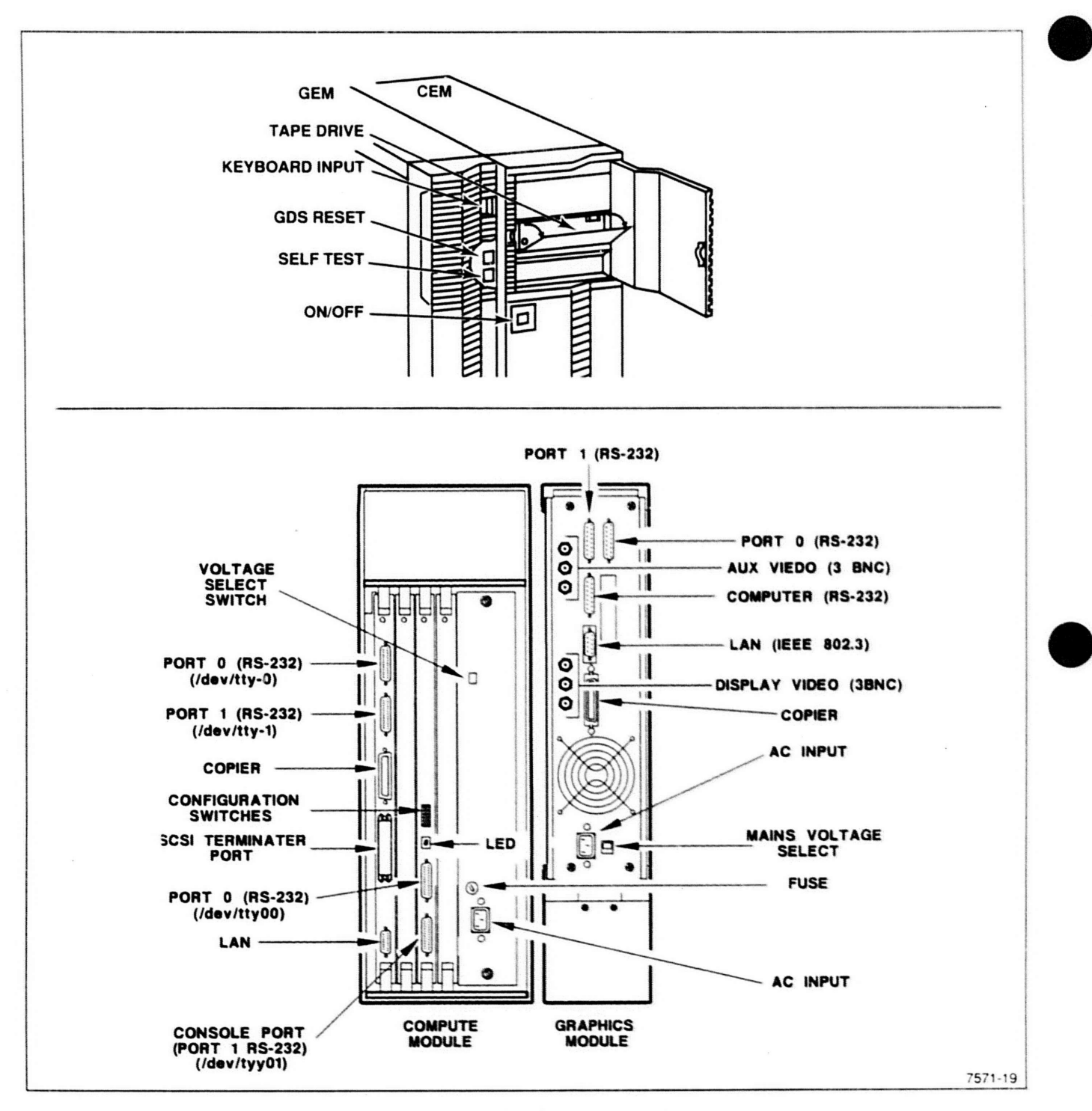

Figure 1-3. XD88/20 (GEM) Front and Rear Features.

#### Introduction

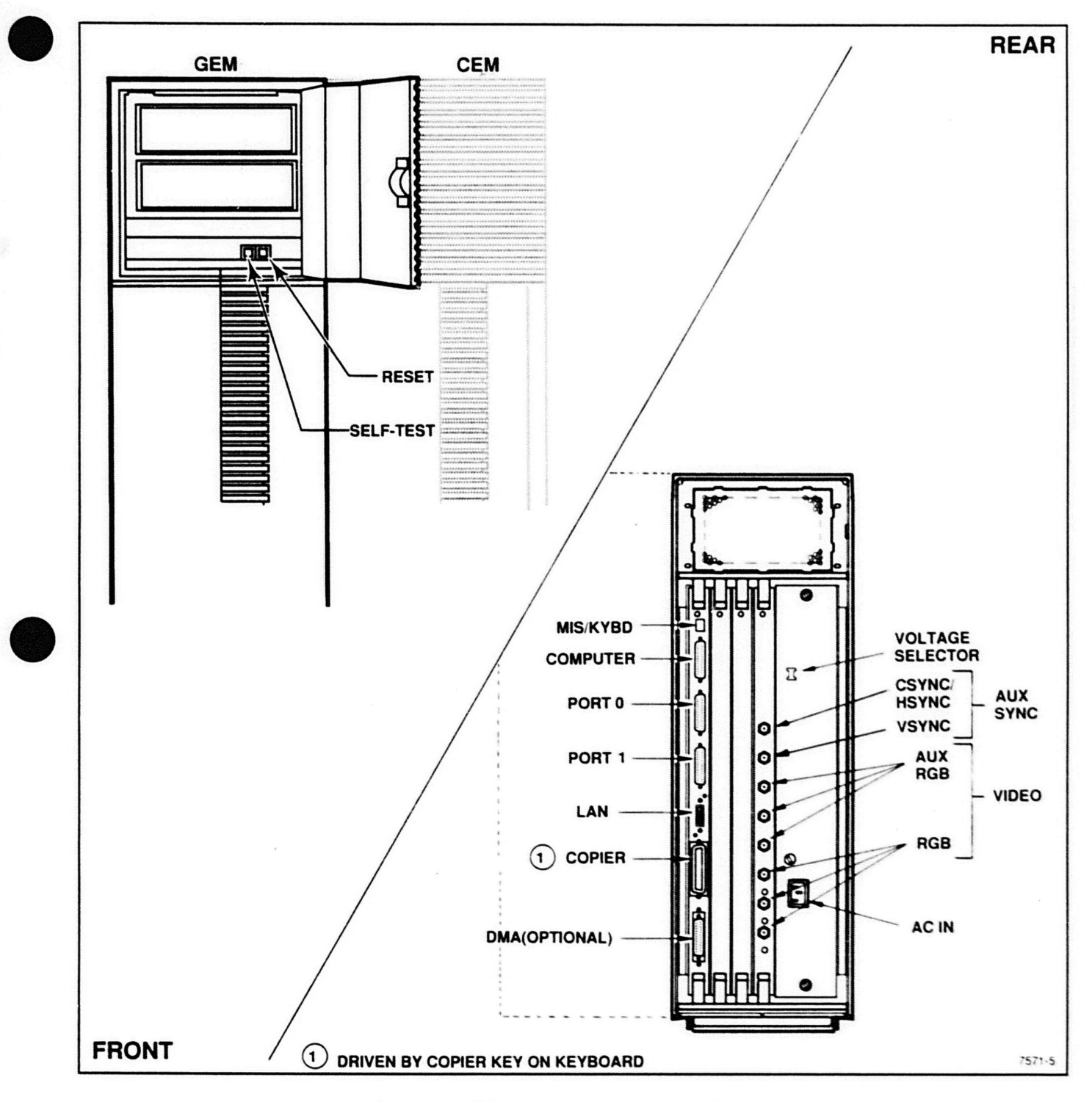

Figure 1-4. XD88/30 (GEM) Front and Rear Features.

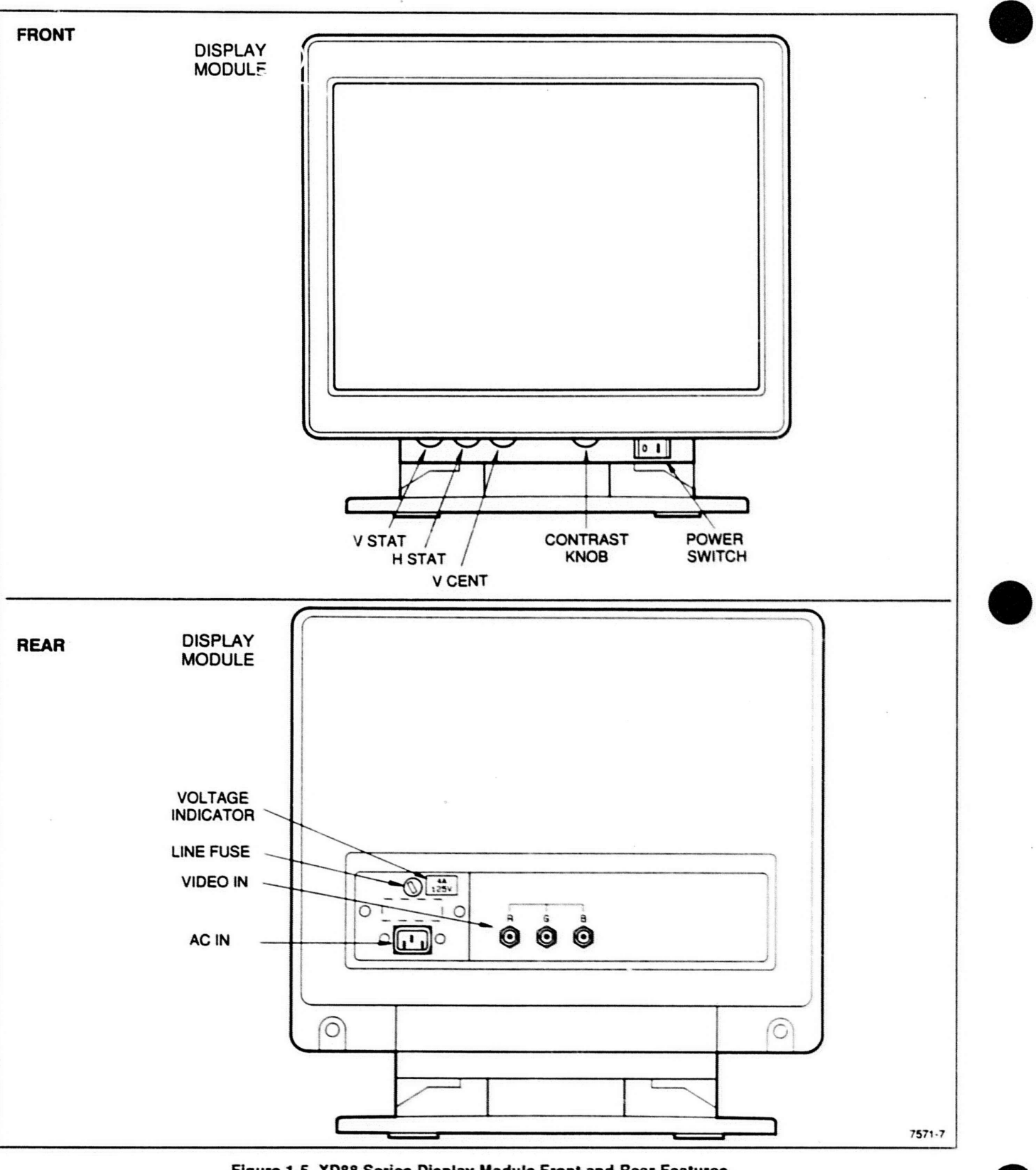

Figure 1-5. XD88 Series Display Module Front and Rear Features.

## WHERE TO LOOK FOR DIAGNOSTIC INFORMATION

Diagnostic information is located in this manual in Section 4 and in Appendix C; related information is in Section 4 of each modular manual in this set. (Do NOT overlook information in the other manuals.)

Section 4 of this manual contains a thorough overview of the diagnostics for the XD88 family. It especially focuses on the diagnostics system for the /20 and /30 workstations. Appendix C contains more detailed descriptions of error codes. As you look through the other modular manuals in the set, you'll find diagnostic information that is specific to that module, but this overview manual provides the overall picture of the system diagnostics.

The XD88 diagnostics operate in conjuction with the UTek V operating system. A secondary operating system called "DiNEX-2" manages the diagnostic routines. Normally, it is invisible to the user. During power-up and during Self-test, this operating system calls numerous diagnostic routines that check the CEM's hardware and any GEM hardware that is attached (in a workstation configuration).

In some cases, a malfunctioning machine will never reach the point where it runs UTek V. But it may display the DINEX-2 system prompt. If you want to exercise DINEX-2 and need more information about its commands, you can call its man pages to the screen just like with the main operating system. These man pages will explain the use of its commands and help you find your way around in DiNEX-2.

#### OPTIONS AND ACCESSORIES

#### **Options**

Table 1-2 lists the options for all XD88 products. Manuals are listed separately because they are not classified as "options" to the product.

#### Accessories

The XD88 Series Introduction manual lists all the useroriented standard and optional accessories (such as manuals). The service person will have particular need for such accessories as the RS-232 loopback connector, display calibration graticule, service manuals for peripherals, and extra host and power cords. The part numbers for these items are listed in Section 7, Replaceable Parts List.

#### Table 1-2 XD88 OPTIONS LIST

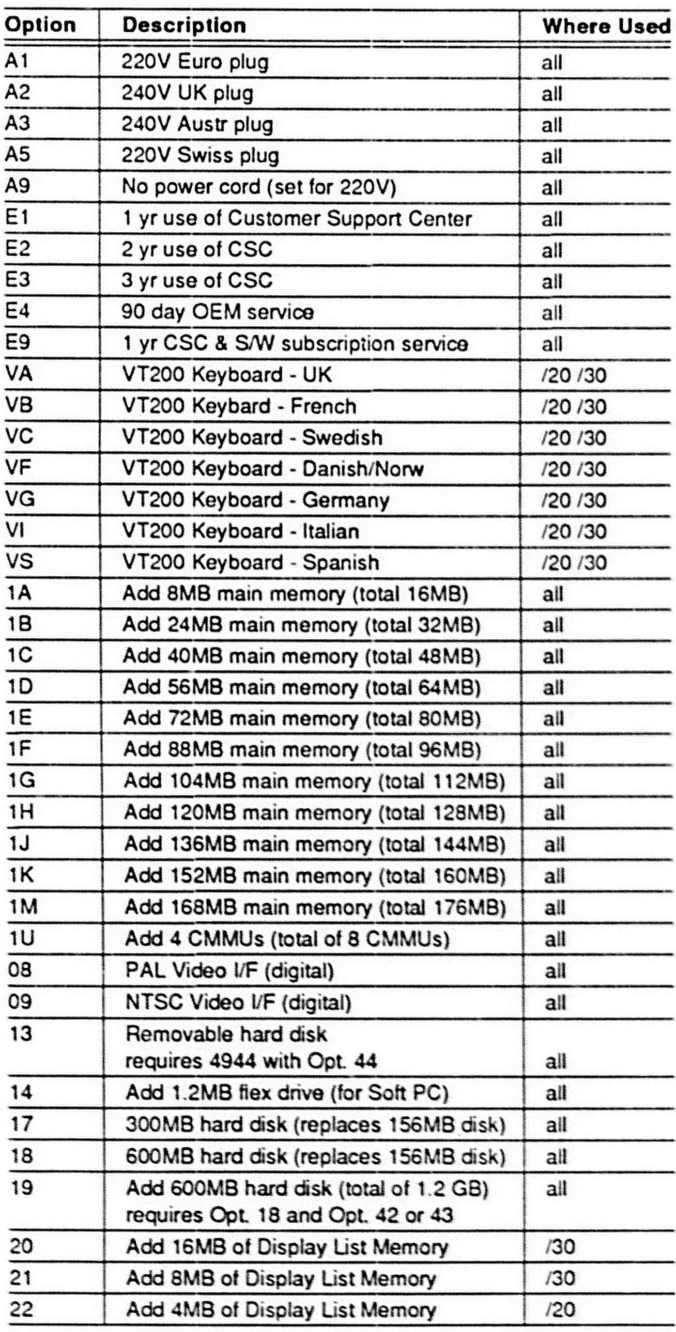

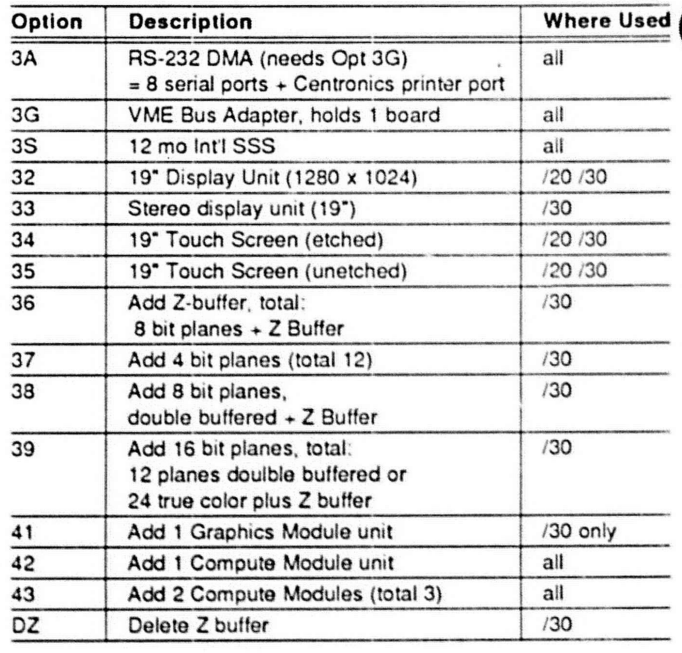

NOTE

Table 1-2 references to "all" are /01, /20,/30; not /05

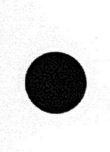

# **SPECIFICATIONS**

Section 2

This section lists performance requirements and supplemental information. Use the checks and adjustment procedures in Section 6 to verify the specifications in this section.

The following terms appear as headings in the tables in this section:

Characteristic: A property of the product.

Performance Requirement: Measurable performance characteristics.

Specification: The quantity/value of the characteristic item.

Supplemental Information: Explanations and related performance requirements.

## PERFORMANCE CONDITIONS

Characteristics specified in this section are valid only under the following conditions.

- 1. The workstation must be at an ambient temperature between 68 and 86 degrees F (20 to 30 degrees C).
- 2. The workstation must be installed properly and must be operating within its environmental limits (see Table 2-8).
- 3. Awarm-up time of at least 30 minutes must precede measurement of characteristics.
- 4. The workstation's power source must meet specified power requirements. See Section 6, Field Adjustment Procedures, and refer to Tables 2-9 through 2-12. The workstation is designed to operate from a power source whoes neutral line is at or near ground potential. It is not intended for operation from two phases of a multiphase system.

## SPECIFICATION TABLES

The following tables are grouped logically, and contain specifications/characteristics for the workstation and its modules.

#### Table 2-1 SPECIFICATIONS TABLES

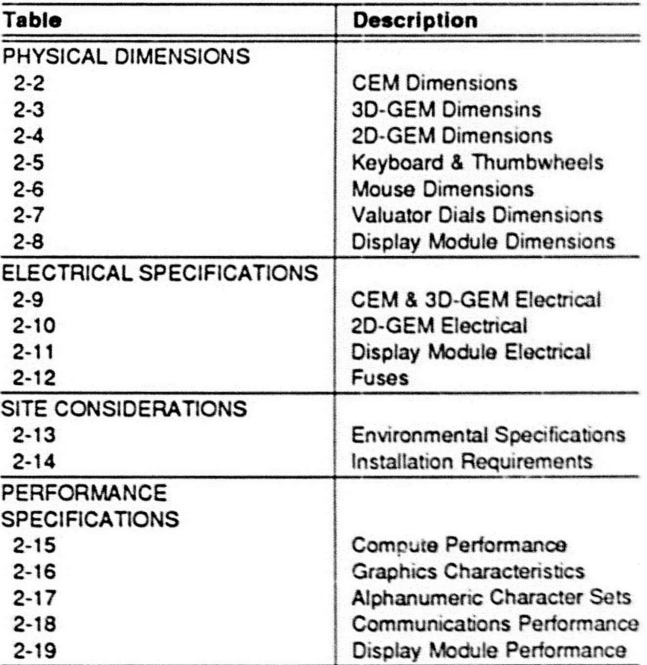

# PHYSICAL DIMENSIONS

#### Table 2-2 CEM DIMENSIONS

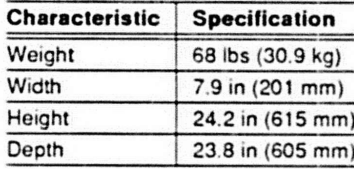

#### Table 2-3 3D-GEM DIMENSIONS

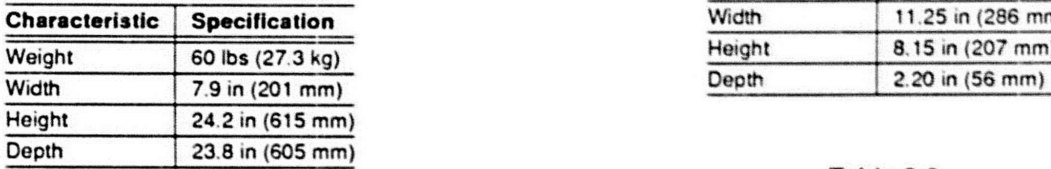

#### Table 2-4 **2D-GEM DIMENSIONS**

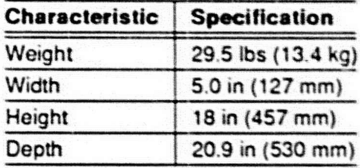

#### Table 2-5 KEYBOARD & THUMBWHEELS DIMENSIONS

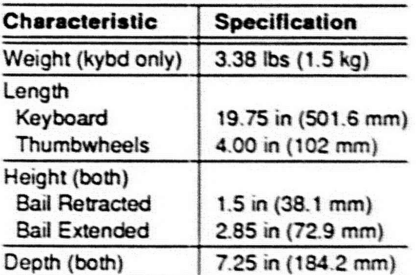

#### Table 2-6 MOUSE DIMENSIONS

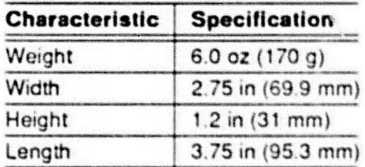

#### Table 2-7 VALUATOR DIALS DIMENSIONS

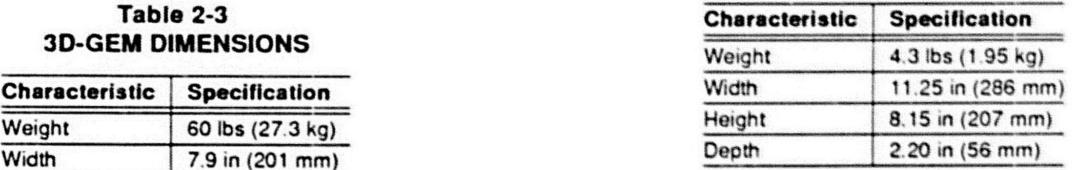

#### Table 2-8 DISPLAY MODULE DIMENSIONS

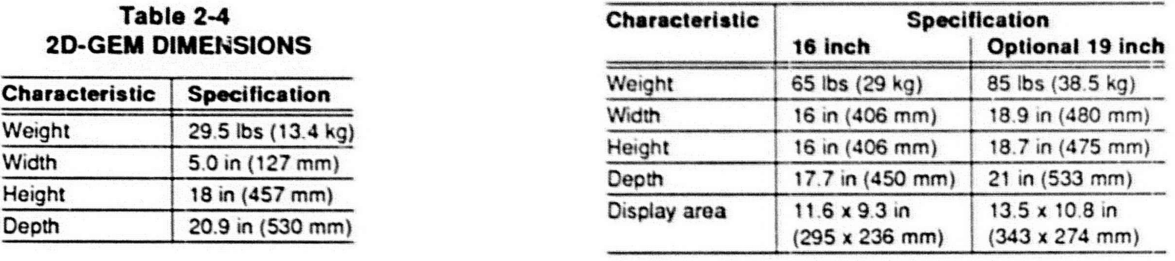

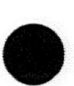

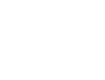

#### **Specifications**

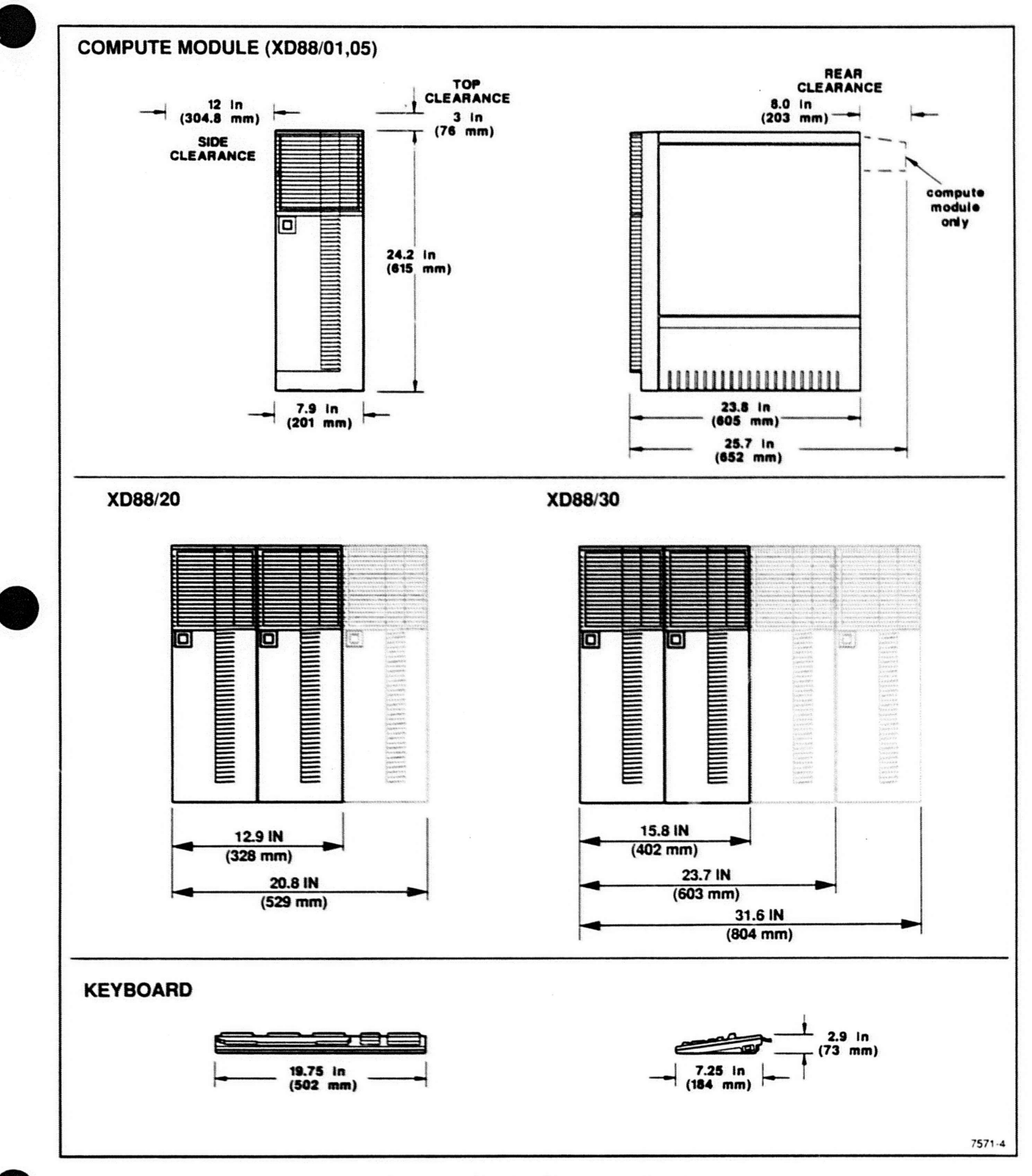

#### Figure 2-1. Physical Dimensions (Part 1).

#### **Specifications**

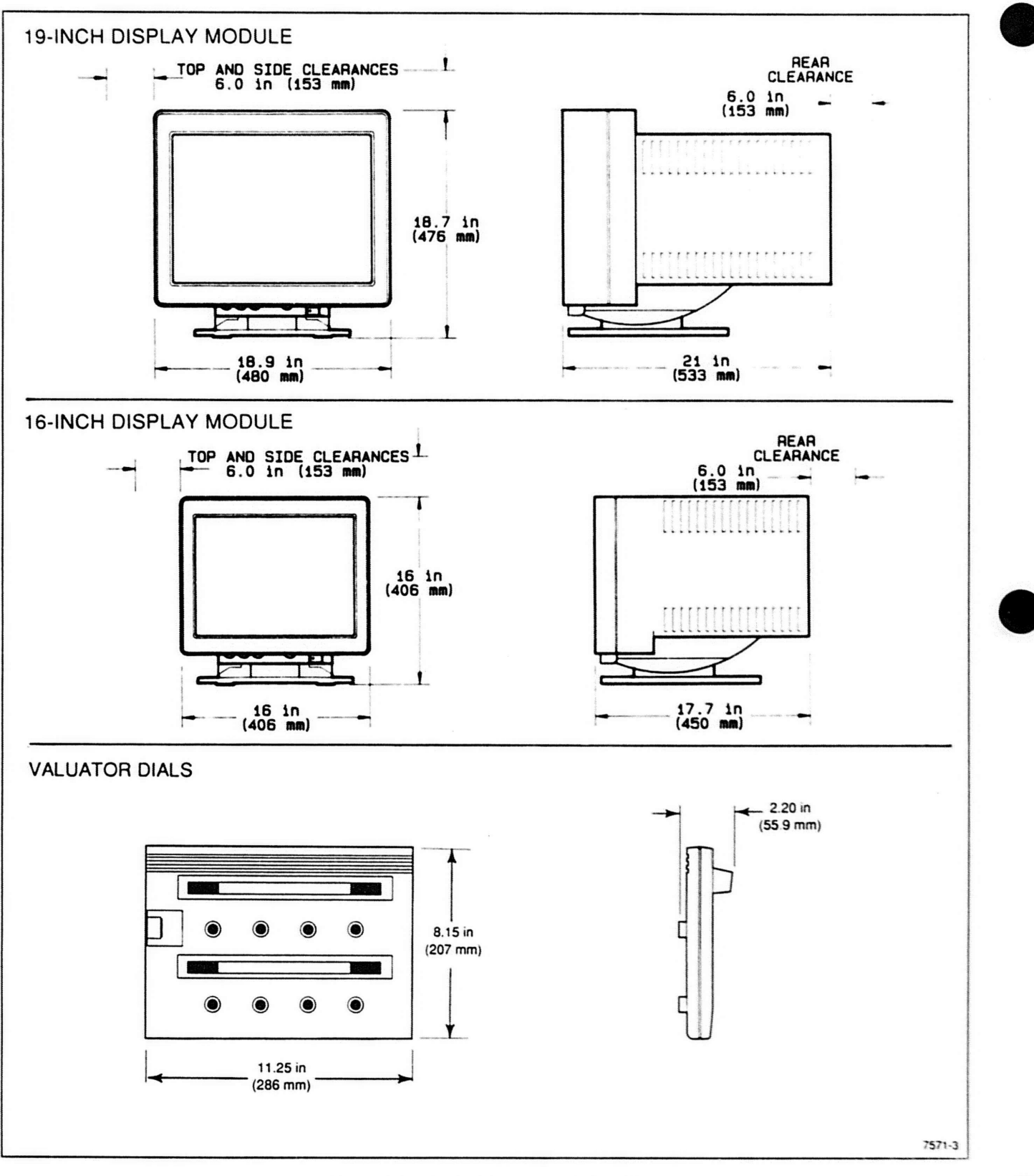

Figure 2-2. Physical Dimensions (Part 2).

# ELECTRICAL SPECIFICATIONS

#### Table 2-9 CEM AND 3D-GEM ELECTRICAL

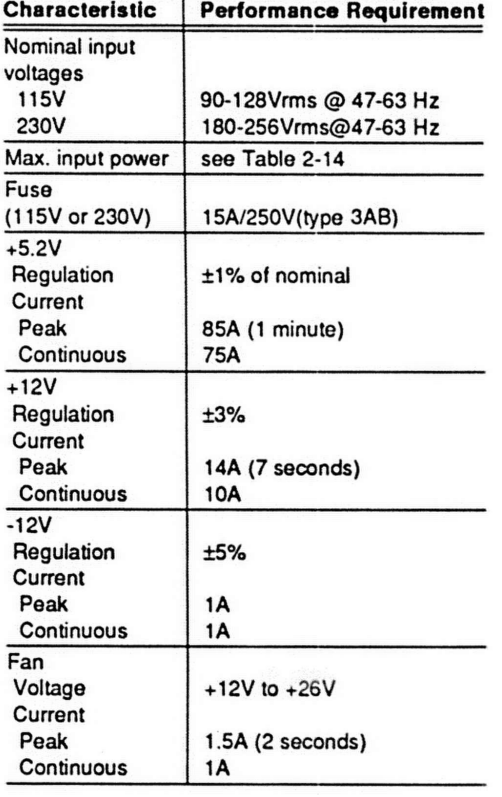

#### Table 2-10 2D-GEM ELECTRICAL

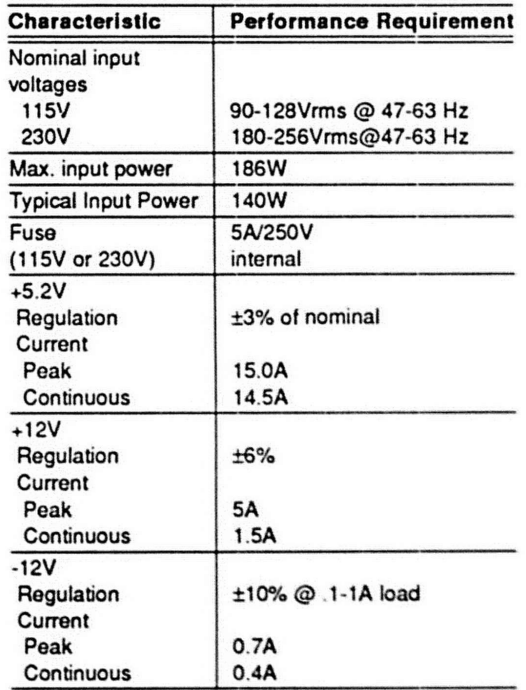

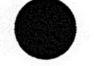

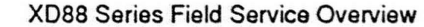

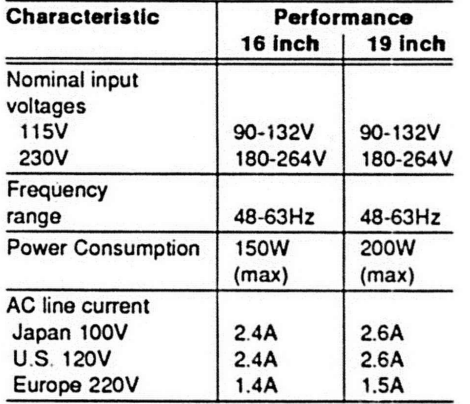

#### Table 2-11 DISPLAY MODULE ELECTRICAL

#### Table 2-12 FUSES

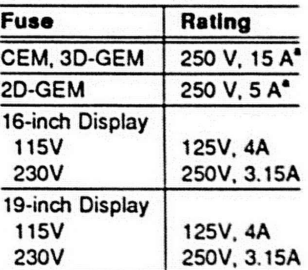

a. Fuse suitable for either 1 10V or 220V operation

# SITE CONSIDERATIONS

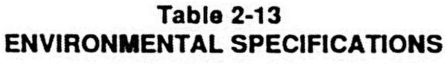

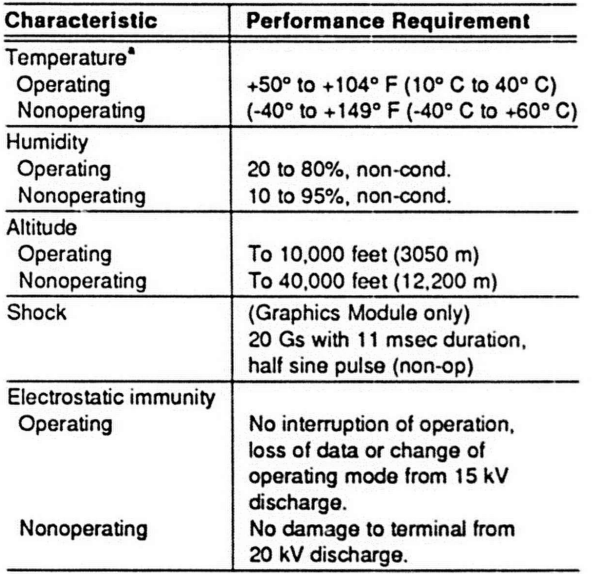

a. Derate the upper operating temperature by one degree for every 1000 feet of altitude over 5000 feet.

#### **NOTE**

This workstation has been classified as a Class A (FCC), and Class B (VDE), computing/peripheral device. Operation with a non-certified peripheral may result in interference to radio and TV reception.

#### Table 2-14 INSTALLATION REQUIREMENTS

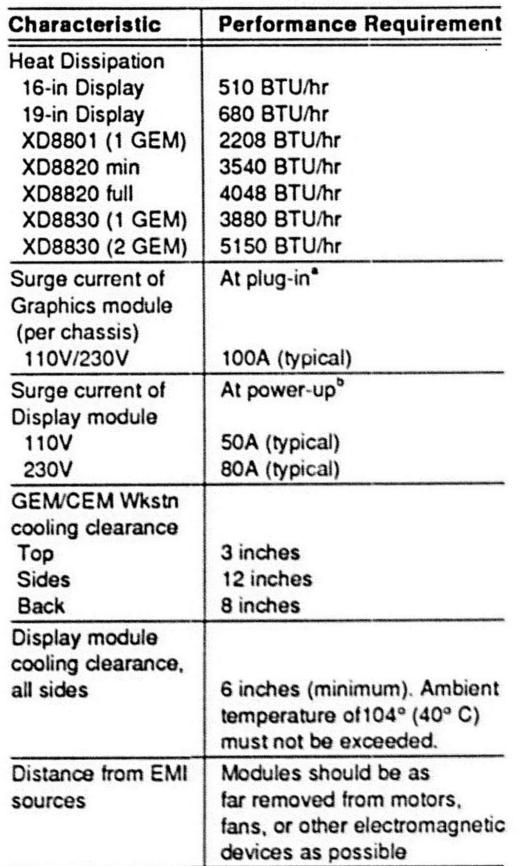

a. Surge current is caused by charging of Capacitors when Graphics module's standby supply is plugged in.

b. Surge current is caused by automatic degauss when Display module is turned on. Same values for 16° and 19° modules.

#### **NOTE**

Surge currents at power-up or plug-in are short duration and will not blow the fuse, even though it is rated at a much lower amperage. However, if your power Source cannot handle such surges, install a surge-current protector in the power Source. Such surge protectors also screen out accidental voltage spikes on the AC line.

# PERFORMANCE CHARACTERISTICS

#### Table 2-15 COMPUTE PERFORMANCE

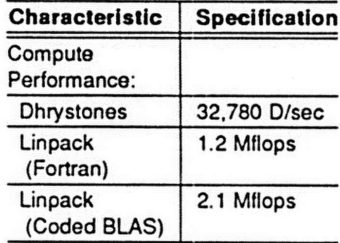

Linpacks are "double precision".

#### Table 2-16 GRAPHICS CHARACTERISTICS

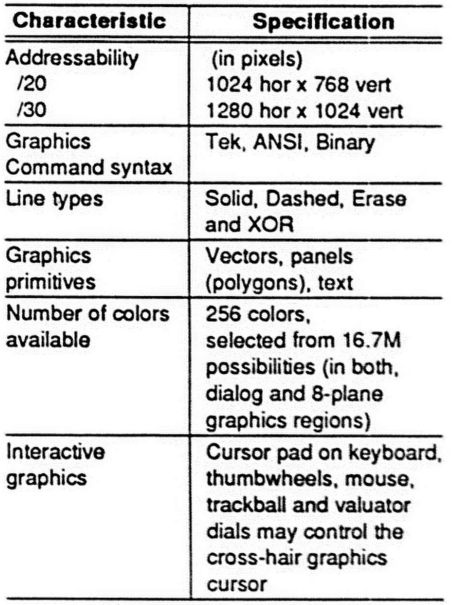

#### Table 2-17 ALPHANUMERIC CHARACTER SETS

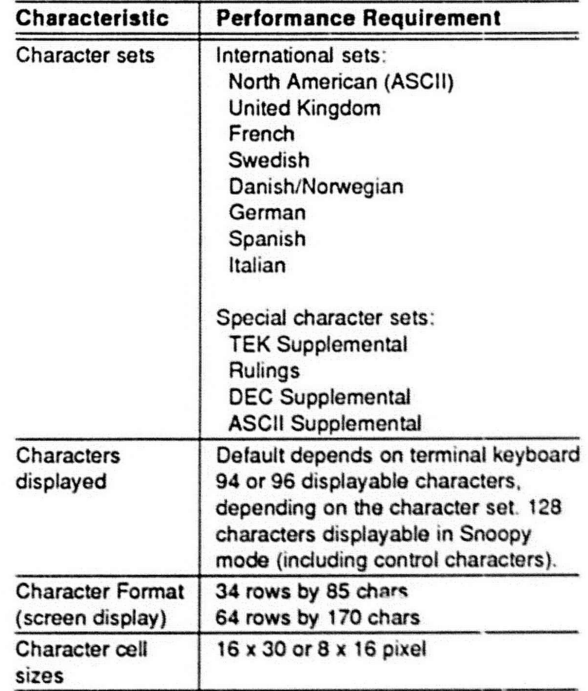

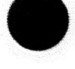

XD88 Series Field Service Overview

# Table 2-18<br>COMMUNICATION PERFORMANCE

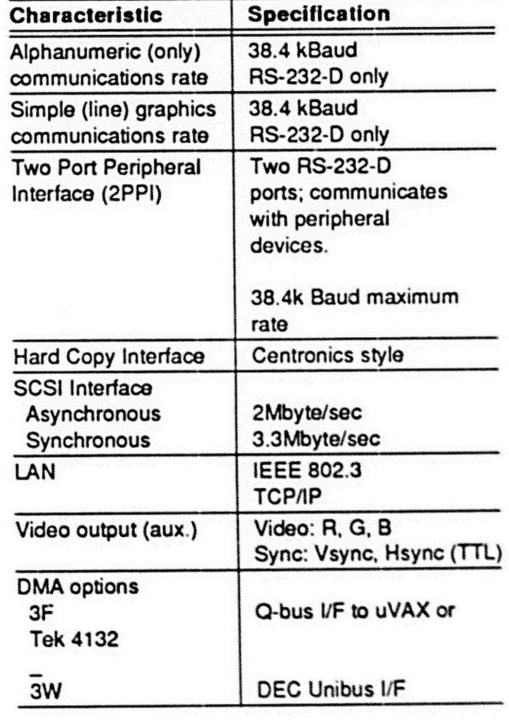

#### Table 2-19 DISPLAY MODULE PERFORMANCE

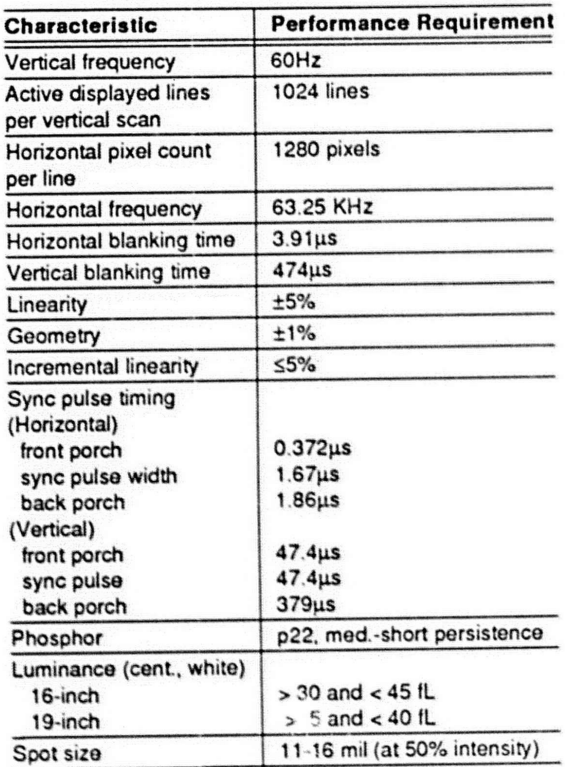

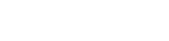

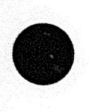

# Section 3 THEORY OVERVIEW

This section is a theory overview for the workstation as a whole. Each of the modular manuals has a theory description for its hardware module. Here you will see the "big picture" of the XD88 workstation architecture and how the pieces fit together. Then you can find more details about each module by reading the theory section in the manual for that module. As we said in Section 1, this is the "glue book" that puts it together.

# HARDWARE ARCHITECTURE

The XD88 workstation consists of the following major hardware modules:

- @ CEM Compute engine module. This is a computer that runs UTek V (based on Unix System V) and runs graphics applications programs.
- e GEM Graphics engine module. This module contains specialized graphics processing hardware that takes output from the CEM and makes video information for the Display Module.
- Display Module. This module contains the video screen for display of the output from the Graphics Module's frame buffer.
- **e** Keyboard, Mouse & other MIS (input) devices. These are the main user input devices to the system. These connect to the Graphics Module's MIS input, where the GEM is acting as a graphics display terminal to the CEM.
- e Valuator Dials. This input device allows the user additional control for 3-D applications running on the system. It also connects to the GEM.
- e The XD88/05 File Server might use a 4944 Mass Memory unit to expand its available disk space. The 4944 has a SCSI cable that plugs right into the back of the CEM.
- @ Other peripherals. The workstations have ports for printers and other output devices; these devices are not discussed here because they are not integral parts of the workstations.

The workstations can include one of several types of GEMs. When it uses a 2-D GEM it is called an XD88/20. When it uses a 3-D GEM it is called an XD88/30. The coupling between the CEM and the GEM is via their VME buses (in the form of a flex link between modules). The output from the GEM is standard video (in R, G, B coax cables).

Figure 3-1 shows the overall architecture at a glance.

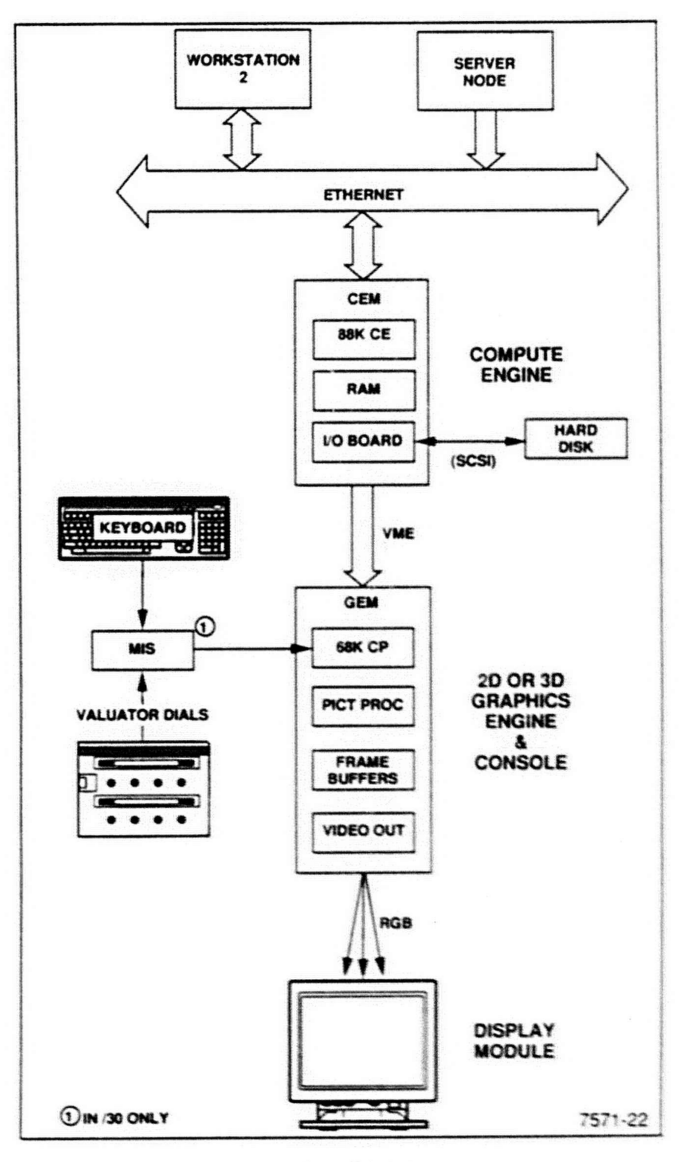

Figure 3-1. Simplified XD88 System Diagram.

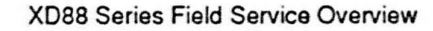

# Heart of XD88 Is '88K' Processor

The main processor in the XD88 is the M88100 ("88K") CPU on the CEM's CE board. It runs at 20 MHz and uses a dedicated processor bus to support several cache memory management units (CMMUs). Cache memory provides very fast access to frequently used program code and data, so the processor doesn't have to go out to main RAM or disk to access this data each time.

The processor talks to outside devices via:

- e Its own I/O ports (RS-232 "Port 1" and "Console").
- e The ports on the neighboring VO board (RS-232, SCSI, Centronics, LAN).
- @ The VME bus, to attached CEM and GEM units.

The processor's main RAM memory is located on so-called "Daughter" boards. One Daughter board is mounted on the CE board. It can contain either 8 MB (std) or 16 MB (optional) of RAM. If more RAM is needed, cptional Memory Controller boards may be installed. Each Memory Controller board can hold one or two Daughter boards. Each Daughter board can hold 16 MB of RAM (for a maximum of 32 MB per Controller board). The system can hold five Memory Controller boards, making a total of 176 MB of system RAM. (This is "system" RAM and does not count the "graphics memory" on the GDS/GEM side of the workstation.)

The Compute Engine (with Graphics Engine) employs an interesting triple-bus architecture. The three buses and hardware blocks are related as shown in Figure 3-2. The processor accesses its on-board memory and the memory on extra boards via its Local Memory bus. The Locai Bus Converter board provides a quick connection between the Local Memory bus and the VME bus. This speeds up communication with certain devices that are only accessible via VME bus. Most CEM devices are accessible via the Future bus, which is a new bus maximized for speed.

The processor's CE (compute engine) board plugs into a new backplane board. This backplane has a VME bus and the new Future bus. The CEM's connection to the GEM is via the VME bus (flex-link). Each end of each bus must have the appropriate terminator board.

The CEM's V/O board provides a number of interfaces for communication with standard and optional system peripherals. These interfaces include: RS-232-D, DMA, LAN, SCSI, VMEbus, Centronics-style copier I/F, and Future bus I/F.

# XD88 Graphics Processing Architecture

The graphics end of the workstation is referred to in most places as the "GEM" unit(s), and in. other places as the "GDS." The GEM refers mostly to the hardware aspect of the graphics side; the GDS (graphics display system) refers to the whole graphics end (hardware and software) of the system.

The workstation products include the GEM unit(s) which do most of the actual graphics processing. The GEM's have a dedicated M68020 processor that manages the graphics processing. The processor is located on the /20 workstation's BLIMP board, and on the /30 workstation's CP board.

The graphics display system has additional display processing on the:

- **e** GraphZ board (GRAPHZ1 or GRAPHZ2) and ALU Sequencer board in /20 workstations
- e Picture Processor board (PP2 or PP3) in /30 workstations.

Refer to the modular service manuals for the 2D and 3D GEM units for more details about these graphics processing units and their related hardware.

The video output to the system's Display Module is via RGB coax connectors on the /20's GRAPHZ and on the /30's Frame Buffer board.

The graphics images are stored in memory such as the Frame Buffer boards (in /30) and on the GRAPHZ's onboard frame buffers (in /20). These boards contain overlapping memory called "memory planes" that correspond to the image on the display screen. The picture processor, under command from the main CEM processor (as directed by the application software) manipulates the data in the frame buffers to achieve the desired images on the screen. At the appropriate time this pixel data is retrieved from the memory planes, passed through DACs, and sent out as three video signals to the Display Module.

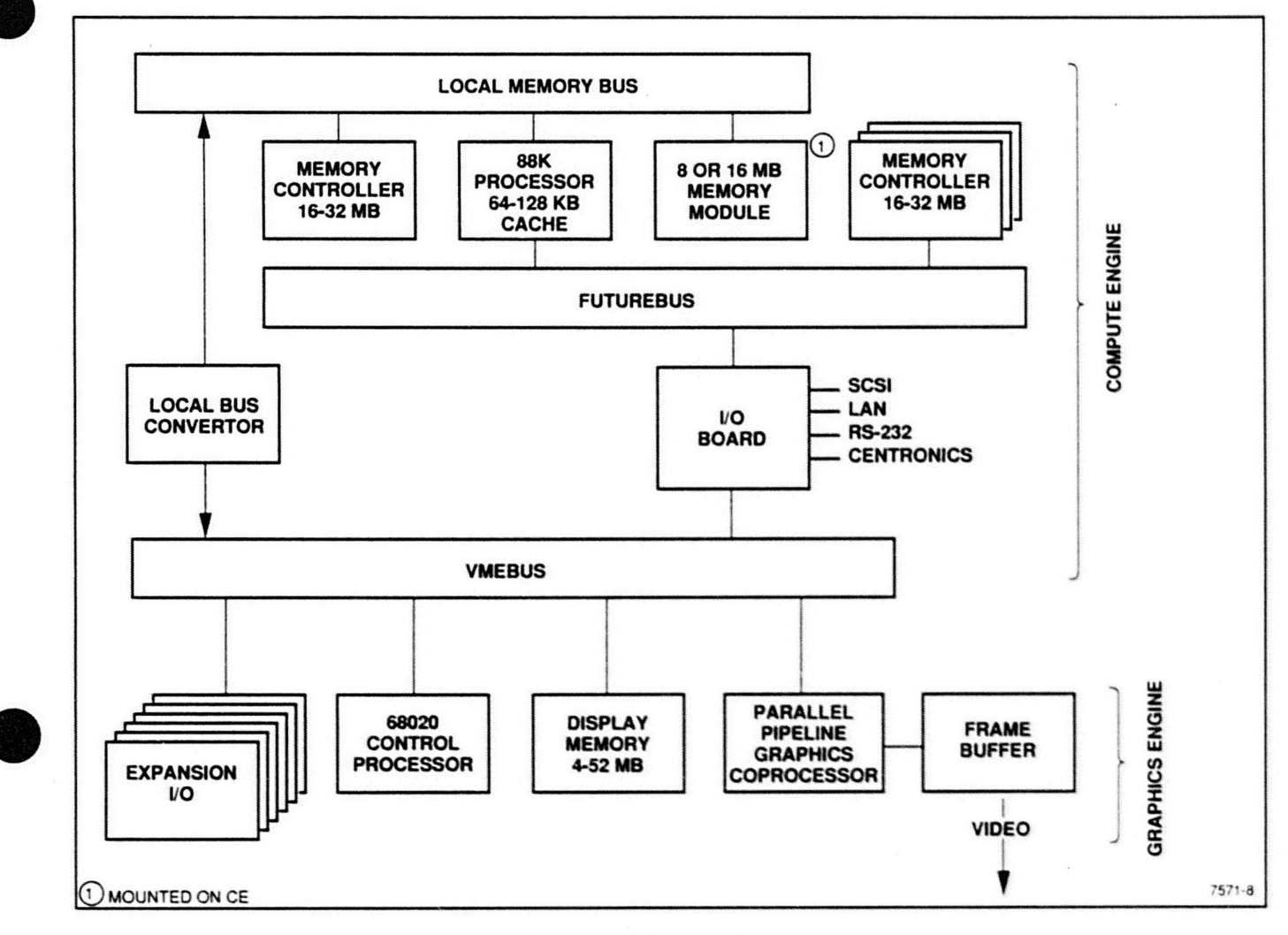

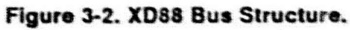

#### Display Module

The Display Module is either a 16° or 19° high-resolution video display unit. The resolution of the crt is 1280 x 1024 pixels. The Display Module operates at a 60 Hz refresh rate. The horizontal scan rate is 64 kHz. The display receives its RGB input from the GEM's video output (color map DAC - on /20's GRAPHZ board, or /30's Frame Buffer board or Color Map board). The number of displayable colors is not a function of the Display Module; it ranges from 256 colors to "true color', depending on the number of memory planes in the Graphics Module.

Both 16° and 19° units contains these replaceable subassemblies:

- $\bullet$  A board Video amplifier, contrast control, synchronizing circuits
- B board EMI filter
- C board CRT socket, arc suppression
- D board Horizontal and vertical deflection, H.V. supply, high voltage protection, high voltage regulation, overbeam protection
- G board Power supply
- H board Operator Control board
- K board Flyback transformer and H.V. block
- L beard Convergence
- L1 board Dynamic convergence adjustment (on 19" only)
- e CRT assembly Crt and yoke

The stereoscopic display option allows you to view 3D images in true stereo when wearing the special glasses. This option is only available on the /30 (3D) workstations. The hardware for this option is on the Display Module and includes:

- $\bullet$  Liquid Crystal Shutter mounted on the front of the crt.
- · Deflection Switch board receives VSYNC signal from Frame Buffer.
- @ Shutter Driver board amplifies signal to the shutter. Both of these boards are mounted on the Deflection board.
- e Liquid Crystal Shutter mounted on the front of the crt.

The stereo option also includes the Trackball (stereo GIN device) as an accessory.

#### Input Devices

The input devices consist of:

- @ Keyboard (VT-200-style) available in many alternate languages. See options list. The keyboard connects to, and is managed by, the GEM's CP board.
- @ Thumbwheels Unit attaches to end of keyboard.
- $\bullet$  Mouse (3-button) cable connects to keyboard.
- e@ Valuator Dials connects to CP board's keyboard input via a MIS box.

The XD88/30's MIS (modular interface system) box allows a keyboard, Valuator Dials, and one other input device to be connected simultaneousiy to the CP's Keyboard Input connector.

#### **Mass Memory Devices**

The CEM's magnetic peripheral subassembly contains the mass storage devices and a cooling fan. The disk drives interface with the CEM via the SCSI interface. Included within this subassembly are the standard 156-Mbyte fixeddisk drive, optional flexible drives (including the required controller board), standard streaming tape or optional cartridge drive, and the cooling fan.

The workstation can have one of several mass memory configurations depending on its use and how it was assembled (factory or F-kits). The typical factoryassembled workstation has one hard disk, located in the CEM. If additional mass storage is needed, an extra hard disk is located in an additional CEM or in an outside SCSI unit (such as the 4944).

The CEM and GEM both read data (such as Self-test code) from the CEM's hard disk.

If the workstation was constructed in the field by mating a 4220/4230 terminal to a XD88F01 Upgrade kit, the GEM will have its own flexible disk drive. The flexible disk is disconnected so the GDS reads its code from the hard disk (called "floppiless boot").

#### Power Supplies

Each GEM and CEM unit is powered by its own highefficiency power supply. The keyboard and Valuator Dials also receive their power from the GEM's supply that they are connected to. Each power supply provides these outputs:

- $+ 5V$
- @ +12V
- $-12V$
- e@ Variable OV to -17V

The power supplies are described in more detail in the manuals for the CEM and GEM.

#### **NOTE**

All CEM and GEM power switches in XD88/30s are connected via the Backplane. This means that only one switch needs to be visible and accessible (the one on the main GEM unit); the one operable switch triggers the other switches. Also, when you upgrade a 4230 terminal to an XD88/30 workstation, cover the Switch on the CEM with a blank panel, so only the GEM switch Shows.

The Display Module has its own low voltage and high voltage power supplies, which are described in detail in the display service manuals.

Figures 3-4 and 3-5, at the end of this section, are detailed biock diagrams of the XD88/20 and XD8/30 respectively.

#### XD88 ADDRESSING

lf you are interested in the addressing structure for the workstation, look at Figure 3-3. This figure shows how the GDS/Console devices map into the VME address space. Then it shows how this VMEbus space correlates to the Futurebus address space.

The CEM's I/O board is responsible for Futurebus-to-VMEbus translation and vise versa. This board also contains the VMEbus management hardware, which includes circuitry for:

- **e** Bus arbitration
- Bus controller
- @ Bus interrupt circuitry (generator, handler, acknowledge)

**Theory Overview** 

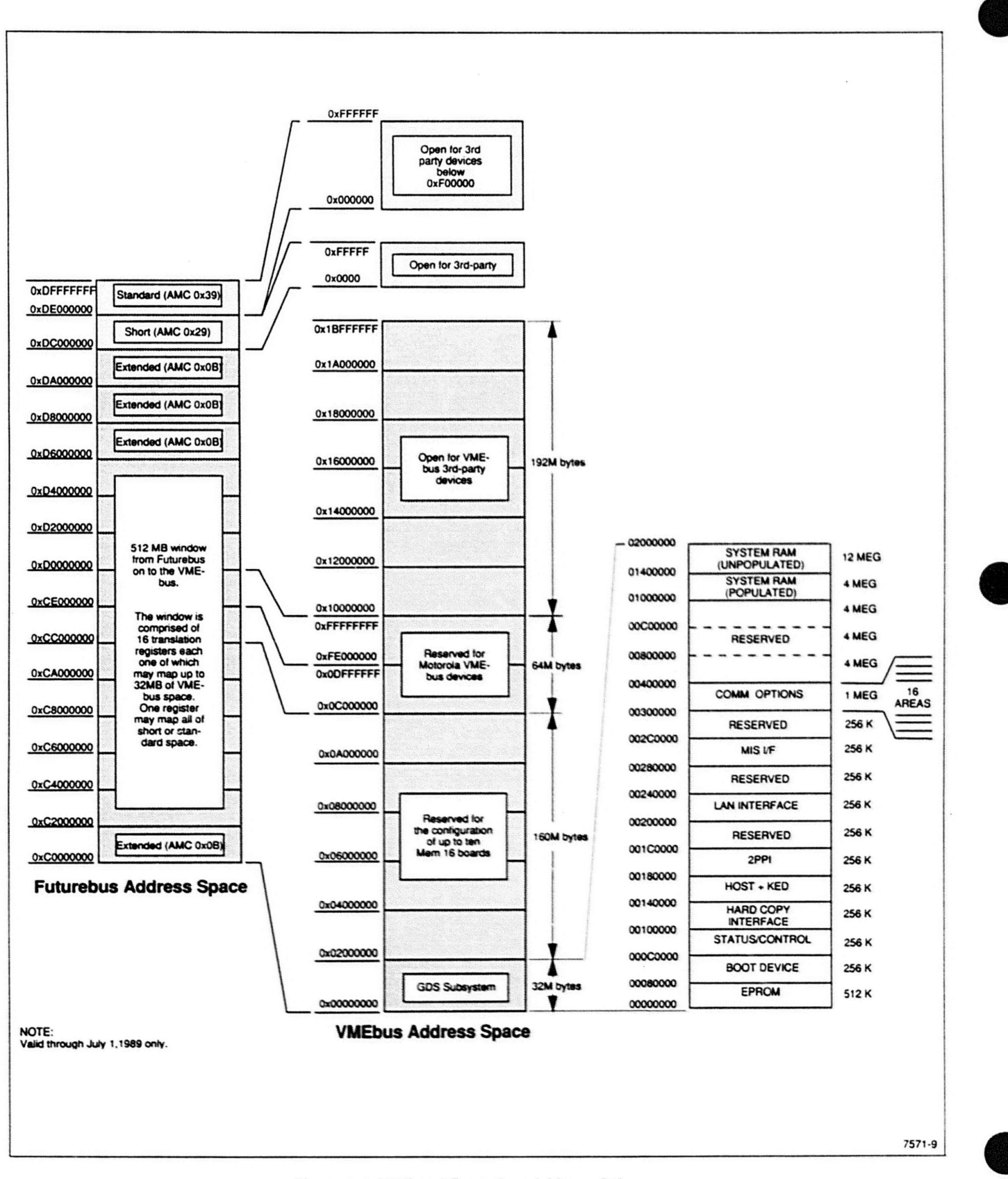

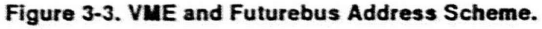

#### © XD88 AS NETWORK DEVICES

The XD88 application server, server node, and workstations may all function as ethernet local network devices.

The workstation talks to other network devices via ethernet. Workstations can share data files, application software (if licenses permit it), and electronic mail on such a network.

The XD88/05 File Server, on a local network, acts as a central store of application software and data for other workstations and diskless nodes on the network.

An XD88/01 Compute Server may also provide compute resources to other workstations, or RS-232 connected terminals, on the local network.

XD88 Series Field Service Overview

XD88 Series Field Service Overview

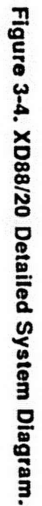

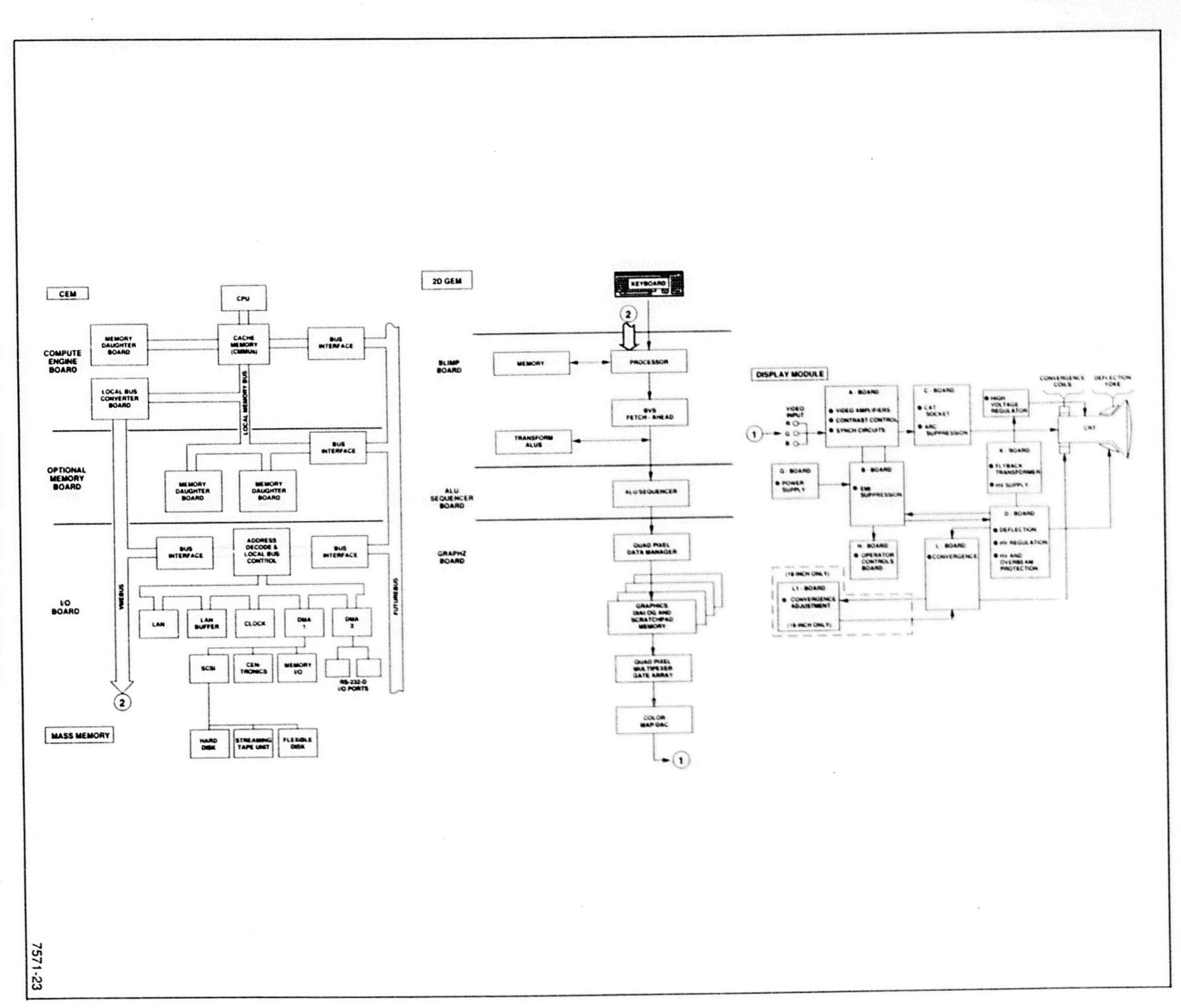

**Theory Overview** 

 $3-8$ 

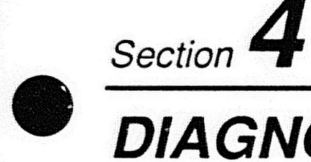

# **DIAGNOSTICS**

# INTRODUCTION

This section describes procedures and tools that will help you to diagnose a malfunctioning workstation or compute server in the field. Your main diagnostic tool is the system's Self-test program; actually a set of programs. Also, you may perform certain simple visual checks of the display and keyboard to see if they are functional.

# FIRST ANALYSIS AND VISUAL CHECKS

This section contains a lot of detailed information about troubleshooting using Self-test. But before we go into the more complicated aspects, let's first cover some simple procedures for troubleshooting.

Troubleshooting involves logical analysis of a problem, so we should look for the simplest solution first. The workstation is a complex instrument with complex built-in diagnostic tools, but don't let this blind you to possible simple solutions to a malfunction. Upon walking up to a machine that is not working, you should approach it in the following manner:

**e** Cycle power or press RESET (this runs Power-up tests) to verify that the basic hardware is functioning.

Power-up Self-test helps determine if a problem is hardware related or software/system related. Most of the time, the users will have determined this before calling you to the repair site, but not always.

- **e** Check power cords and breakers. Be sure the problem is not also occurring on other machines in the workplace (such as intermittent power or networking probiems).
- e@ What part of the machine is failing see if that part of the machine is tested by Self-test. Peripherals (such as printers), and even the display, are not treated as an integral part of the workstation. So XD88 system Self-test does not check the circuitry in those units.
- @ Check the configuration switches on the back of the CEM unit, to see that they are still set properly for the current configuration of the machine. Refer to "Configuration Switches" later in this section.

After, you've eliminated the simple causes and determined which module or peripheral is causing the problem, you can look further for a cure.

## Display Module Checks

Section 4, Diagnostics, in the 16" Display Field Service and in the 19" Display Field Service, contain helpful hints for checking a faulty display module (sometimes called "the monitor"). Table 4-1 in those manuals, is a very handy tool for analyzing display symptoms. You may want to copy it and place it here for your convenience.

# Other Helpful Hints

Having just read the Theory Overview (Section 3), you have an idea how the various modules work together to comprise the workstation; you also must realize that if just one of the pieces are not working, you will not see an error report on the display screen.

It is a good idea to have a light-weight "dumb terminal" available to connect to the CEM's console port for CEM error reporting. If the GEM, Display Module, or portions of the CEM are not working, such a console allows you to still read the error reports that Self-test generates. Use the configuration switches on the back of the CEM to specify whatever console port you want to use.

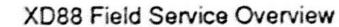

# SELF-TEST OVERVIEW

Self-test is a powerful built-in tool that allows you to examine the health of the XD88 workstation. It will point out faults in the CEM or GEM (the most intricate areas of the workstation). It will also call display patterns to the screen so you can evaluate the health of the Display Module.

If Self-test shows that a major module requires adjustment Or repair, see the field service manual for that module. (You should have placed it in this binder already.)

#### HOW TO RUN SELF-TEST

You can picture Self-test as functionally divided into four major parts in a two-sided square. There is a division between the CEM and GDS diagnostics, one direction; and a division between the Power-up and the Extended diagnostics, the other way.

#### To Run Power-Up

A large share of the CEM tests and of the GDS tests are run at power-up, so most of the time this is the test you'll want to run in the field. To run this set of tests, logoff the system. Then cycle the power button.

# To Run Extended Tests

To check the GEM (GDS system): Reset the workstation while holding the GEM's Self Test button in. Hold it in until all the keyboard test lights go out. Then release the button.

NOTE: This can take up to three minutes, so be patient.

For CEM testing: The Configuration Switches on the CEM's rear panel must be set for the level of testing that is desired. Switch 8 determines whether the workstation comes up in "single-user" or "multi-user" mode. When this switch is ON (normal operation) the workstation does an automatic boot (start-up) at power-up/reset, UTek V runs its own diagnostics and goes into multi-user mode.

When switch 8 is OFF the workstation comes up in singleuser mode, allowing the technician to run extended tests.

More detailed levels of testing can be set by the other switches:

Set Switches 1 thru 4 to one of the positions shown at the bottom of Table 4-3. (For instance, with switches 1, 2, and 4 OFF, while the others remain ON, it will run the first group of Extended diagnostics upon reset.)

#### Check These Things First

For Self-test to run properly, check these things first:

- **e** Be sure all cables are connected properly to keyboard and display unit.
- @ See that you have the latest version GDS firmware (ROM on CP or BLIMP boarg).
- @ Be sure the keyboard is connected. It acts as an I/O device for GEM-side tests (input via function keys and output via LEDs).

#### WHAT SELF-TEST WON'T TELL YOU

There are certain things that the Self-test diagnostics won't tell you about the workstation, and you should be aware of these.

Self-test does not check the Option 3A (or 3G) RS-232 boards. You can connect a loopback connector and manually send a message out and then see if it comes back OK. But there is no automatic test for the board's VO ports.

There are no tests that check the health of the 16° and 19° Display Module's boards and other hardware. When requested to do so, it places certain patterns on the screen that help adjust the display, but these do not point specifically to ailing hardware.

#### **NOTE**

You may find 4220/4230 or 4320/4330 systems that have been upgraded to an XD88 system. Currently, when such an F01 upgrade is done, the flexible disk drive in the GEM unit is disconnected so the GEM will boot from the CEM. Often the flexible disk drive will only be unplugged, but not removed, from the unit. This Can Cause Confusion to users and other servicemen. (Actually, it is good to place a sticker on the front of the drive unil when doing this type of upgrade, to warn others that the drive unit is no longer connected)

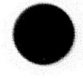

## SELF-TEST ARCHITECTURE AND PARTITIONING

There are two major parts to Self-test: CEM-side tests, and GEM-side tests. These two parts of Self-test operate quite independant of each other. The GEM side of Self-test checks the GEM hardware as well as the keyboard (and other input devices), and it places test patterns on the Display Module. The CEM-side tests are limited to the CEM hardware. Each side of Self-test has its own unique structure and reporting system.

Refer to Figure 4-1 while reading the following explanation of how Self-test runs. This should help you visualize the structure system. We begin at powerup or reset of the Compute Module. Immediately following the ROM-based CEM tests, there is a branch point in the flow: If the GDS system is the console, the GDS hardware gets checked first, then the remaining CEM hardware. But, if some other device is the console, the entire CEM hardware is tested first, then the GDS hardware.

The Compute Module diagnostics are located part in ROM and part on the system's mass storage media (either the workstation/server hard disk or on a network file server, in diskless node configurations). Both locations provide tests for automatic Power-up testing and manual execution of Extended Self-test.

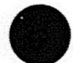

At powerup or reset, the CE board's ROMs run an automatic Power-up sequence. ROM-based powerup tests ensure the functionality of hardware required for loading and executing binary files from a load device (hard disk or network).

After the CE ROMs have completed the Power-up checks, which actually test about 80% of the CEM hardware, they call the GDS tests (in a /20 or 30 Workstation). The ROMs load the GDS boot loader which loads and runs GDS tests. Next, the remaining CEM tests are completed under control of the CEM's DiNEX, and finally, the UTek V (System V) operating system is loaded.

The Extended GDS tests can be loaded off of the hard disk by the GDS's own DiNEX-2 in the Interactive mode, and then they run on the GDS side with error reporting on the GDS serial port.

If you are looking at a workstation, continue reading; if you are looking at a compute server or file server, jump to the next heading "Remaining CEM-Side Tests".

#### **NOTE**

There are two types of DiNEX-2 running on the system: the CEM's DiNEX, and the GEM's DiNEX. They are similar in overall structure, but different enough that you Should not confuse the two or refer to them Synonymously.

#### Graphics System Tests

The workstation's Graphics Display System (GDS) diagnostics are located in both GEM ROM and on mass media (the CEM's hard disk).

As in the CEM, the GEM's ROM-based programs initiate an automatic Power-up diagnostics sequence. These tests ensure the functionality of the GDS hardware required for loading and executing files from a load device.

#### **NOTE**

The following paragraph assumes that the selected console is the GDS display.

After the ROM's have completed the kernal tests, they load the GDS's boot loader into the GDS RAMs; this allows the remaining tests to be retreived from the disk. The tests are all loaded and then testing begins, starting with the CP board (or BLIMP board, in /20 workstation). After the 68K's RAM, the picture processor, frame buffers, DACs, etc., are all successfully tested, pSOS® and product code are then booted. At this point, the Graphics Display System has bean validated. helps load and control another series of tests. When either the Power-up or Extended set of tests are done, a cursor appears on the display screen. The test path then jumps back to the CEM side.

#### Remaining CEM-side Tests

Seif-test now brings the CEM's DiNEX-2 OS from the hard disk into its Compute Engine memory (RAM) and starts it executing more tests. DiNEX-2 governs the rest of the testing. It runs these CEM tests:

- **e** CMMU tests
- e Remainder of CE memory tests
- e@ Interrupis on CE serial port
- @ All testing of memory controller boards
- e Hard copy tests
- e@ VO board serial ports

The CEM hardware tests are loaded from disk in a fixed order that depends on the product's configuration. These tests ensure the functionality of the hardware before it is used by the UTek V operating system and the applications software. If faults are detected, the test programs assist you in proper diagnosis and repair of the fault, independant of product code operation.

With the successful completion of all of the tests, DiNEX-2 loads and starts the execution of the UTek V operating system.
**Diagnostics** 

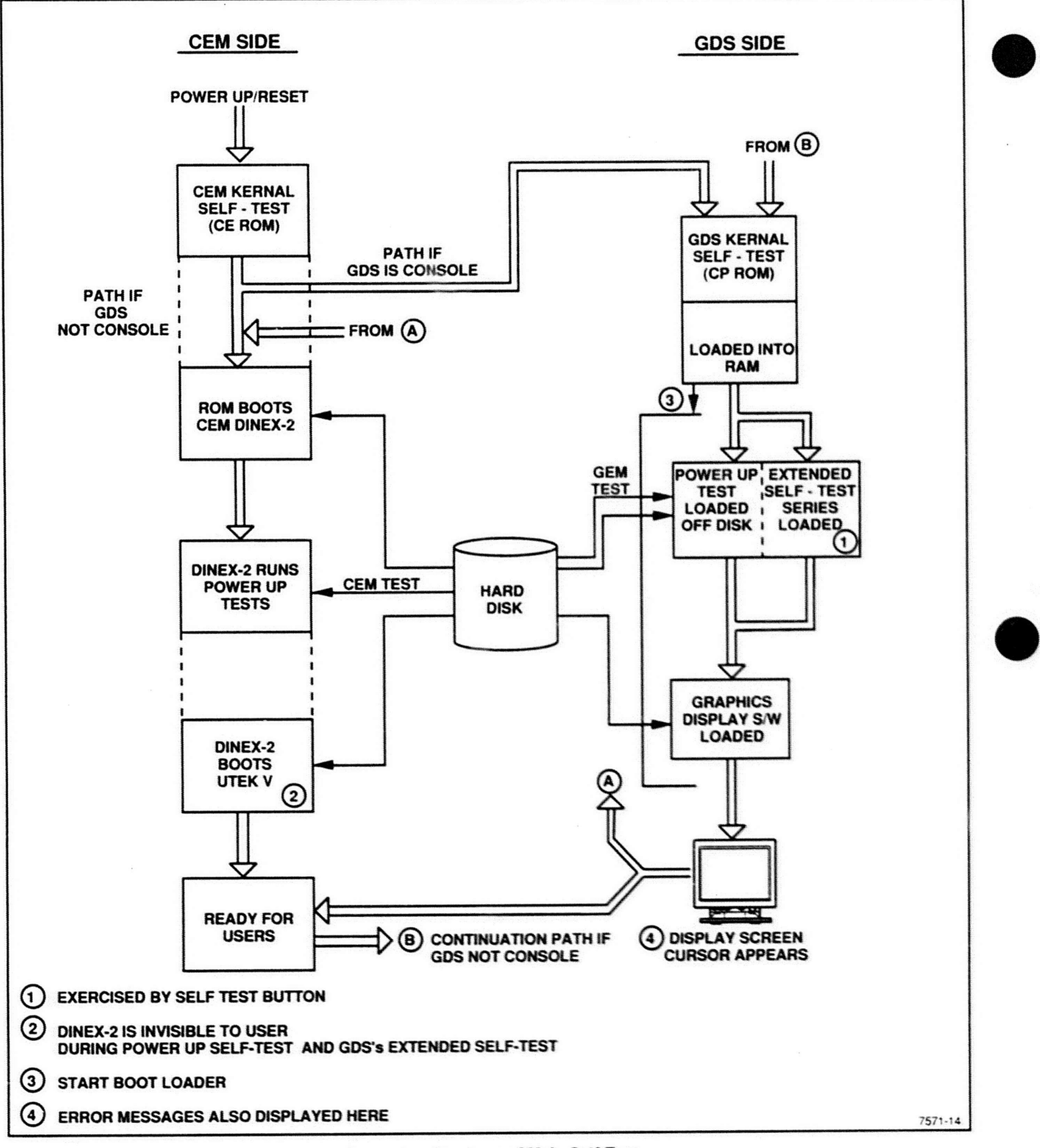

Figure 4-1. Structure of Main Self-Test.

## GEM-SIDE TESTS

## MODES AND LEVELS OF TESTING

There are two main areas or modes of Self-test: Power-up and Extended.

- e Power-up Self-test This is a quick functional check of the major GDS subsystems and it is triggered by the Reset or Power switches. This level report errors to the user at power-up so he/she can report such errors to a service center over the phone.
- $\bullet$  Extended Self-test  $-$  This level provides extensive testing of all the hardware on the GDS side. It reports faults to the Field Replaceable Unit (FRU) level. This part of Self-test contains:
	- a. Amore extensiva diagnostic routine than Power-up.
	- b. Adisplay pattern generator for calibrating the display module (monitor).
	- c. Acontinuous execution of all non-interactive tests.
	- d. Display of a backplane map.

## Power-up Mode

Power-up Mode is executed whenever the unit's power is cycled.

The path of execution for the Power-up tests is indicated in the column in Table 4-1 called "Indication". The routine first checks the keyboard (because it is a primary user I/O device). Then it tests the kernal. Next it boots the GDS/GEM system tests from the disk.

The GDS test sequence begins by checking the CP Board's CPU kernel. During the test, the keyboard LEDs are cycled. When the GDS tests are complete, the display cursor blinks, but now it must finish the remaining CEM tests. After the CEM tests are done, the UTek V operating system prompt appears on the screen. This indicated that initialization has occurred and there are no serious faults.

If faults are detected, they are reported on the screen or keyboard LEDs or by the keyboard bell. The workstation then waits for the user to press the spacebar, indicating acknowledgment of the faults. Depending on fault severity, Power-up responds to an acknowledgement of either: Nonfatal (terminal initialization proceeds), or Fatal (causing an idle loop to execute until another powerup or RESET occurs). The fault must be cleared before initialization can occur.

## Extended Self-test Levels

The GDS Extended Self-test is a level in itself, and it also has two main modes: interactive and non-interactive. The interactive mode contains numerous divisions, or levels, such as indicated by the menus that appear. This is all described in greater detail on the next page under the heading "Using Extended Self-test".

## SWITCHES AND INDICATORS

The keyboard is the primary means for inputing information. This mainly occurs during Extended Self-test when you are selecting menu items for further testing.

The indicators or output devices are the keyboard LEDs, the display screen, and the Fault LEDs on the GEM's back panel. At the beginning of Self-test a LED comes on and it remains lit until it is sure that the board is fault free.

## Error Indicators

Error reports for the Power-up and Service formats of Selftest occur via one or more of the following devices (shown in Section 1):

- **e** Screen Screen reports are concise English messages.
- e Fault LEDs on the GEM's back panel The fault LED remains lit until Self-test determines that the corresponding board is fault free.
- e Keyboard LEDs During Seif-test the keyboard LEDs indicate boot failures and subsystem or FRU faults.
- e keyboard Bell During either Power-up or Service testing, the keyboard bell rings three times to indicate a fatal error, twice for a nonfatal error, or once for a warning.

## Error Severity Levels

For any errors found during any portion of Self-test, these severity levels apply:

- e Fatal A fatal error renders the workstation inoperative at any capacity.
- e Nonfatal A nonfatal error signifies a fault condition that allows the workstation to be used, but at less than full capability.
- e Warning A warning indicates an unexpected, nonfatal problem that will not result in degradation of workstation operation.

XD88 Field Service Overview

## Power-up Screen Reports

Every Power-up Self-test fault message reported to the screen indicates the subsystem that failed and the severity of the fault, as in this example:

Display subsystem fault — FATAL —

Please contact your Tektronix Field Service Representative

## Keyboard LED Reports

If a fault is such that Self-test code cannot be brought in from the boot device, the TEK key, transmit (XMT), and receive (RCV) keyboard LEDs flash simultaneously and continuously. If Seif-test finds a faulty subsystem, one or more of the Hold, Lock, Compose, and Wait LEDs will flash in unison with the others. These latter LEDs indicate specific subsystem faults, as shown in Table 4-1.

Fault reporting in Power-up Self-test is to the functional subsystem level only.

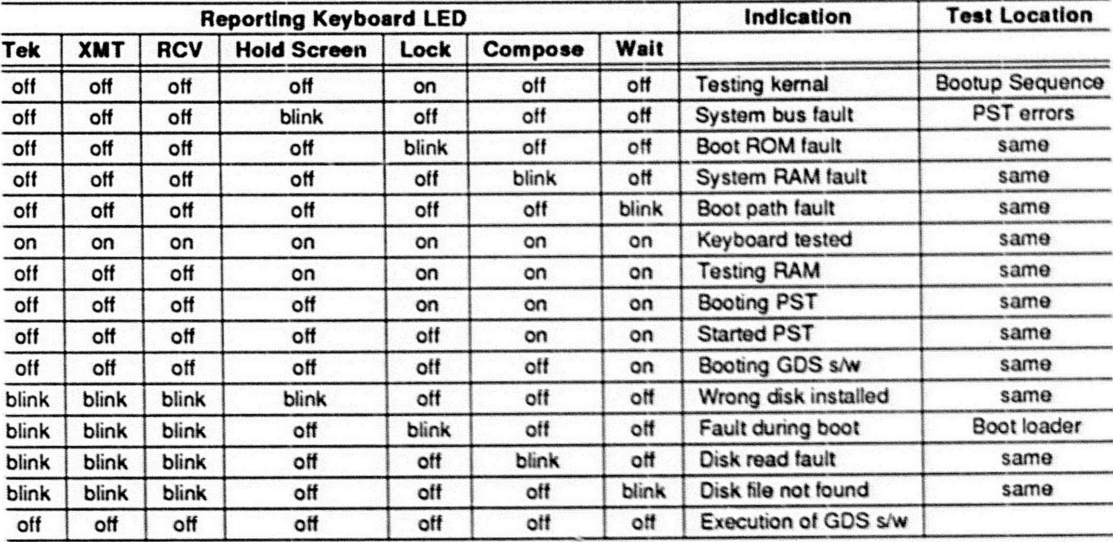

### Table 4-1 POWER-UP ERROR LED REPORTS

NOTE

The term "kernal" as used here denotes core hardware (CPU, CMMUs, etc).

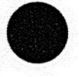

## USING EXTENDED SELF-TEST

Extended Self-test (EST) is an in-depth interactive part of the diagnostic system. It checks errors to a lower level, and provides more detailed reporting than Power-up mode.

To run Extended Selt-test for the GDS, press and hold the GEM unit's Self Test button until the keyboard LEDs go out. NOTE: This takes a long time (about 30 seconds).

EST provides these three test sequences:

- e Non-Interactive Tests Sequence (NITS): Once started, this extensive in-depth test requires no human interaction.
- e Interactive Test Sequence: This group of tests requires human interaction (such as connecting loopback cables or test equipment.)
- **e** Calibration or Adjustment procedures: displays a menu of test patterns for testing and calibrating the display module.

Press the spacebar to continue.

If you abort EST, the system will reset, rerun the Power-up mode, and be ready for use.

If you choose the non-interactive test, the system will complete the tests, report errors (if any), and go to the interactive test menu. To exit, press F8 on the keyboard for a normal Power-up/reset sequence.

If you choose the interactive mode, this menu appears:

```
Extended Self Test Menu
```

```
Fl - Execute All Non-Interactive Tests 
      (NITs).
```

```
F2 - Go To Interactive Test Menu.
```

```
F3 - Go To FRU Test Menu.
```
- F4 Go To Display Adjustment Menu.
- F5 Continuous Execution of All NITS.
- F6 Backplane Map
- F8 Exit

```
Press the indicated function key for 
your selection.
```
The menu items are explained as follows:

F1 — Execution of All Non-Interactive Tests (NITS) Executes the NITS continuously and cyclically until interrupted by a RESET or a power-down.

### F2 — Go To Interactive Tesi Menu

Lists the various tests. You select the desired test item by pressing a function key. This menu includes tests such as the Keyboard Echo Test described later in this section.

## F3 — Go To FRU Tests Menu

Lists the FRUs. You select the specific FRU to be tested. Only the tests applicable to that FRU are executed.

#### F4 — Go To Display Adjustment Procedure Menu

Lists the display patterns available for Display Module adjustment.

## F5 — Continuous Execution of All NITS

Executes NITS continuously and cyclically until interrupted by a RESET or a power-down.

#### F6 — Backplane map

Displays a map of the backplane and instailed boards.

### F8 — Exit

Results in a normal power-up sequence (Power-up mode and system initialization).

Some of the above menu items include secondary menus (Interactive Test Menu, FRU Test Menu, and Display Adjustment Procedure Menu). These secondary menus provide specific tests to isolate communications, FRU, keyboard, or Display Module maifunctions.

## **Diagnostics**

## interactive Tests Menu

Select the *Interactives Test Menu* (F2) to execute these tests:

- F1 Color copier loopback.
- F2 Host baud rate loopback.
- F3 Host status line loopback.
- F4 Host xmt/rcv loopback.
- F5 PORT 0 baud rate test.
- F6 PORT 0 status line loopback.
- F7 PORT 0 xmt/rcv loopback.
- $F8 E$ xit.
- Shift-F1 PORT 1 baud rate test.
- Shift-F2 PORT 1 status line loopback.
- Shift-F3 PORT 1 xmt/rcv loopback.
- Shift-F4 LAN loopback (Disconnect the system from the network before running this test!).
- e Shift-F5 Keyboard echo test.

## XD88/20 FRU Tests Menu

The /20-FRU Tests Menu (F3) provides tests to isolate faulty field replaceable units. Select this menu to execute these tests:

- $\bullet$  F1  $-$  BLIMP board test
- e F2 GRAPHZ1 test
- e F3 GRAPHZ2 test
- e F4 Extended Memory test
- e F5 ALU Sequencer test

## XD88/30 FRU Tests Menu

The /30-FRU Tests Menu (F3) provides tests to isolate faulty field replaceable units. Select this menu to execute these tests:

### **NOTE**

FB12/12 is tested with the FB12 Ist and 2nd board tests.

- $F1 CP$  board test
- F2 MEM8/MEM16 (1st board) test
- F3 MEM16 (2nd board) test
- F4 MEM16 (3rd board) test
- F5 MEM16 (4th board) test
- F6 PP2/PP3 board test
- F7 Z-Buffer board test
- $F8 F$ xit
- Shift-F1 FB4/8 board test
- Shift-F2 FB8 slave board test
- Shift-F3 FB12 (1st board) test
- Shift-F4 FB12 (2nd board) test
- Shift-F5 CM12 board test

## Display Adjustment Menu

The Display Adjustment Procedure Menu (F4) consists of these Display Module test patterns:

- F1 White Panel
- F2 White Grid
- F3 Grey Scale
- F4 Color Scale
- $F5 Dots$
- F6 Stereo (option 33)
- F7 Toggle text display
- $-$  F8  $-$  Exit
- **S ERAS** Toggles red video
- G ERAS Toggles green video
- e D ERAS Toggles blue video

If there is a problem with the images on the display screen, run Self-test to ruie out any problems in the display driver portion of the Graphics Engine Module. Consult the Display Module Field Service manual for additional information on Display Module calibration.

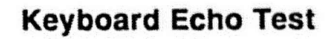

Located under the Interactive Test Menu (F2), this test echos any key pressed regardless of order. This allows you to check each key switch, verifying that all keys make contact and display the proper Self-test code. This test displays the press code when the key is pressed down and the release code when the key is released. See Figure 4-3 for the keyboard press and release codes that represent each key.

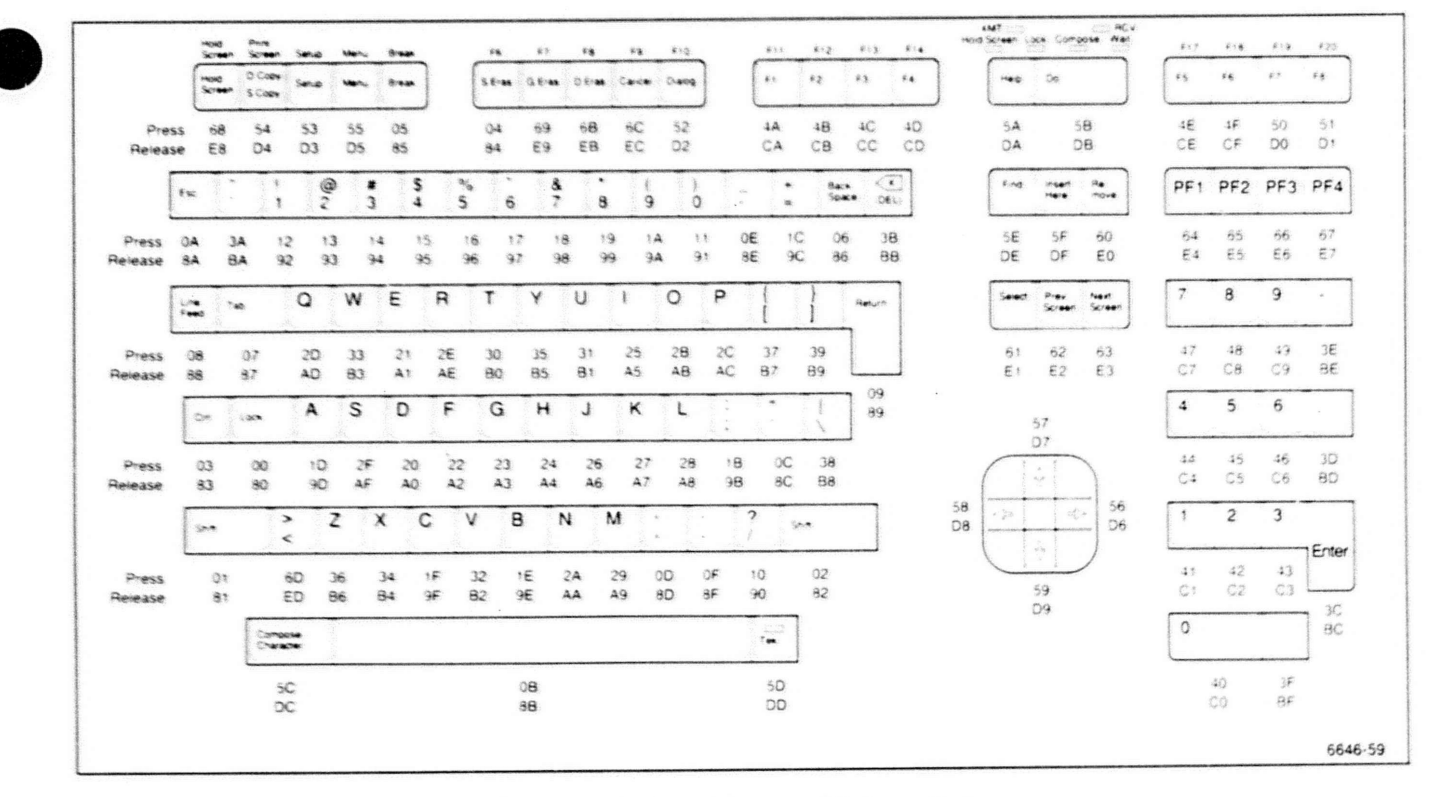

#### Figure 4-2. Keyboard Press and Release Codes.

XD88 Field Service Overview 4-9

## Valuator Dials Self-Test

The Valuator Dials Self-test diagnostic routine checks all of the critical functions of the Valuator dials. The Valuator dials diagnostic program executes during both Power-up and Extended Self-test.

During Power-up testing, the Valuator dials routine executes automatically. The routine displays its results on the Valuator dial's LCDs. If the routine finds the Valuator dials error free, this message appears on the LCDs:

FOR EXTENDED SELF-TEST, TURN ANY DIAL WITHIN S SECONDS

If the routine detects an error, an error message appears on the LCDs. To execute the Extended Self-test Valuator dials tests, move any one of the eight dials within 5 seconds after the message appears. If the dials are not turned within 5 seconds, the message disappears from the LCDs; and, as soon as the graphics input (GIN) function of the display system is anabled, all dials are available for the application program.

Execution of the Valuator dial's test routine provides a systematic check for each of the eight dials. Initially, Selftest displays a value of 0 on the LCDs for each dial, with the exception of the dials turned during the 5-second time period. As you rotate any dial clockwise, the value increases. Counter-clockwise rotation results in a decreasing value. Values displayed are in the range of Oto 255 for each dial. Each dial is assigned a 20-character segment on the LCDs, four dials to each LCD. The dials are numbered 1 to 8, with dial 1 being the top left dial. The values for each dial remain displayed on the LCDs until the GIN function is enabled. Errors encountered during the Extended routine require replacement of the Valuator dials as a FRU.

## Touch-Panel Test

Self-test does not check the Touch-panel. If the Touchpanel option is installed, the best way to check its functionality is to do the following procedure.

1. From the keyboard, type:

cat /dev/tty00 <cr>

2. Then touch the screen with your finger and look for display of the correct X, Y, and Z coordinates on the screen.

Table 4-5 lists the screen position addresses for the four corners of the screen (an X indicates that this value may be any hexadecimal digit).

## Table 4-2 TOUCH-PANEL CHECK

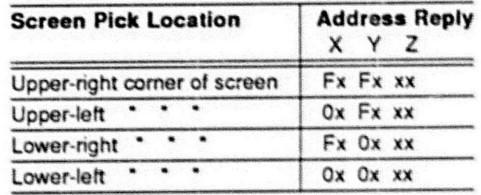

## **NOTE**

If you are checking one of the early production units, the screen will respond somewhat differently to your touch. You must touch the pick point and then remove your finger before touching the next pick point. For all standard units, you may "drag" your finger around the screen and it will draw a line that tracks the path of your finger

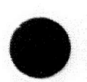

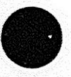

## CEM SYSTEM SELF-TEST

Up to now, Self-test has checked the keyboard, the attached 2D or 3D GDS system, the display module and such devices as the thumbwheels, valuator dials, and touch screen. Now it is ready to complete the testing of the CEM system.

Self-test directly checks the health of the following CEM FRUs:

- Compute Engine (CE) board
- e /O Board
- @ Memory Controller board
- **.** Memory Daughter boards
- e SCSI interface

Self-test indirectly checks the power supply, hard disk unit, cartridge tape unit, and the Option 08/09 Digital Video Board.

As Self-test is running, it performs a number of tests under the control of the ROM-based Kernal Self-test ("KST"). The results of these CEM tests are reported on the 7-segment LED on the end of the CE board and on the selected console (serial port or GDS display) after it is tested and becomes available. At the point where the test sequence stops, it reports either the test in progress or a fault error generated during that test. Test names are indicated by simple hex display, while an fault report has a decimal in front of it. Table 4-4 shows the test and error codes as well as the corresponding names/descriptions.

## MODES AND LEVELS

There are three main areas or modes of Self-test: Powerup, Service, and Low-level. These modes are to be used as follows.

- **e** Power-up mode. Select Power-up mode for preliminary diagnostic testing and to boot the system. Failures that occur during Power-up mode appear on the sevensegment LED on the CEM's rear panel or on the console. Console devices include:
	- 2-D or 3-D GEM & Display Module
	- CE board's serial port 1
	- VO board's serial port 1
- **Service mode.** Also called "Extended Mode", this mode invokes the DiNEX diagnostic operating system in interactive service mode. Service mode allows the execution of extended diagnostic tests or testing of major hardware sub-systems present in the CEM. Service mode uses the same set of console devices described for Power-up mode.
- **e Low-level mode.** Select Low-level mode for detailed hardware debugging. Routines available in Low-level mode are: Low-level and Extended tests, ROM hardware debug monitor, and DBX debug monitor. These tests are designed to be used with appropriate test equipment for diagnosis of systems that will not boot normally. See the end of this section for more details about using this mode.

## CEM-SIDE CONTROLS AND INDICATORS CEM Configuration Switches

also determine the console for fault message output, and the baud rate of transfer to the display.

The main output of Self-test for the CEM-side is screen messages and fault LEDs (see "CEM Indicators').

The switches on the CEM's rear panel are used to select The configuration switches located on the CEM's rear panel one these three sets of diagnostic routines; the switches control which set of field service diagnostic routines execute also determine the console for fault message output, and at powerup. For example, with the switches s normal powerup position, the Power-up diagnostic tests execute automatically. Other switch settings invoke the Service mode routines and disk-based diagnostics at powerup. See Tables 4-3 and 4-4 for details. Figure 4-3 shows these configuration switches as they appear on edge of the CE board.

## **NOTE**

Set the configuration switches before turning the system on. The system reads the switch positions only at Power-up; so changes to their positions afterwards have no effect.

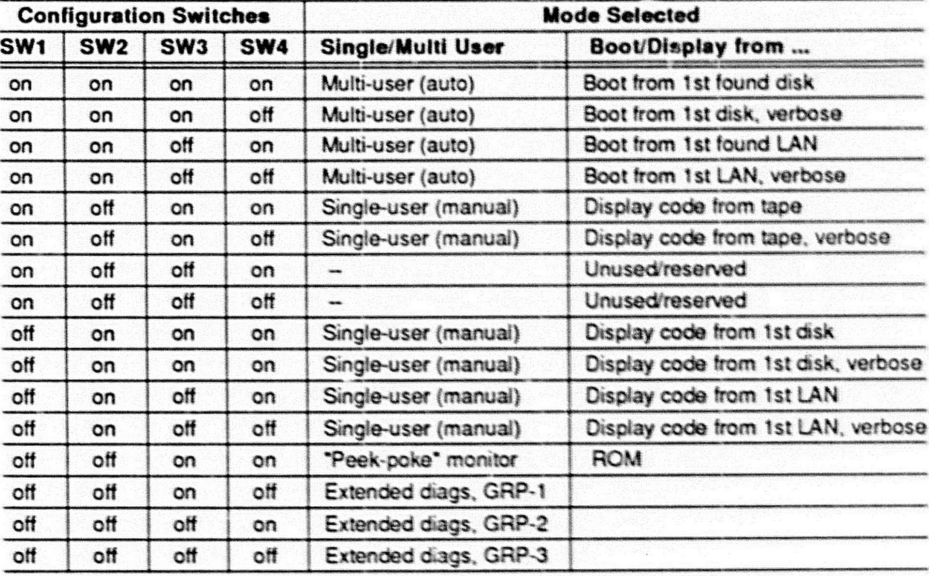

### Table 4-3 CONFIG SWITCHES 1 THRU 4

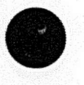

## Table 4-4 CEM Indicators CONFIG SWITCHES 5 THRU 8

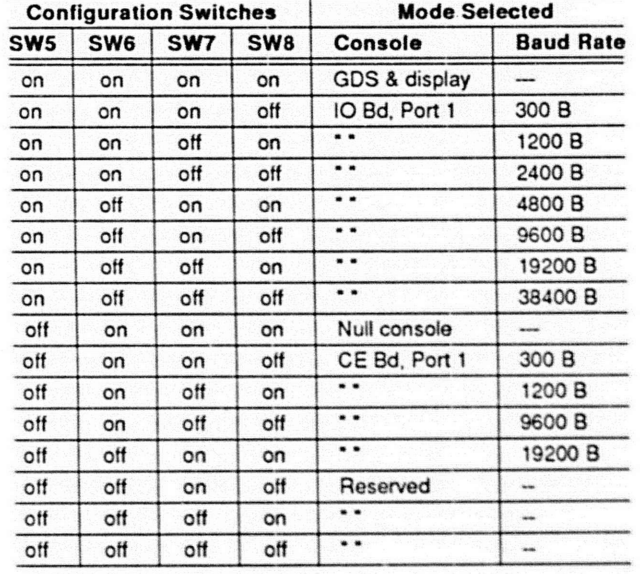

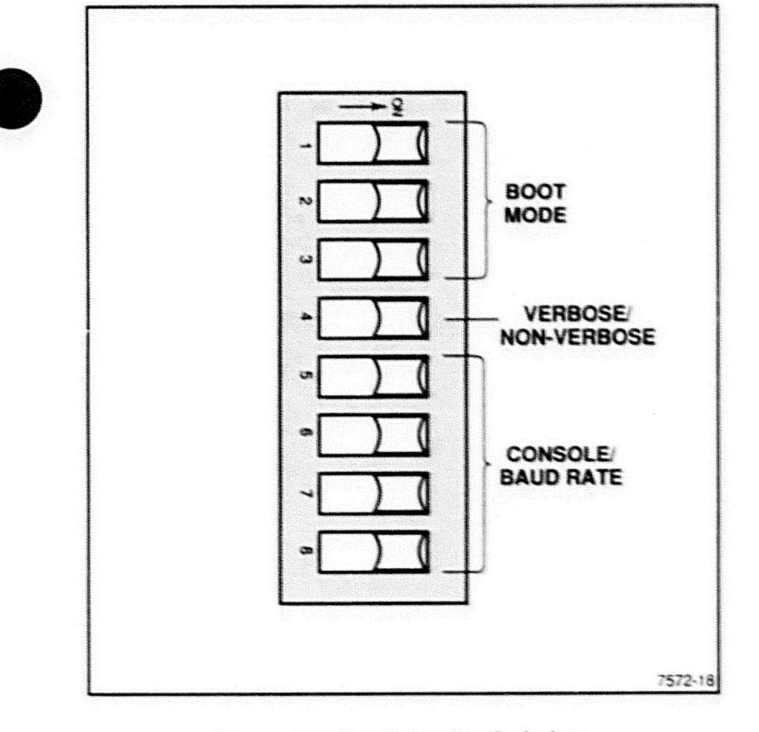

Figure 4-3. Configuration Switches.

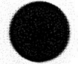

XD88 Field Service Overview 4-13

The CEM has three main ways of reporting errors:

- $\bullet$  Screen messages
- $\bullet$  7 Segment LED codes (on back of CEM)
- **o** Single "fault" LED on the back of each board

Assuming that the GDS system is working, the CEM can report errors on the display screen. This is one reason the GDS system is checked before the CEM's final (DINEX) tests, as shown in Figure 4-1; this verifies GDS functionality as an output device for CEM error codes. Table 4-5 is a short-form listing of these LED codes.

Detailed explanations of Error Codes Each test and fault in Table 4-5 is listed in the order that it occurs during Self-test. Most of these tests are described in more than enough detail for use in the field.

Appendix C of this manual also contains additional details about these tests. It gives the sequence of the tests and exactly what transpires during each individual test.

## Table 4-5 DIAGNOSTIC LED CODES

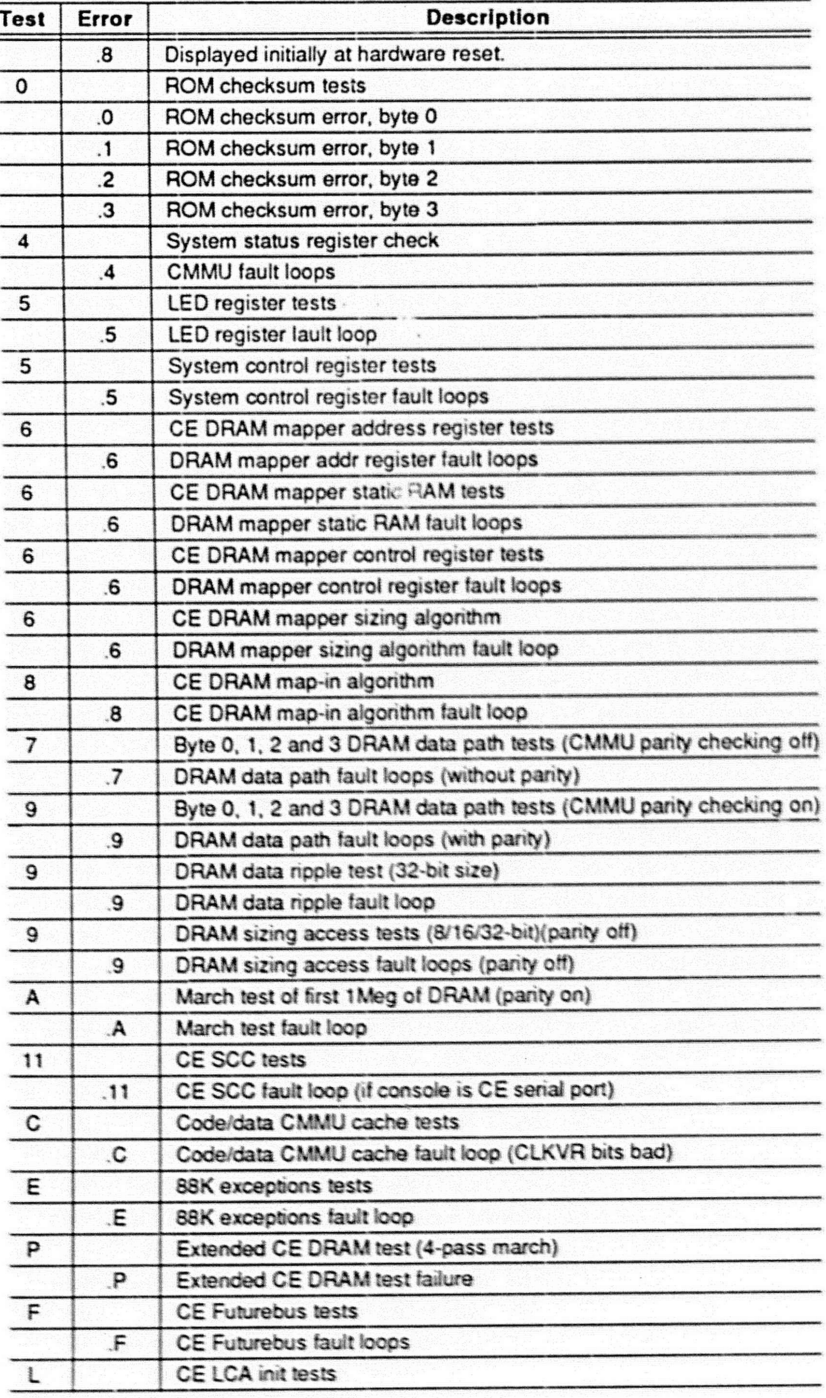

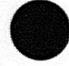

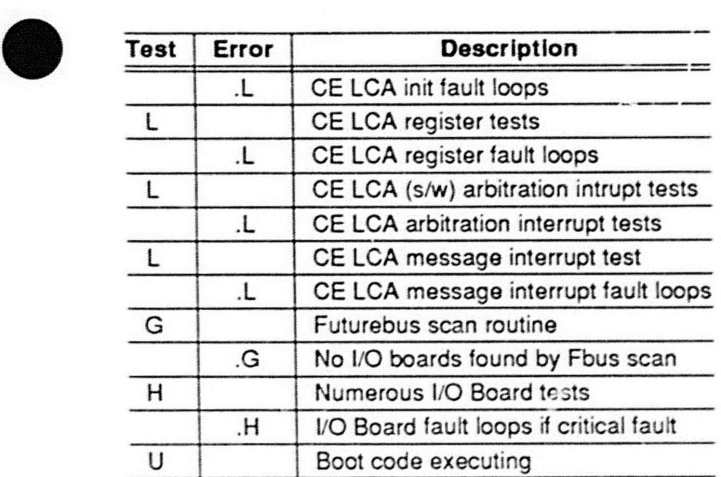

## USING OTHER DIAGNOSTIC TOOLS

Besides Power-up and Extended Seif-test, there are other resident diagnostic tools for checking certain error conditions; these are the "peek-poke" monitor, and the DBX debugger software.

- 1. The FSD (field service diagnostics) is a separate set of lower-level GDS diagnostic routines. This requires a separate terminal connected to one of the CEM's serial ports. To run FSD, do this:
	- a. Enter DINEX-2 in interactive mode on the CEM side.
	- b. cd to the FSD directory on the disk.
	- c. Execute FSD virtual floppy load from the FSD file on the disk.
- 2. To do a SCSI auto boot of the system with an external 4220/4230 terminal as the console, set all configuration switches to on. In this situation, the terminal is connected to one of the CEM's RS-232 ports and the operating system is loaded from an external boot disk via the SCSI port.
- 3. To run the ROM hardware's "peek-poke" monitor, set the config switches as follows: 1 and 2 are OFF (3 and 4 are ON). Then select the desired monitor using switches 5 thru 8. All consoles are supported, but the CE serial console requires the 'east amount of hardware working. The VO board console requires more functional h/w, while the GDS system console requires the most amount of working h/w.
- . Torun the DEX debugger, set all config switches to their off positions. The debugger runs only on CE port 0 (SCCI B pon) at 38.4K baud. This tool is primarily for system code examination and debugging of special code.
- 5. You should be reminded that the miniroot tape is a means of restoring a crashed hard disk. Load miniroot first, then load the tape containing system code.

### **NOTE**

Al this tume, the Mimurool tape only Supports Certain needed boot utilities but not the full DiNEX-2 system.

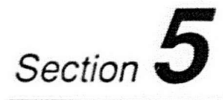

# MAINTENANCE PROCEDURES

## INTRODUCTION

This section provides an overview to workstation maintenance procedures by showing diagrams of each workstation module and the arrangement of field replaceable units. Also included are procedures for periodic cleaning and maintenance for each physical module.

## **NOTE**

For detailed instructions on disassembly and reassembly of the individual modules, see the field service manual corresponding to that module.

## ELECTROSTATIC PRECAUTIONS

This product contains components that are highly sensitive to electrostatic discharge. To protect these components from damage and maintain product reliability, DO NOT touch or remove the circuit boards or components from the modules until these conditions are met.

## Handling Static-Sensitive Components

Handle all static-sensitive components and boards containing static-sensitive components (such as RAMs, ROMs, EEPROMs, custom gate arrays) in a static safeguarded area capable of controlling static charge on conductive materials, people, and non-conductive materials. Static protected areas include non-static table tops, nonstatic floor mats and grounding wrist straps for persons working with static sensitive parts, boards, or equipment.

## Transport of Static-Sensitive Components

Transport all static-sensitive components and boards in static shielded containers or packages. A static-shield container protects its contents from static discharge and electromagnetic fields.

## SAFETY CONSIDERATIONS

Before performing any of the maintenance procedures listed in this section, carefully read the Safety Summary at the front of this manual. In addition, reac ALL warnings and cautions before attempting any cleaning or maintenance procedure.

## ROUTINE VISUAL INSPECTION

Inspect the workstation's modules occasionally for defects such as broken connections, damaged circuit boards, loose connectors, bent Backplane connector pins, heat damaged parts, and general mechanical fitness. If the workstation is used in a high vibration environment, pay particular attention to connectors, cable strain reliefs, sheet metal enclosure fasteners, and the CRT mounting system.

The corrective procedure for most visibie cefects is repair or replacement; however, particular care must be taken if heat damaged components are found. Overheating usually indicates other trouble in the unit. It is important to correct the cause of the overheating to prevent a recurrence of the damage.

## PREVENTIVE MAINTENANCE

The design of the workstation is such that it requires very little routine or preventive maintenance. It requires no routine lubrication, and it requires cleaning or maintenance, perform these procedures on a yearly preventive maintenance schedule.

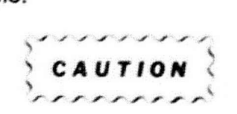

To avoid damage to the plastics used for the workstation' s modules, keyboard, and mouse, do NOT use cleaning agents that contain benzene, acetone, toluene, xylini, or similar chemicals.

Se ee a Ne  $\delta$  caution  $\delta$ a *proposition* 

This cleaning procedure uses water, so avoid getting waler on any parts susceptible to water damage, then dry thoroughly.

## WARNING

Disconnect the line power cord before cleaning any parts of any module. Dangerous voltages exist inside the module covers and may cause injury if contacted.

š.

## CLEANING THE MAIN MODULES

Clean the module's external covers and Display Module's CRT face using a soft cloth dampened with a solution of mild detergent and water. A treated anti-static cloth applied to the CRT face after cleaning may inhibit dust attraction and lengthen the interval between cleanings.

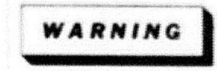

After cleaning, be sure to dry all moisture inside the module or keyboard covers. Moisture could conduct a potentially lethal shock to the user when the power is reapplied to the module.

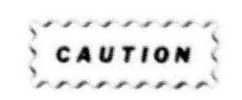

Static charges can be generated by a brush with synthetic bristles. Such static charges will damage Solid state components, so use a soft brush with natural-fiber bristies.

Occasionally, remove any accumuiated dust from inside the modules. Dust conducts electricity under high humidity conditions. The module interior is best cleaned with a vacuum cleaner. Remove any remaining dust with a soft bristle brush (paint brush) or a cloth dampened with a mild detergent and water solution. To clean narrow spaces, use a cotton-tipped applicator.

Ciean ail loose debris from the keyboard, thumowheels, and mouse by directing clean, dry, requiated. compressed air around ail key pads, thumbwheels, mouse buttons, and the mouse bail cavity. Clean ail external cover surfaces by applying a soft cloth dampened with a solution of mild detergent and water. If liquids such as coffee, chicken soup, or soft drinks have entered the keyboard, mouse, or thumbwheeis, refer to the disassembly procedures given in the V7200 Keyboard and Mouse Field Service manual.

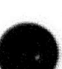

## CLEANING THE MASS MEMORY DEVICES

The hard disk does not permit routine or field cleaning, but the flexible disk, and streaming tape units have recommended cleaning procedures. These procedures are done with the workstation pow ared-up, so that the drive units will run a cleaning cartridge. Except where noted these procedures do not require Self-test.

## 60MB Tape Unit Procedure

To clean the head of the 60 MB Streaming Tape Drive, do these steps:

- 1. Apply a few drops of cleaning solution to the Drive Head Cleaning Cartridge.
- 2. Insert the cleaning cartridge into the tape drive as you would a regular cartridge tape.
- 3. Move the handle of the cleaning cartridge up and down to clean the entire head surface.
- 4. After cleaning, remove the cleaning cartridge and proceed with normal operation.

## **NOTE**

When the 60 MB cleaning tape is phased out, in August 89, use the 150 MB cleaning tape instead.

## 150 MB Tape Unit Procedure

The cleaning kit for this unit includes cleaning fluid, and cleaning pads, which are used with the cleaning cartridge. To clean the 150 MB Streaming Tape Drive, do these steps:

- 1. Apply cleaning fluid to the cleaning pad. Use both sides of cleaning pads. Each pad should be used only once!
- 2. insert the cleaning cartridge in the drive unit (as a normal data cartridge).
- 3. Turn on the workstation. This will make the capstan motor run. Run for about 20 seconds.
- 4. To stop the cleaning, open the door of the tape drive.

The drive unit is now ready for normal operation.

## 2.3 GB (8mm) Helical Streamer Tape Unit Procedures

The 2.3 GB unit (to be added in the future) should be cleaned about once a month during normai use. Clean it using these steps:

- 1. Be sure the workstation is on.
- 2. When the cartridge tape drive power cycle is complete, open the door and remove any data cartridges. Leave the door open.
- 3. Remove the cap from the cleaning solution bottle.
- 4. Hold the cleaning cartridge with its cartridge door up and facing you.
- 5. Release the door latch of the cleaning cartridge and hold the door open.
- 6. Apply the cleaning solution to the cleaning tape on the Take-up Reel Side (this is where the tape enters the cleaning tape cartridge). Continue to apply cleaning solution across the length of exposed cleaning tape until you reach the Supply Reel Side.

## **NOTE**

Ensure that the exposed tape is completely saturated with cleaning solution. Place the nozzle of the bottle as far into the cartridge as possible, at the point where the tape enters the cartridge on the Supply Reel Side of the cartridge. Allow the Cleaning solution to flow into the cartridge for about 4 to 6 seconds.

- 7. Allow the cartridge door to close and immediately piace the cleaning cartridge into the drive unit. Close the drive unit door.
- 8. The remainder of the cleaning process is automatic; when done, the tape is automaticaily ejected from the drive unit. The drive may need a workstation 'reset' (or power cycie) to resume normal operation.
- 9. When the cleaning process is finisned be sure to close the Cleaning Solution bottle tightly.

## Flexible Disk Unit Procedures

The flexible disk drive requires no periodic cleaning. Cleaning of the heads is a more involved procedure, so reter to the 4944 Mass Memory Unit Service manual for that kind of detailed information.

# WORKSTATION MODULES<br>The YDNA Color and Williams and Alliance of the Milliams of FIELD REPLACEABLE UNITS

The XD88 Series workstation includes these standard and optional modules. Excluding the keyboard and optional input devices, the

- 
- -
	- $2D$  GEM
- The Display Module (or "monitor")
	- 16-inch unit
	- 19-inch unit
- @ The MIS box and keyboard
- @ Optional input devices
	- ~ Mouse
	- Thumbwheels
	- Valuator dials
	- Trackball

The workstation may contain multiple CEMs units and a GEM. The easiest way to tell what kind of modules these are is to look at the back side and note the boards and identifications.

The Valuator Dials and Trackball are separate products . rather than workstation options. But these are considered principal modules to the workstations.

• The Compute Engine Module workstation's modules each contain a number of field replaceable units (FRUs). The FRUs for both the Graphics **e** Graphics Engine Module **Engine Module and Display Module appear in Figures 5-1** ~ 3D CEM and 5-4.

## Compute Engine Module FRUs

Figure 5-1 shows the location of some of the Compute **...** Possible 3D GEM boards in extra slots Engine Module's FRUs. The XD88 Compute Engine Module Engine module's PHOS. The XDoo Compute Engine module<br>manual provides additional illustrations of FRUs not shown here. **and Terminator board(s) e Terminator board(s)** 

- @ Compute Engine (CE) board @ Local Bus Converter board
- 
- @ Extended Memory board (optional) @ Hard Disk unit and controller board
- 
- @ Option 08/09 video board @ Flexible Disk unit (optional)
- e Auxillary RS-232-D board (p/o CE board) <br> **e** Cabinet
- @ Backplane board(s)
- 
- 
- 
- 
- @ 1/0 board @ Magnetic Peripheral assembly (with fan)
	-
- @ Memory Daughter board(s) @ Streaming Tape unit, and controller board
	-
	-

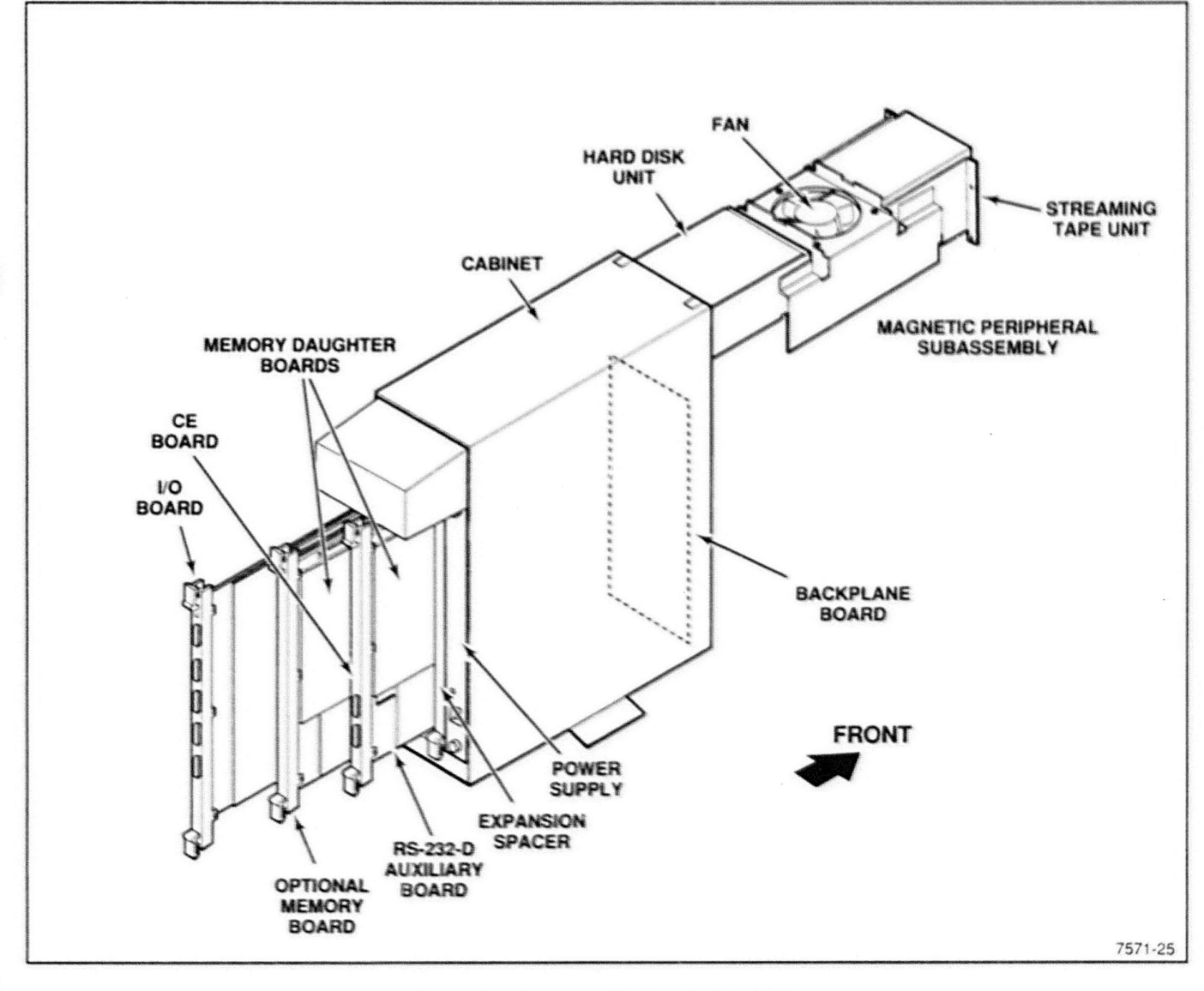

Figure 5-1. Compute Engine Module FRUs.

## 3D Graphics Engine Module FRUs

Figure 5-2 shows the location of some of the Graphics Engine Module's FRUs. The 3-D Graphics Engine Module manual provides additional figures that diagram FRUs not shown here.

- **e** Control Processor (CP) board
- e \/O Buffer board
- @ Picture Processor board (PP2 is standard)
- **e** Frame Buffer board(s) (FB8 is standard)
- **Backplane board(s)**
- Z-Butfer board (ZB24 is standard)
- Color Map board (such as CM12)
- **•** Power supply
- Terminator board(s)\*
- Flexible disk drive and fan subassembly
- Option 3F/3W DMA Interface (optional)
- Extended Memory board (optional)\*
- e Cabinet
- \* Not shown in Figure 5-2

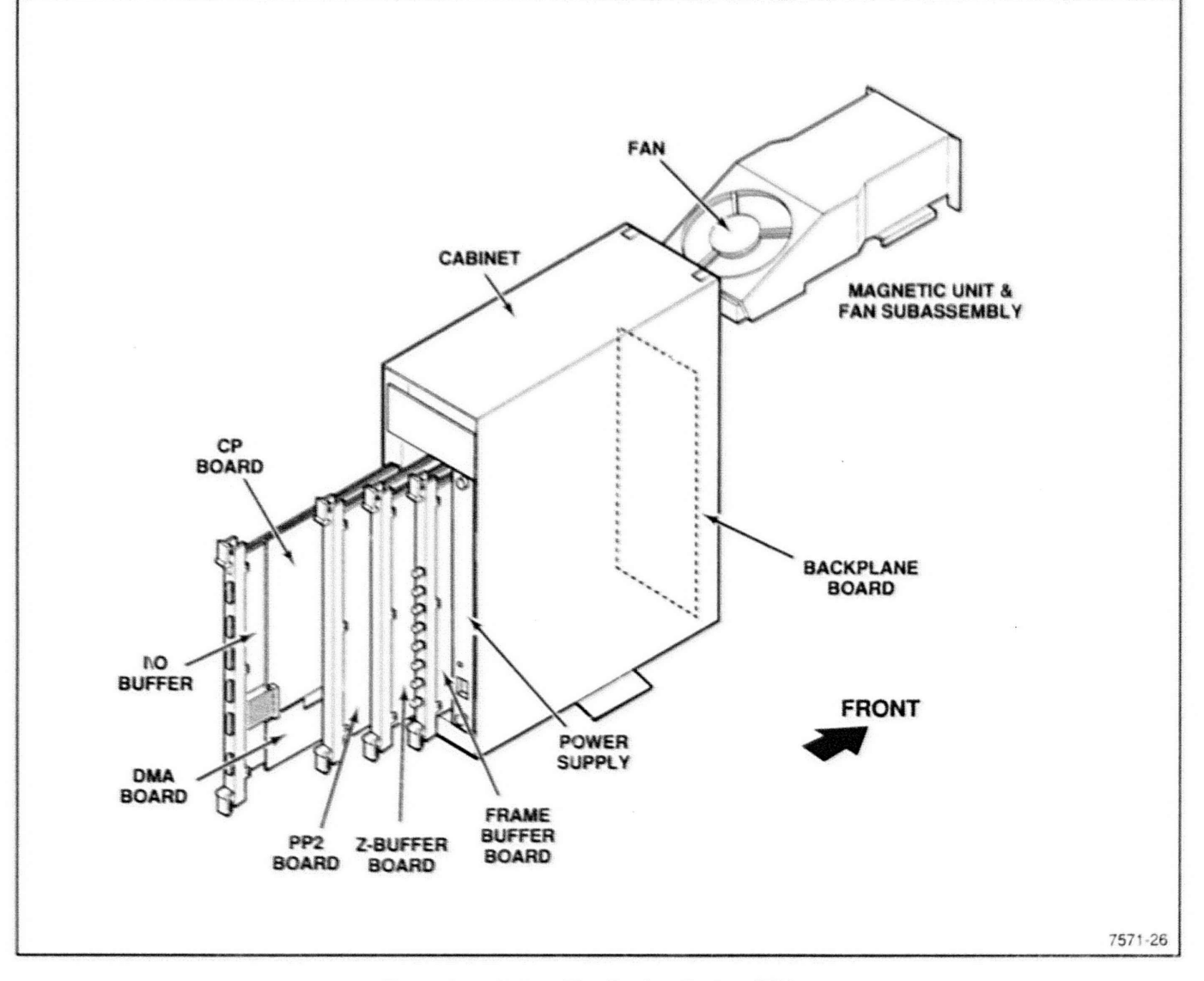

Figure 5-2. 3D Graphics Engine Module FRUs.

## 2D Graphics Engine Module FRUs

Figure 5-3 shows the location of some of the 2D Graphics Engine Module's FRUs. The 2-D Graphics Engine Module manual provides additional figures that diagram FRUs not shown here.

- **e** BLIMP and ALU Sequencer boards
- **e** GRAPHZ1 or GRAPHZ2 boards (graphics display control)
- @ Backplane board
- **Fan assembly**
- **Power supply**
- Flexible disk drive
- Extended Memeory board (optional)
- **.** Option 3F/3W DMA Interface (optional)

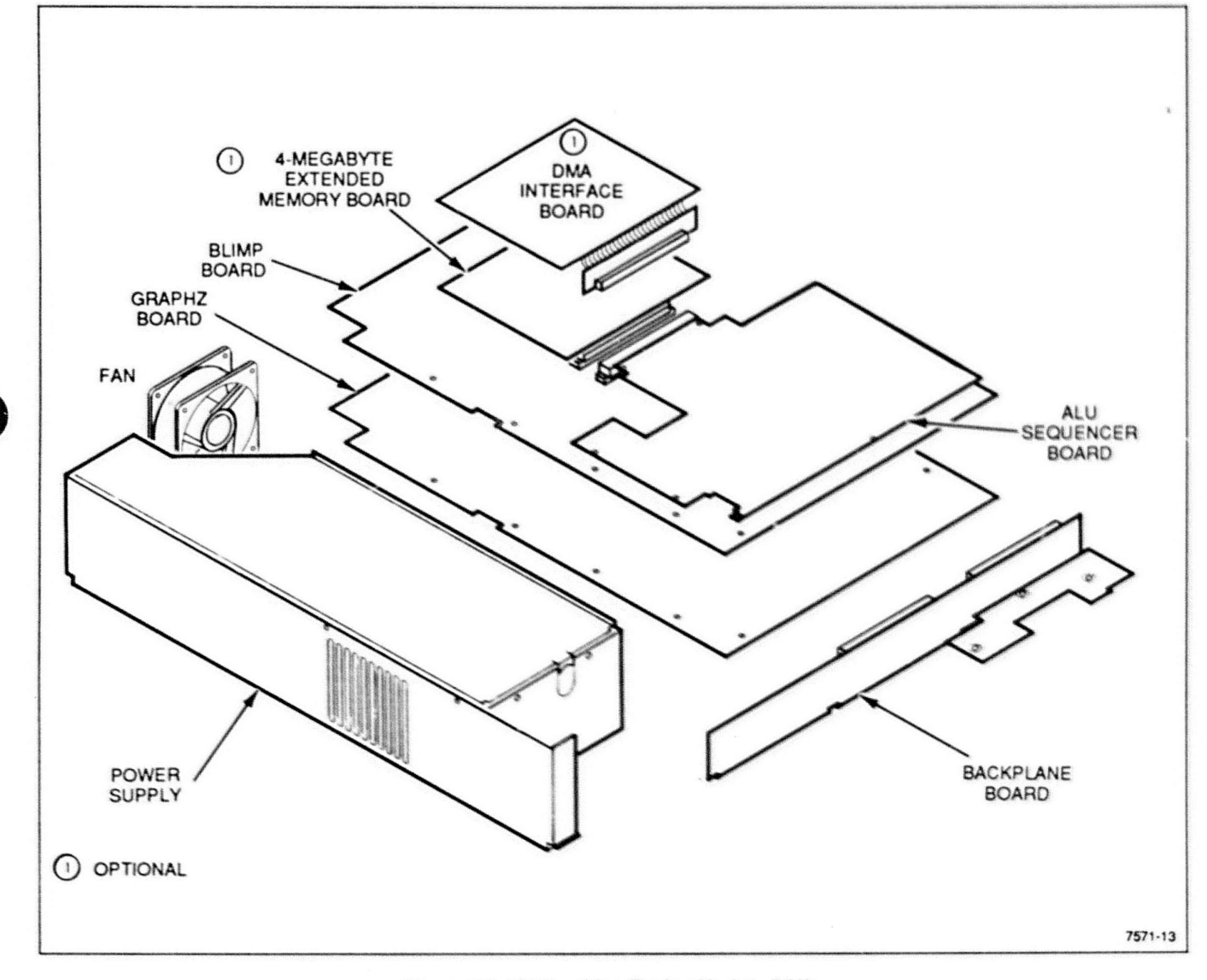

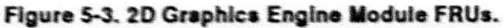

## Display Module FRUs

Figure 5-4 shows the location of the Display Module FRUs. <br>
. G board -- Power Supply

- $\bullet$  A board Video amplifiers, contrast control,  $\bullet$  H board Operator Control Board
- **e** B board EMI filters supply
- C board CRT socket, arc suppression L board Convergence
- voltage supply, high voltage protection, high voltage convergence adjustments regulation, overbeam protection **by CRT** and Yoke assembly
- 
- 
- synchronization circuits **and CNEUS and CNEUS CONEX** e K board Flyback transformer and high voltage power
	-
- @ D board Horizontal and vertical deflection, high L1 board —(19-inch Display Module only): Dynamic
	-

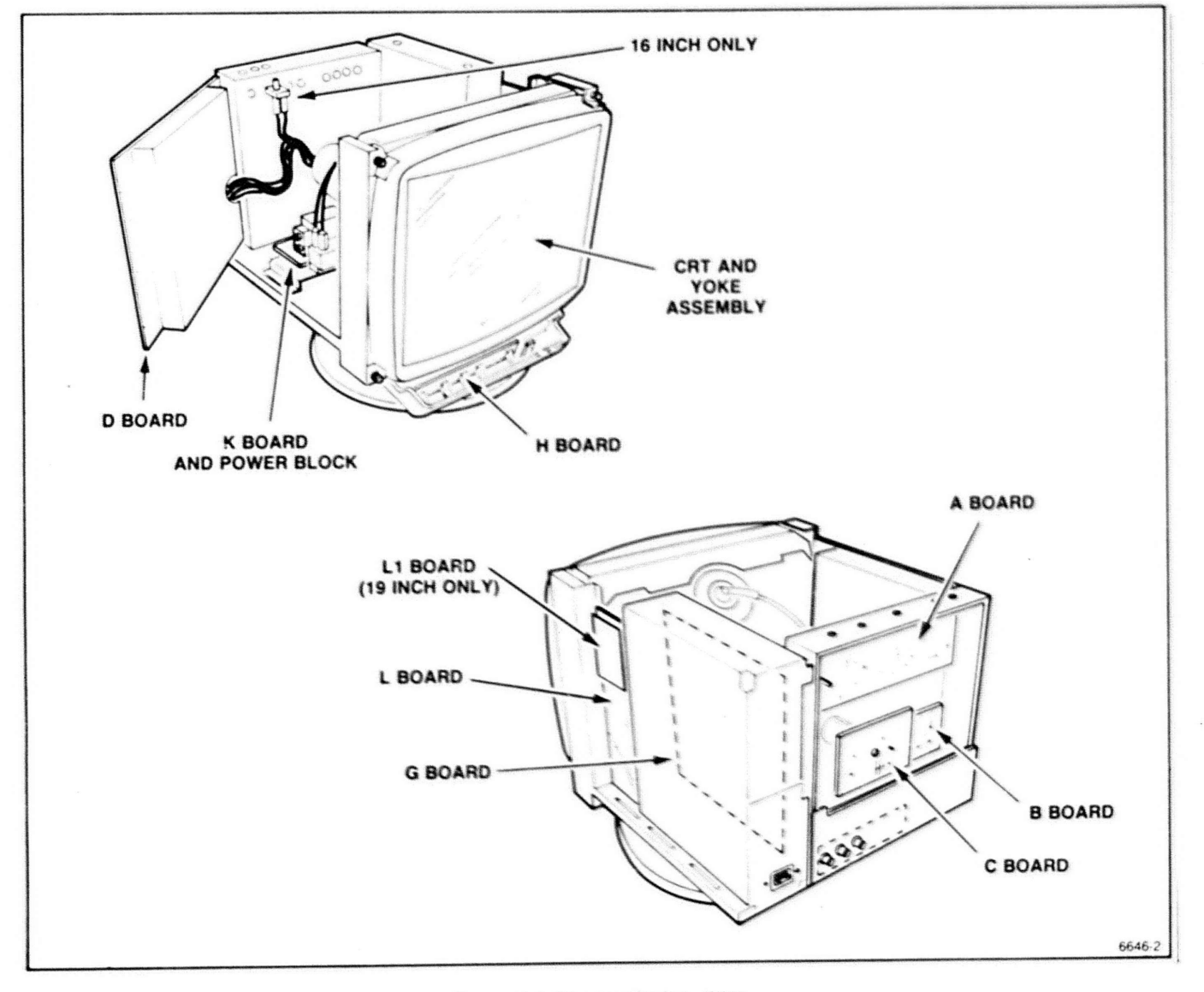

Figure 5~4. Display Module FRUs.

## SEPARATING THE MODULES

The CEM and 2D or 3D GEM will be connected together physically to form a single unit. If you need to separate these modules for servicing, use these procedures (see Figure 5-6).

- 1. Remove the front covers and front EMI shielding from the CEM according to procedures previously described in this section. For procedures describing the removal of the GEM's EMI shield, see the appropriate modular field service manual.
- 2. Remove the flex link interconnecting the Backplane boards.
- 3. Remove the eight nuts on the four spacer posts that hold the two modules together.
- 4. Separate the two modules.
- 5. The XD88/20 workstation's 2D GEM has a vertical riser attached; you will need to remove this to open the GEM and access its FRUs. See procedures on next page.

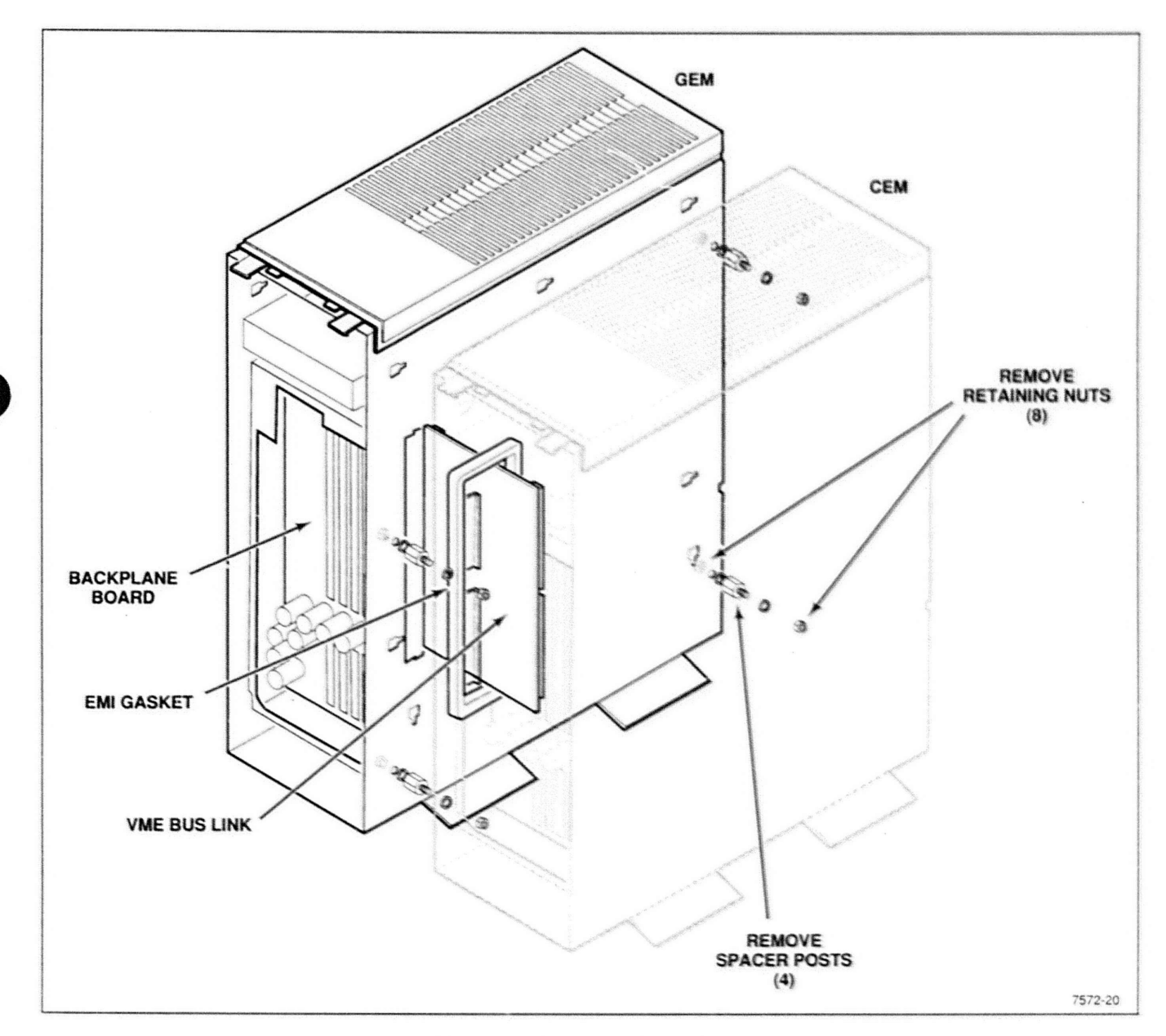

Figure \$-S. Separating the Modules.

## Removing the XD88/20 Floor Stand

The XD88/20 floor stand elevates the 2D GEM (as it stands on end) so it matches the height and backplane position of the CEM. To remove this stand, refer to Figure 5-6 while doing these steps:

- 1. Lift and slide the GEM unit back while holding the floor stand stationary. The lifting action clears the locking pin, and the sliding action clears the mounting clips.
- 2. Now lift the GEM unit off of the floor stand.

To reinstall the floor stand, do these steps in reverse order.

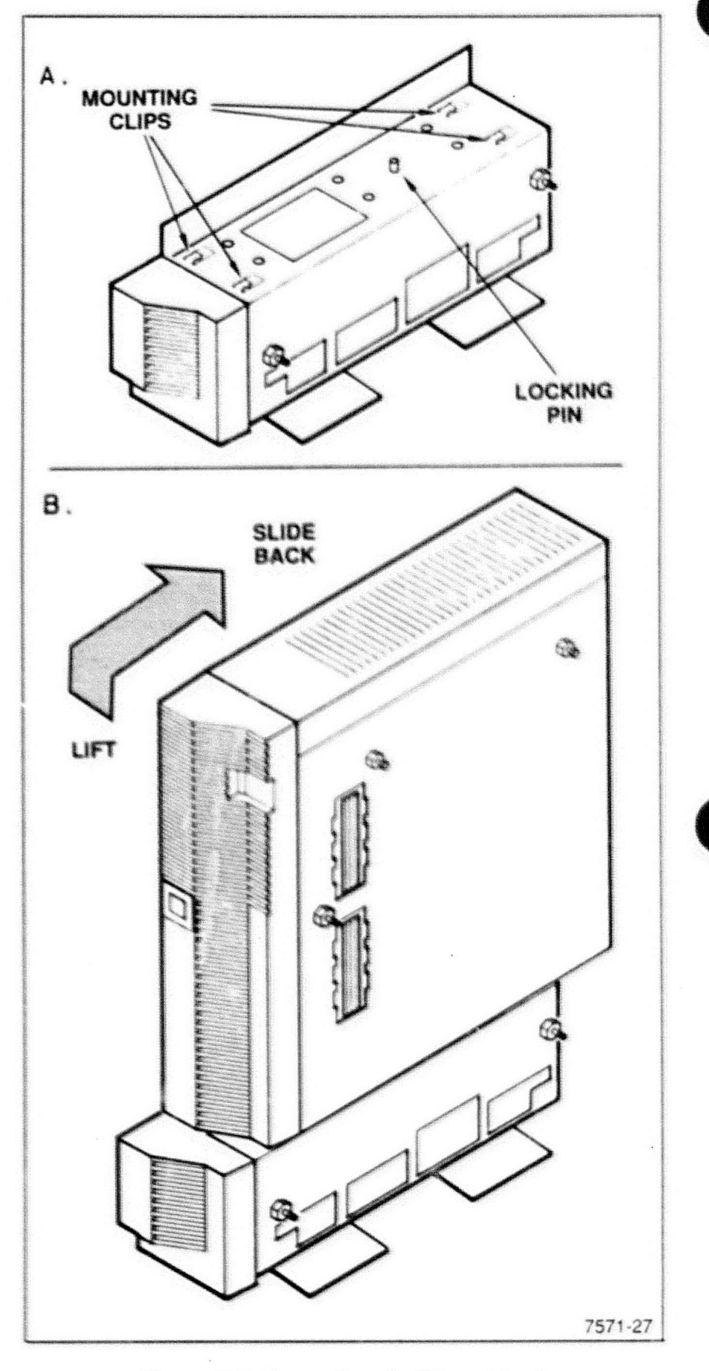

Figure 5-6. Removing the Floor Stand.

## CONFIGURATION INFORMATION

When reconnecting modules or reinstalling FRUs/boards in a workstation, you should be aware that only certain arrangements of modules and boards are allowed. The allowed arrangements are dictated by the "configuration rules" which are listed here. Figure 5-7 should help you to visualize these rules.

## Cabinet Rules

When reconnecting CEM to GEM modules, obey these rules:

- 1. 5 cabinets maximum are allowed for XD88/30: 3 CEMs and 2 3D GEMs.
- 2. 3 cabinets maximum are allowed for XD88/01: 3 CEMs.
- 3. 4 cabinets maximum are allowed for X088/20: 3 CEMs and 1 2D GEM.
- 4. There is a 3-wide limit for Futurebus and the VME bus.
- 5. VME bus 3-wide limit for XD88/20 Includes Graphics Module.
- 6. All CEMs must be adjacent, and on the left-end of the configuration (as viewed from rear). All CEM Futurebuses must be linked.
- 7. At least one CEM must link the Futurebus and VME bus. This means that the VME bus and Futurebus must overlap in the CEM where they meet (in a four or five wide unit).
- 8. Only CEMs may have hard disk or streamer tape.
- 9. All GEMs must be adjacent, on the right side of the configuration (as viewed from rear); and all VME buses must be linked.

## Circult Board Installation Rules

When installing a replacement circuit board, obey these rules. The first list of rules pertains to overail locations of circuit boards, while tha second list pertains only to adjacency rules for boards.

## General Board Location Rules:

- 1. The CEM's I/O board must have access to both Futurebus and VME bus.
- 2. The CE board must have access to both Futurebus and VME bus.
- 3. Futurebus boards (VO board, CE board, Memory Controller) must reside in a CEM.
- 4. The I/O board must reside in the left-most VME slot. Siot 1 (as viewed from rear). This left-most VME siot must also have a VME bus terminator installed (on opposite side of Backplane).
- 5. The ZB, PP, GEM's memory, and video boards may reside in either hte CEM or GEM. The Frame Buffers must reside in the GEM; notice any applicable board adjacency rules.
- 6. The CP (Contro! Processor) must reside in the left-most siot of the left-most GEM, for access to graphics boards in an adjacent CEM.
- 7. On S-wde systems running UTekV 3. 1A, the optional Video Board will NOT function in siot 12 of up

Additionai 30 GEM rules are in the "Frame Buffer and Dispiay List Memory Field Kit Instructions" (007-6915-00).

## Board Adjacency Rules:

- 1. The CE (compute engine) board and Z Buffer board cannot be adjacent, because both use the Local Memory bus for different data.
- 2 For performance reasons, the first two Memory Controller boards should be adjacent to the CE board; the CE board uses a local bus to access the Memory Controller. Additional Memory Controller boards use the Futurebus.
- 3. The new flex-link, 119-3495-00, allows the Picture Processor and/or Z Buffer to be in an adjacent CEM and still use the Local Display Bus.
- 4. The Picture Processor is the first board to be moved from the GEM to a CEM.
- 5. All Frame Buffer boards must be adjacent, to use the wic'ec Dus.

XD88 Series Field Service Overview

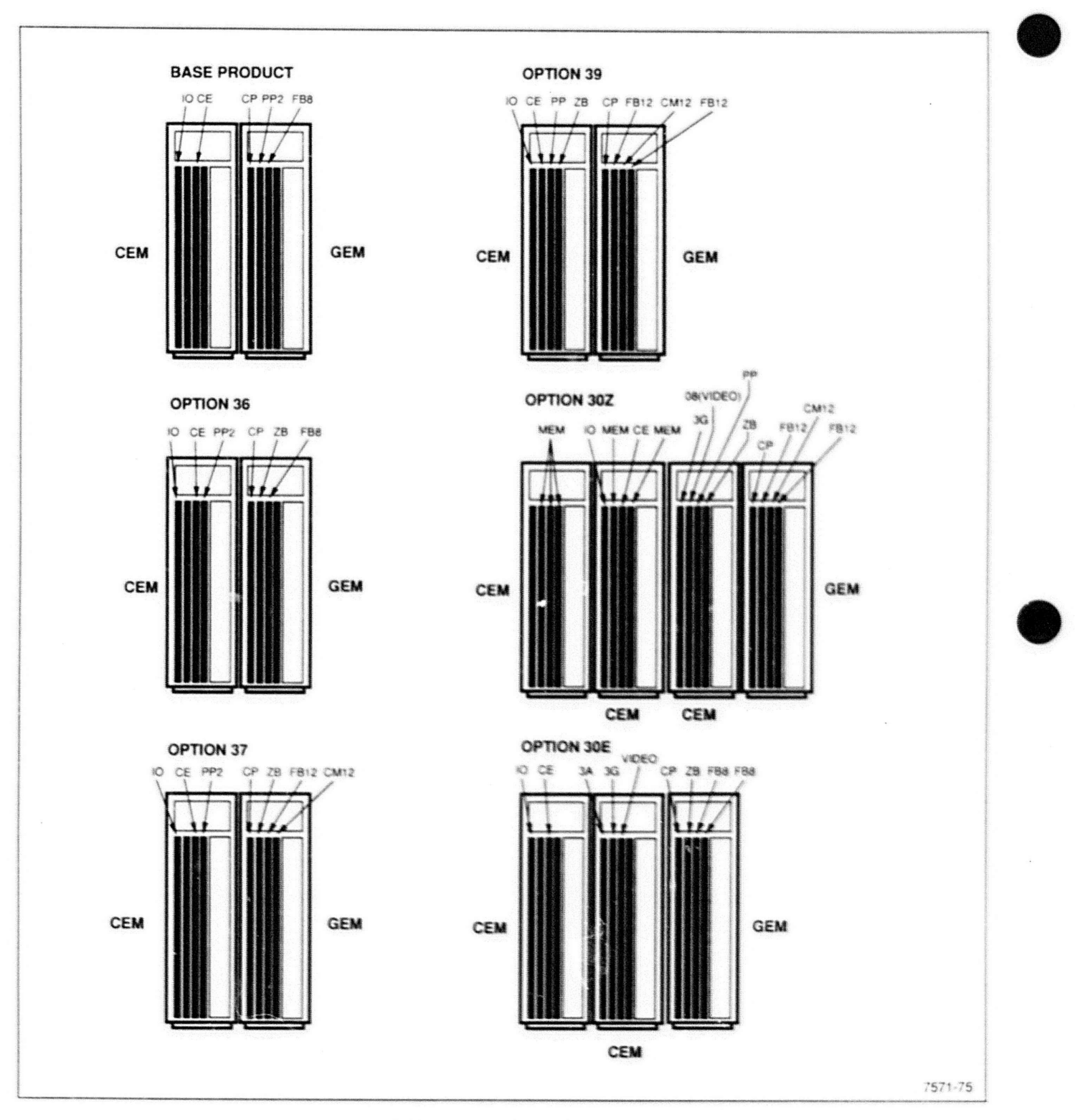

Figure 5-7. Workstation Board Configurations.

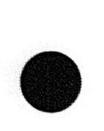

# ADJUSTMENT AND PERFORMANCE **CHECKS**

## INTRODUCTION

Section **6** 

This section contains a brief description of the checks and adjustments required to keep the workstation at optimum performance. For detailed procedures that describe the necessary checks and adjustments, and diagrams that show test-point locations for each workstation module, see the field service manual covering the module being tested. Also included in this section is a list of test equipment required to perform the measurements and adjustments described in each module's field service manual and a table that provides a summary of performance checks for the Compute Engine, Graphics Engine, and Display modules.

## SAFETY CONSIDERATIONS

Before performing any adjustment to a workstaiian module, carefully read the Service Safety Summary at the front of this manual. In addition, read ALL warnings and cautions that precede each procedure before attempting any check or adjustment given in the module's field service manual.

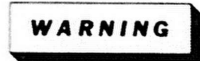

Lethal voltages are present in the CEM, GEM and Display modules. Be careful when performing adjustment procedures. Avoid contact with exposed components and conductors. Use an isolation transformer to supply power to the module when checking voltages, especially when checking voltages within the module's power supply.

## RECOMMENDED TEST EQUIPMENT

Table 6-1 lists the test-equipment needed to check and adjust the CEM, GEM and Display modules. The equipment specified here is the minimum required to perform testing on the workstation. If you use different equipment, it must meet or exceed the listed performance specifications.

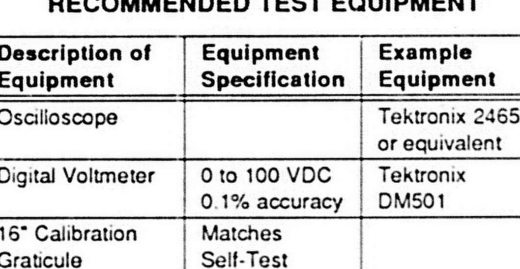

### Table 6-1 COMMENDED TEST

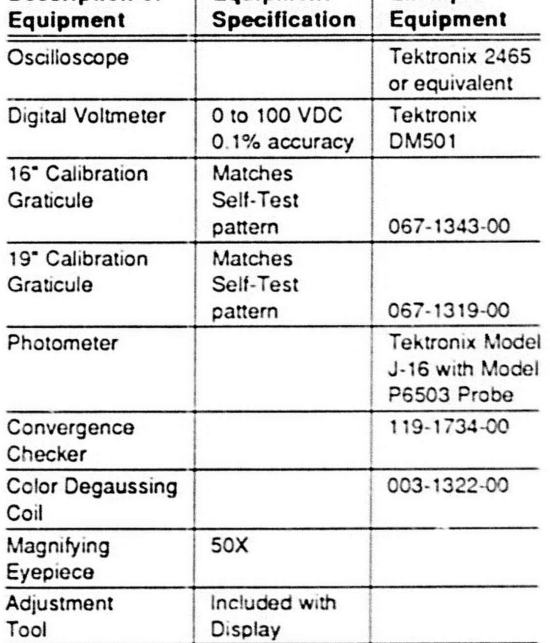

## PERFORMANCE CHECK SUMMARY

Table 6-2 gives a convenient summary of all the checks for the CEM, GEMs and Display modules. This information is a condensed version of the performance check procedures detailed in the CEM, GEM and Display Module field service manuals.

## Table 6-2 PERFORMANCE CHECK SUMMARY

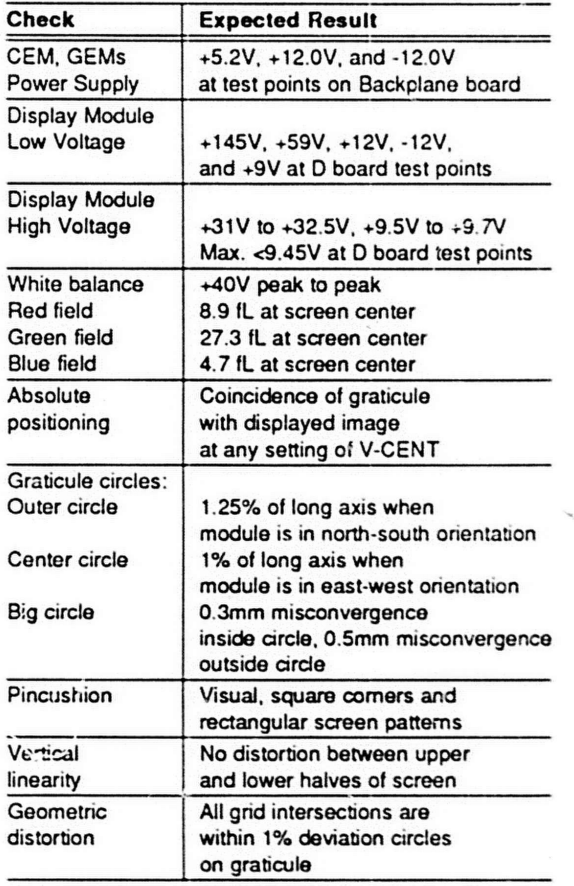

## KEYBOARD CHECK

The Self-test diagnostics program allows you to check the keyboard. If Self-test reports a keyboard failure, replace the entire unit. See Section 4 for information on using Self-test.

## MASS MEMORY DEVICE CHECKS

None of the workstation's mass memory devices (hard disk, streaming tape, or optional flexible disk) require special field testing or adjustments. Section 5, Maintenance, gives cleaning procedures for these devices

Self-test routines in ROM check the condition of ail the connected mass memory devices before loading data to/from them. If Self-test repers a failure in a disk drive or streaming tape unit, replace the entire unit.

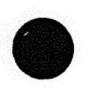

Section 1

# @ REPLACEABLE PARTS

## PARTS ORDERING INFORMATION

Replacement parts are available from or through your local Tektronix. Inc. Field Office or representative

Changes to Tektronix instruments are sometimes made to accommodate 'mproved components as they become available. and to give you the benefit of the latest circuit improvements developed in our engineering department. it is therefore important. when ordering parts. to include the following information in your order Part number. instrument type number. seriai number. and modification number if applicat —

If a part you have ordered has been replaced with a new or improved part. your focal Tektronix, Inc Fieid Office or representative will contact you concerning any change in part number

Change intormation, if any, is located at the rear of tnis manual

## ITEM NAME

In the Parts List. an Item Name is separated from the description by a colon ( ). Because of space limitations, an item Name may sometimes appear as incomplete For further item Name identification, the U S. Federal Cataloging Handbook H6-1 can be utilized where possible

## FIGURE AND INDEX NUMBERS

Items in this section are referenced by figure and index numbers to the illustrations.

## INDENTATION SYSTEM

This mechanical parts list is indented to indicate item reiationsnips Following iS an example of the indentation system used in the description column

123945 Name & Description

Assembly and or Component Attacning parts for Assembiy ana or Camponent \*\*\*\*END ATTACHING PARTS \*\*\*\*

Detail Part of Assemoly and or Component Attacning parts for Detail Part \*\*\*\*END ATTACHING PARTS++++

Parts of Detail Part Attaching parts for Parts of Oetai Part \*\*\*\*END ATTACHING PARTS \*\*\*\*

Attaching Parts always appear in tne same indentation as the item it mounts, while the detail parts are indented to the right. indented items are part of and inctuced with ime next nigner indentation

Attaching parts must be purchased separately, uniess otherwise specified.

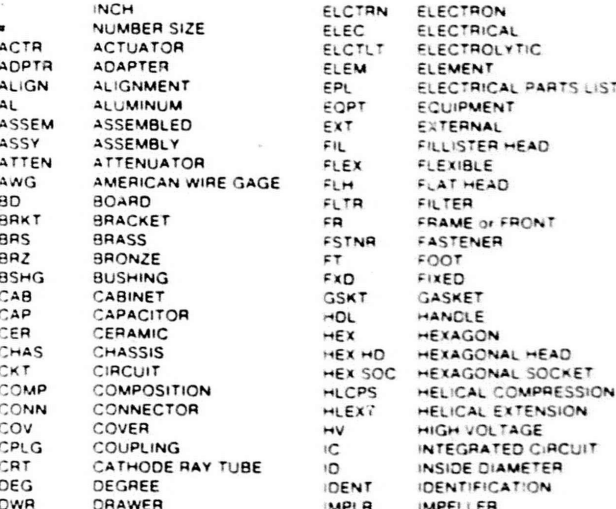

## ABBREVIATIONS

ELCTRN ELECTRON ELEC ELECTRICAL ELCTLT ELECTROLYTIC ELEM ELEMENT EPL ELECTRICAL PARTS LIST EQPT EQUIPMENT EXT EXTERNAL FILL FILLISTER HEAD FLEX FLEXIBLE E FLH FLAT HEAD **ELTR** FUTER FRAME OF FRONT FSTNA FASTENER FT FOOT<br>FXD FIXED GSKT GASKET HOL HANDLE<br>HEX HEXAGON HEX HO HEXAGONAL HEAD HLCPS HELICAL COMPRESSI HE HIGH VOLTAGE<br>IC INTEGRATED CIRC<br>ID INSIDE DIAMETER IDENT IDENTIFICATION

N NCH ER IN INCH NOTH ENCANDESCENT INSUL INSULATOR NTL INTERNAL LPHLOR LAMPHOLOER WACHINE MACHINE MECH MECHANICAL MTG MOUNTING NIP NIPPLE NON WIRE NOT WIRE WOUND 4 OBD ORDER BY DESCRIPTION OD OUTSIDE DIAMETER OVH OVAL HEAD PH BRZ PHOSPHOR BRONZE PLAIN OF PLATE PL PLAIN OF PLATE THE THE THE TERMINAL<br>PLATE PLASTIC TERM TERMINAL man Part NUMBER THO THREAD<br>PNH PAN HEAD THE THICK PNH PAN HEAD **ACPT RECEPTACLE** RES RESISTOR RES RESISTOR : TRH TRUSS.HE<br>RGD RIGID : V VOLTAGE AGD AIGID<br>ALF AELIEF aTNA RETAINER INN PELAINER – W. WITH<br>ICH SOCKET HEAD – WSHA WASHER<br>ICOPE OSCILLOSCOPE – IEMA TRANSFORMER sca SCREW

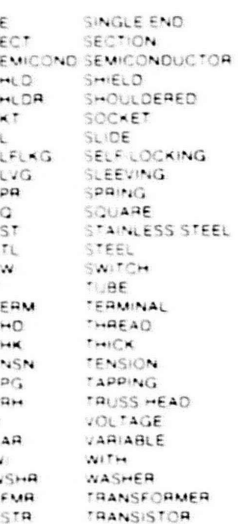

## CROSS INDEX - MFR. CODE NUMBER TO MANUFACTURER

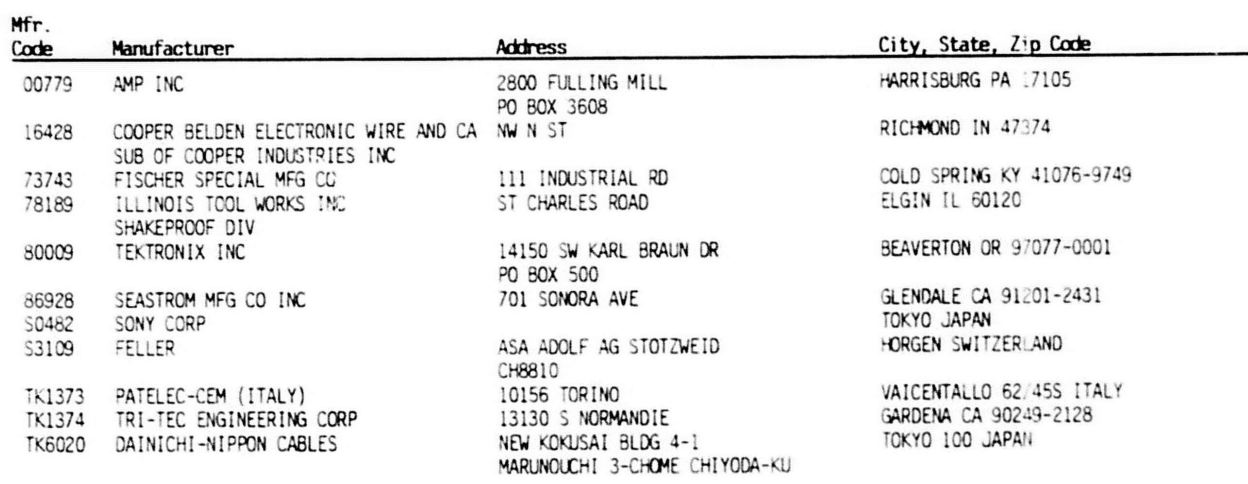

7-2 XDES SERIES FIELD SERVICE OVERVIEW

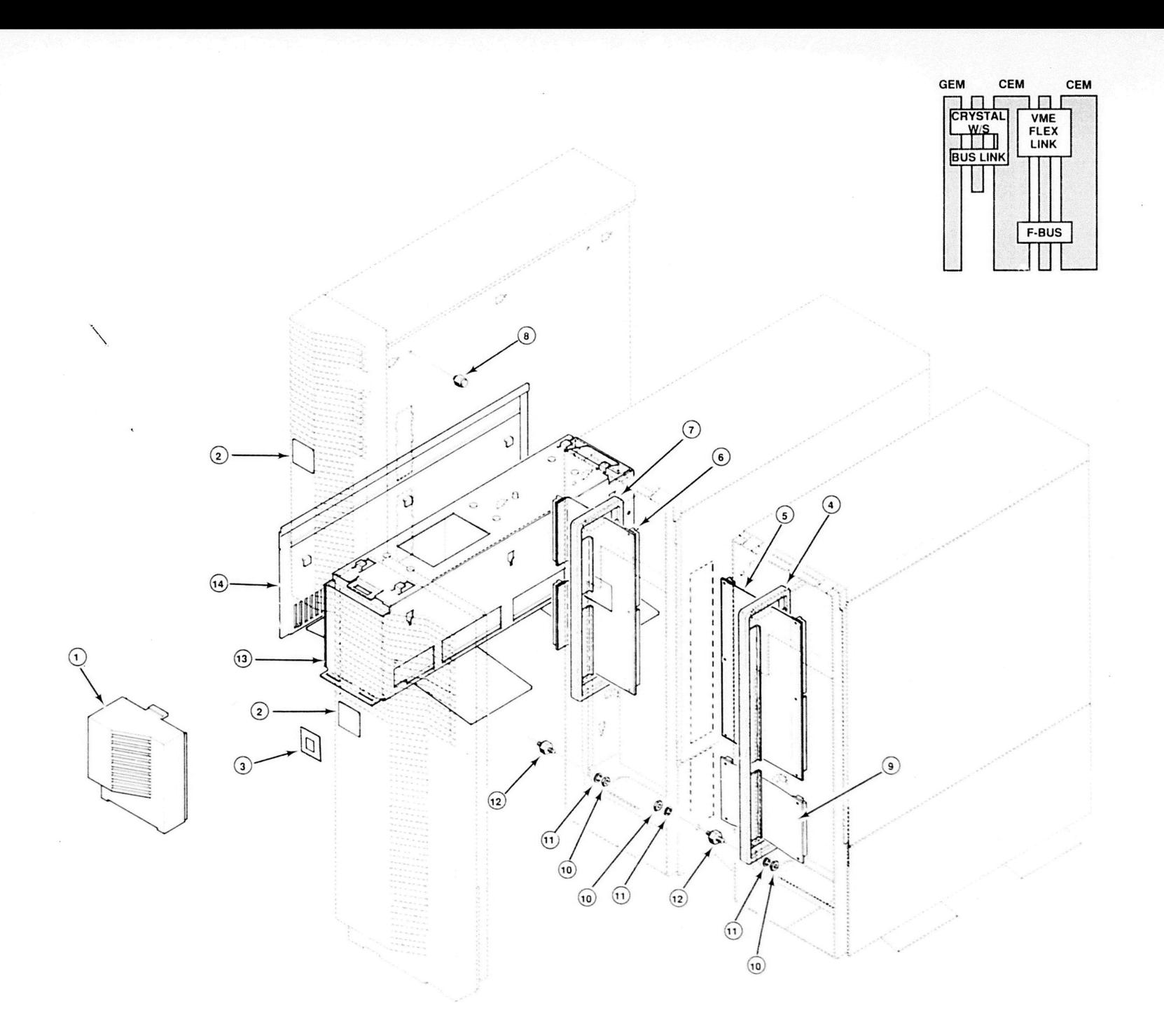

FIG. 1XD88/20 INTRACONNECT

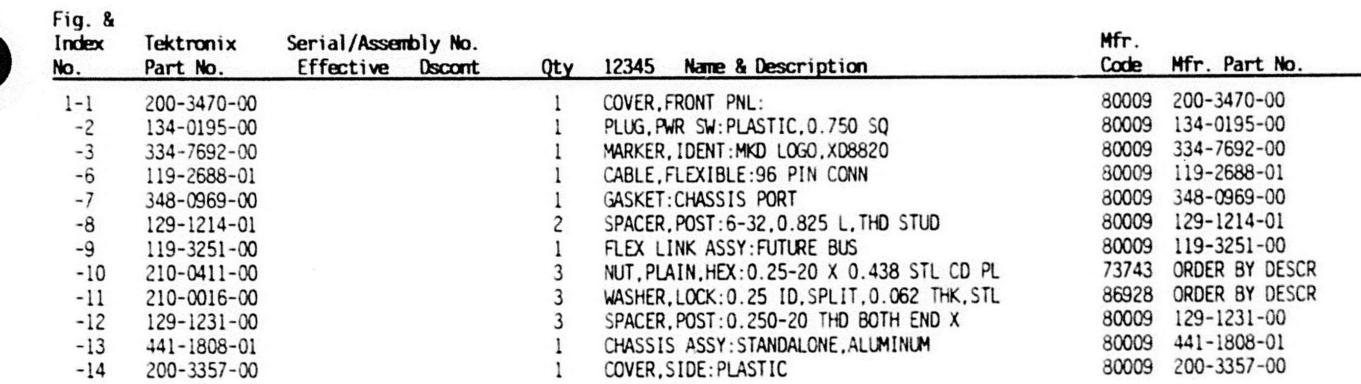

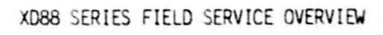

t

## THIS PAGE WAS LEFT BLANK

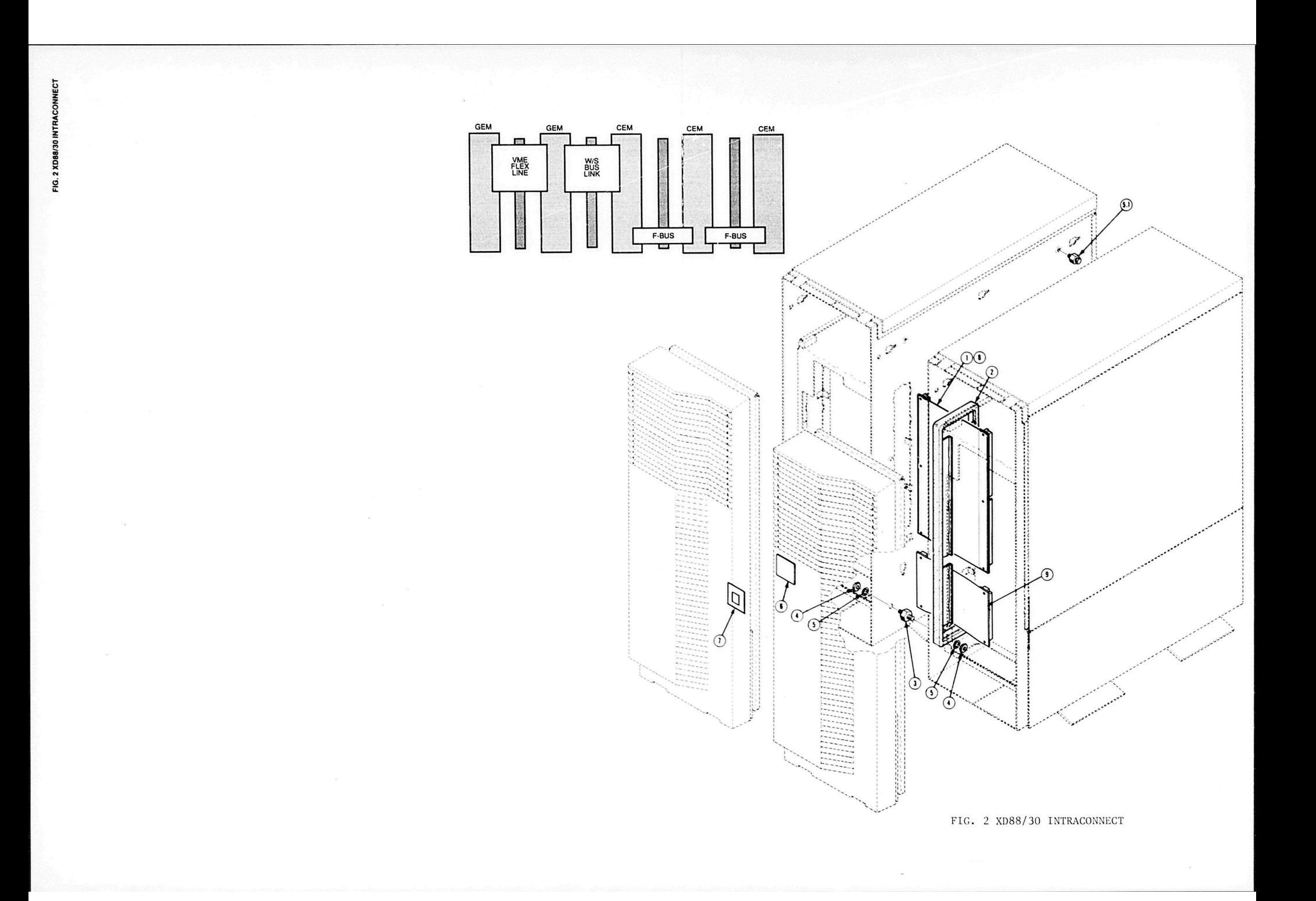

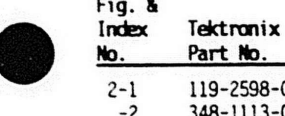

 $\overline{\mathcal{L}}$ 

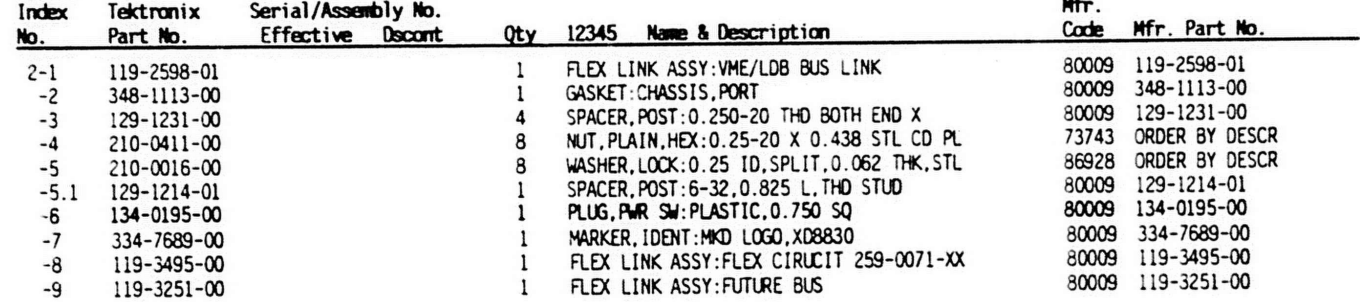

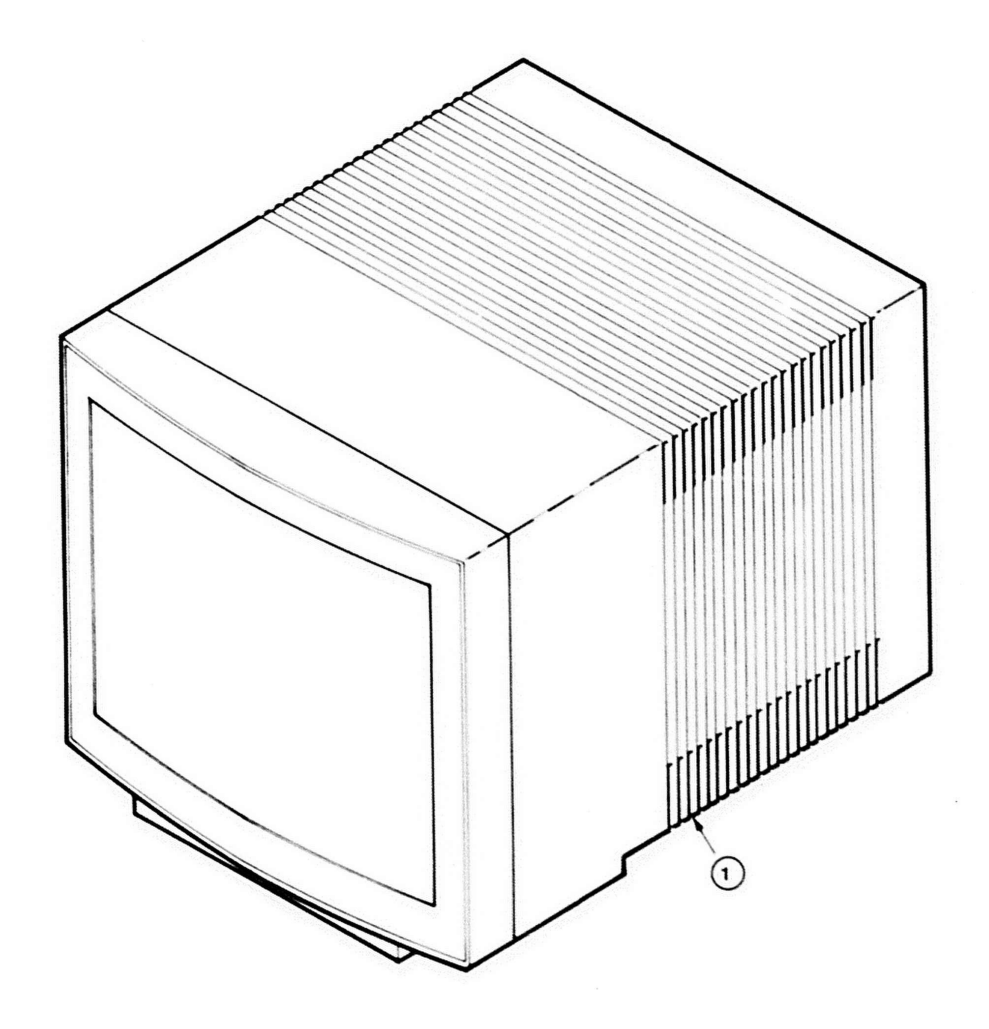

## FIG. 3 DISPLAY

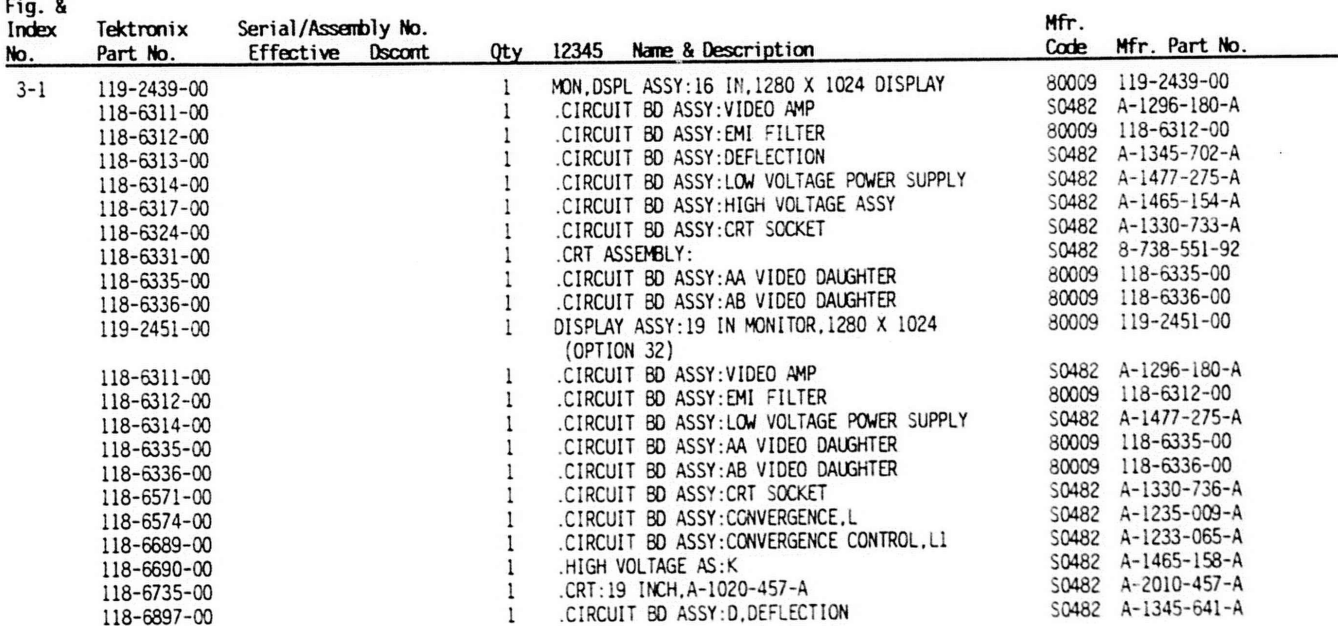

7-6 XD83 SERIES FIFLD SERVICE OVERVIEW

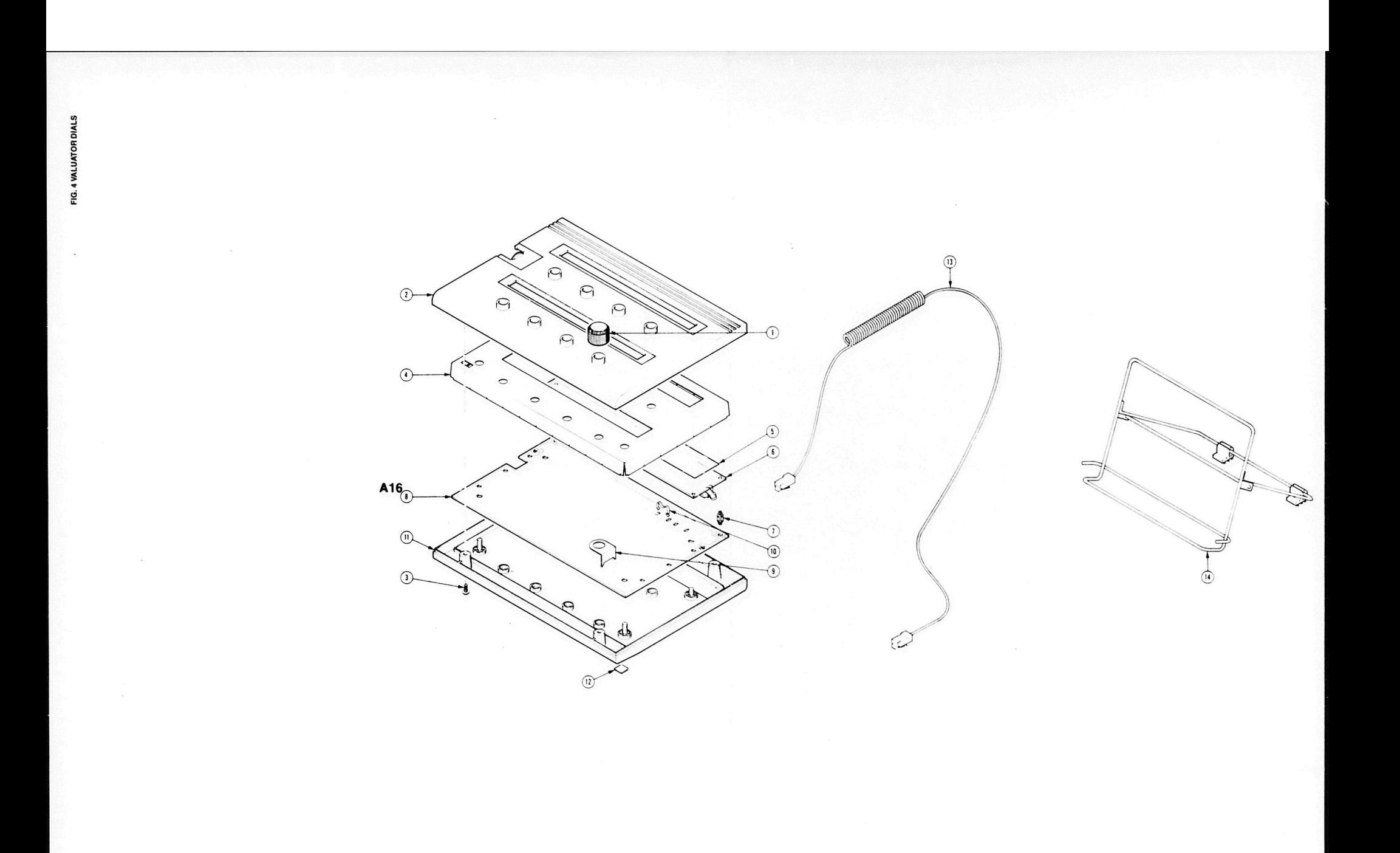

FIG. 4. VALUATOR DIALS
Ï

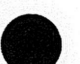

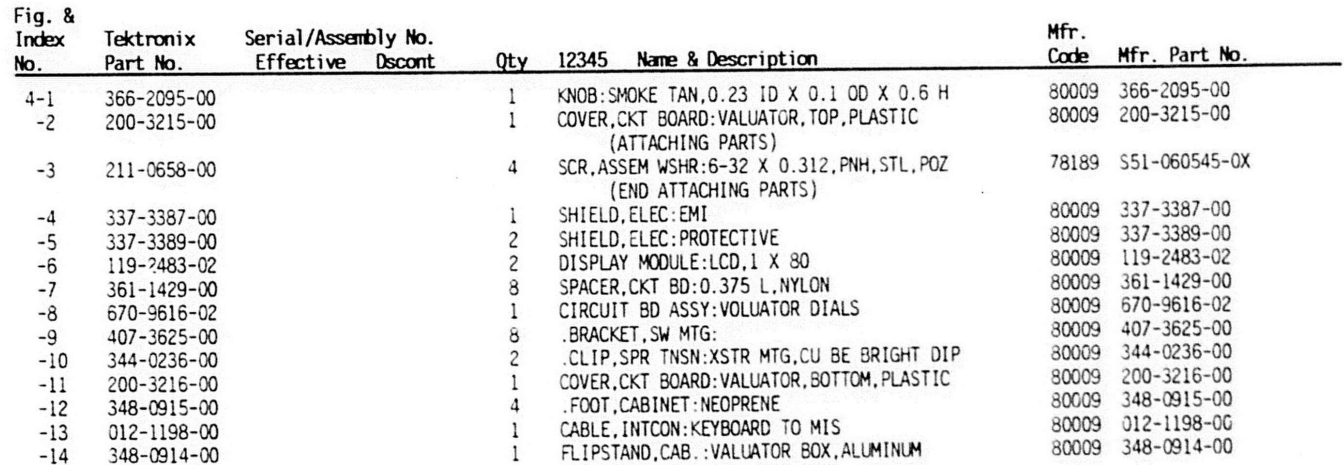

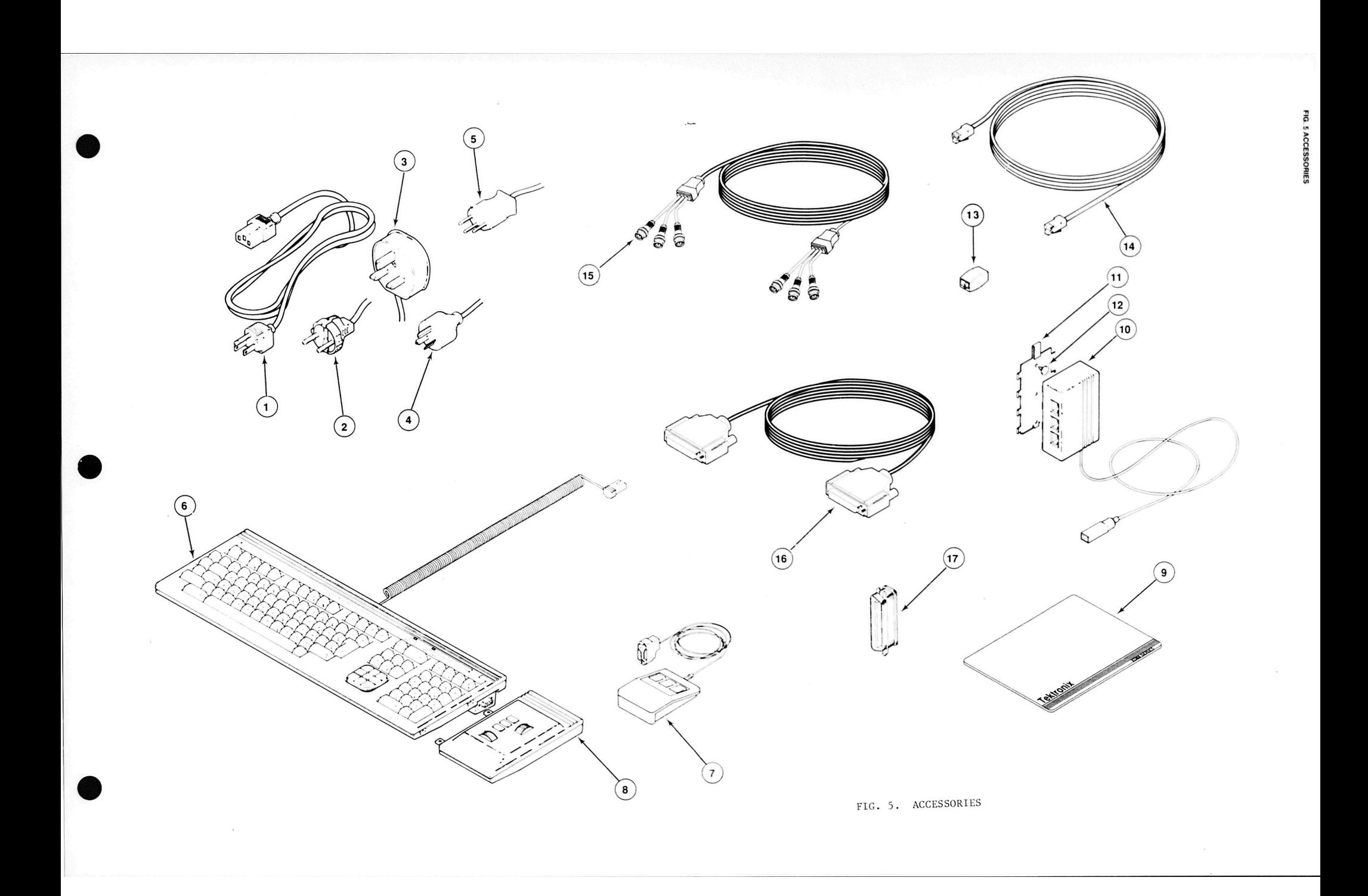

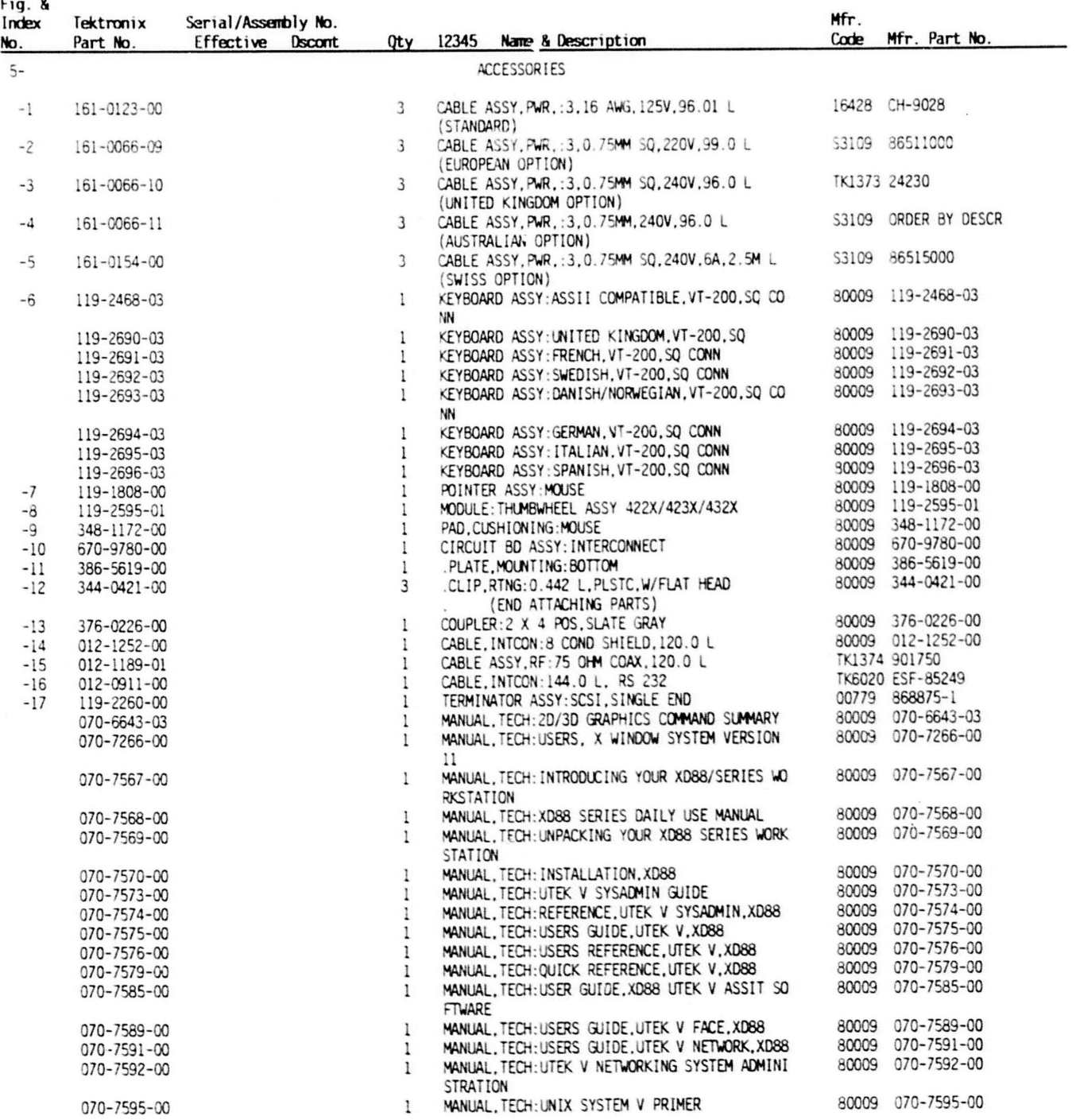

¥

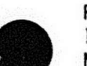

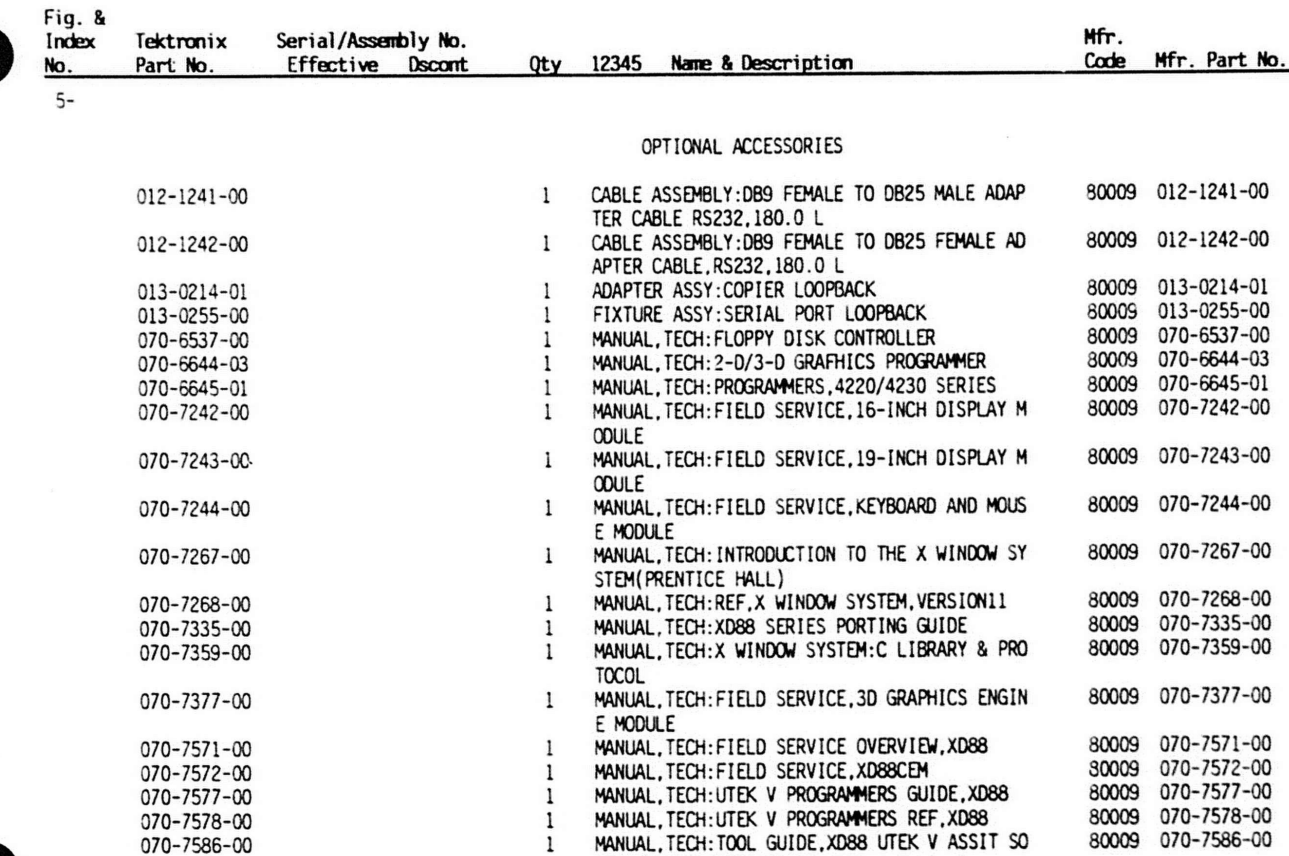

FTWARE DEVELOPMENT 070-7587-00 1 MANUAL, TECH: UTEK V STREAMS PRIMER 80009 070-7587-00<br>070-7588-00 1 MANUAL, TECH: UTEK V STREAMS PROGRAMMERS GUID 80009 070-7588-00

070-7590-00 1 MANUAL, TECH: UTEK V FMLI PROGRAMMERS GUIDE, X 80009 070-7590-00

070-7593-00 1 MANUAL, TECH: UTEK V NETWORK PROGRAMMERS GUID 80009 070-7593-00 E,VOL.1,XD88<br>1 MANUAL,TECH:UTEK V NETWORK PROGRAMMERS GUID 80009 070-7594-00

070-7599-00 1 MANUAL, TECH: UTEK V POSIX CONFORMANCE 80009 070-7599-00

E,X088

E,VOL.2,X088

088

MANUAL, TECH: UTEK V STREAMS PROGRAMMERS GUID

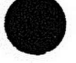

XD88 SERIES FIELD SERVICE OVERVIEW

# THIS PAGE WAS LEFT BLANK

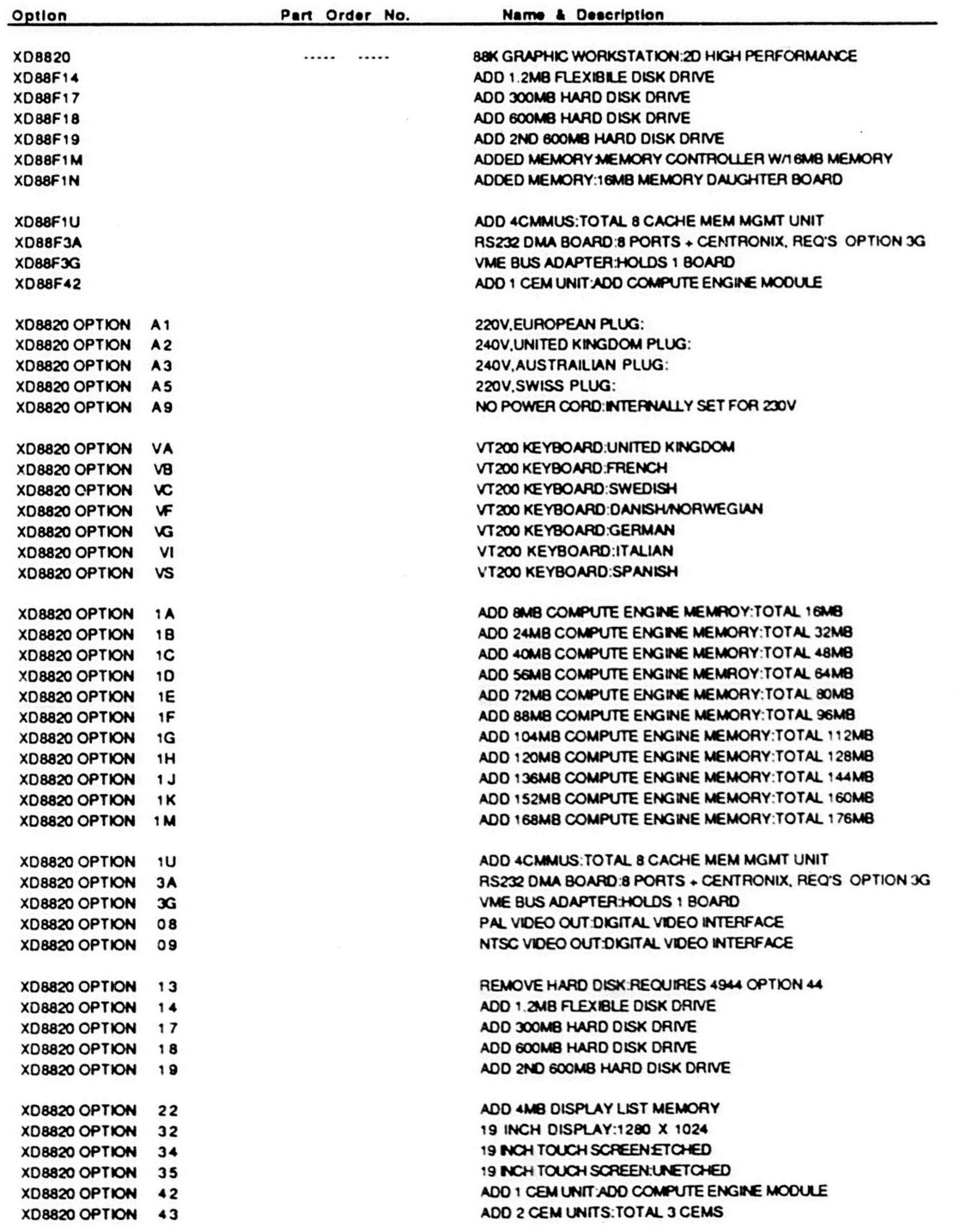

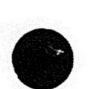

# XD88 SERIES FIELD SERVICE OVERVIEW 7-11

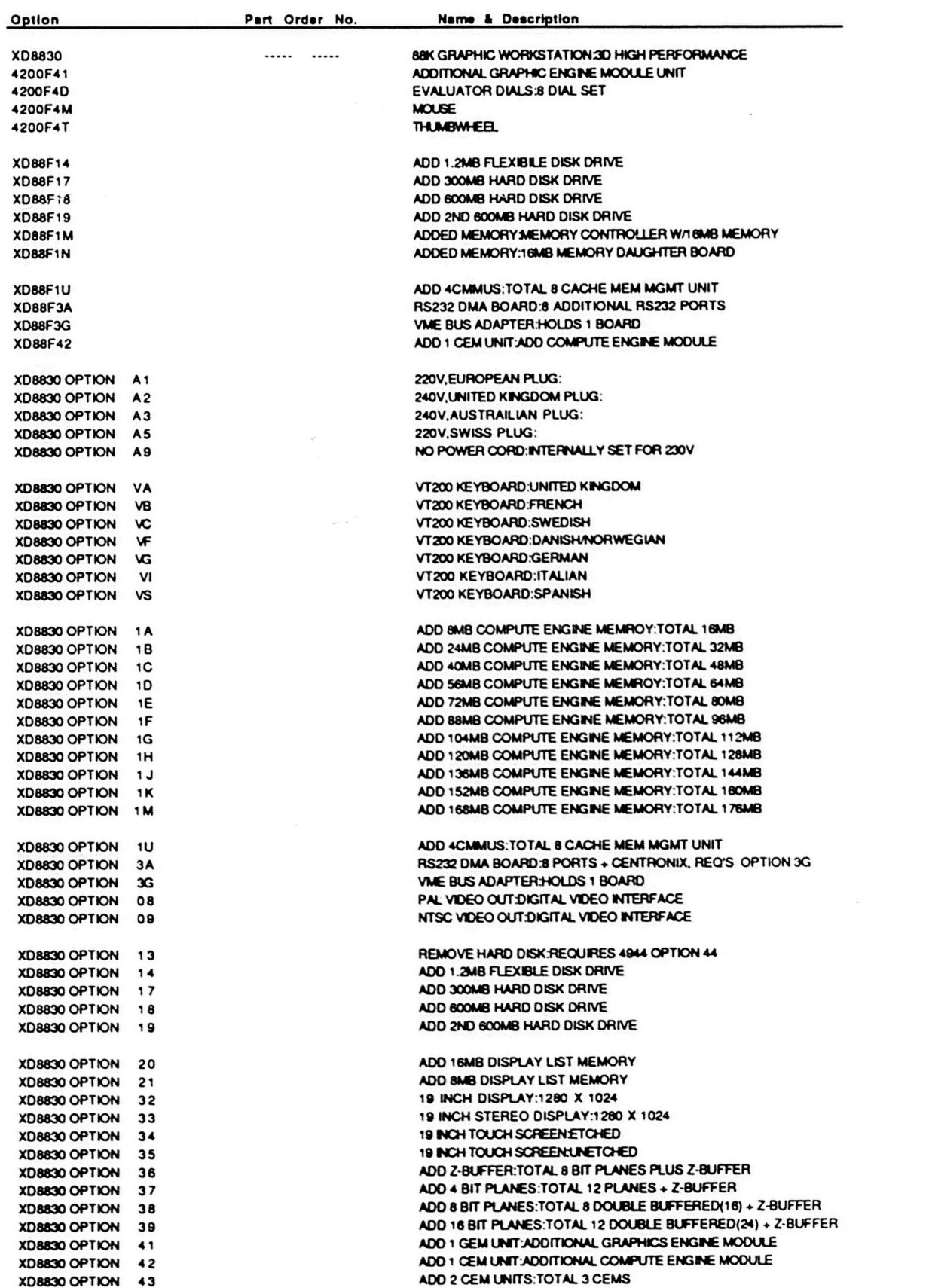

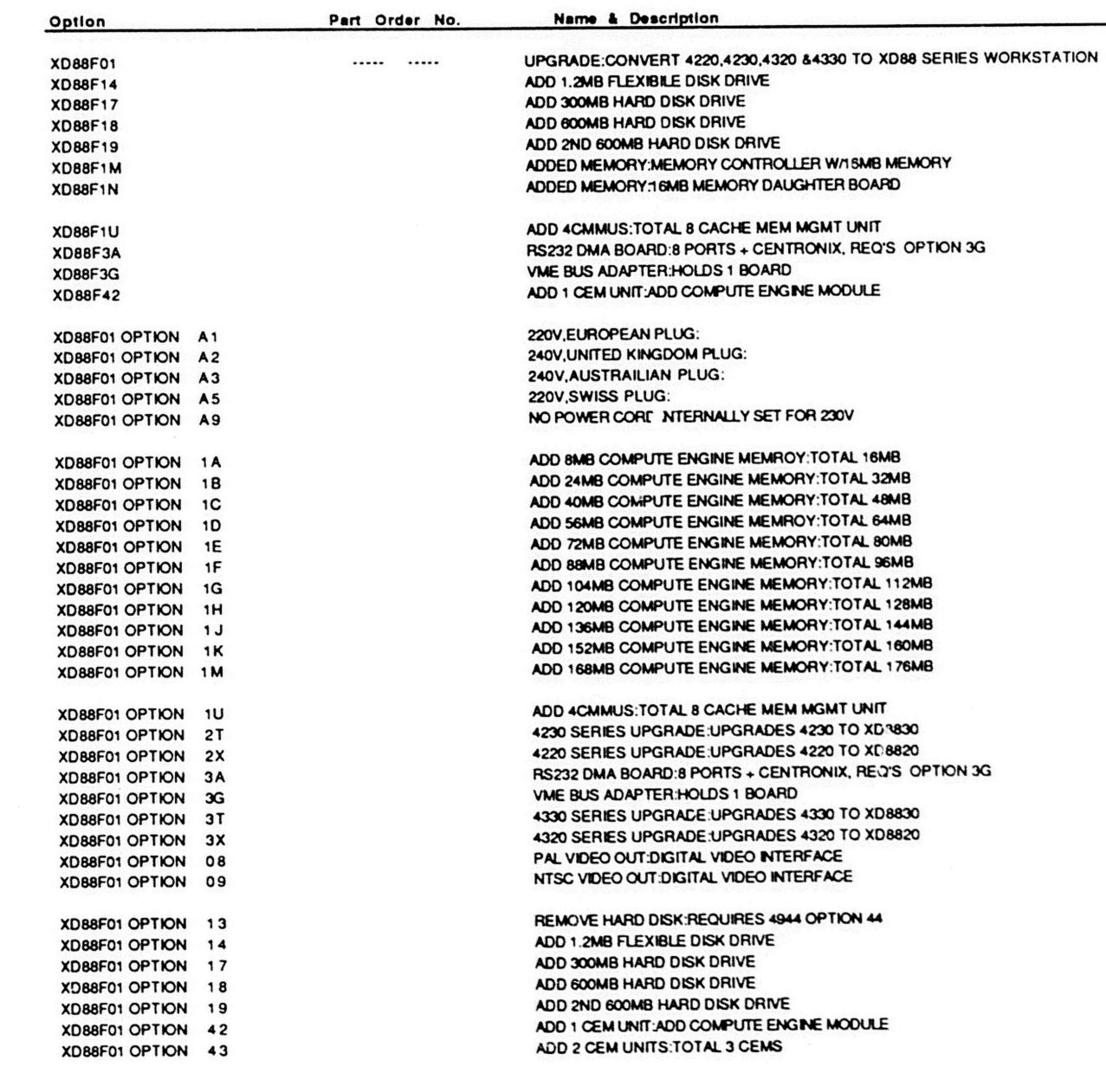

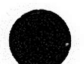

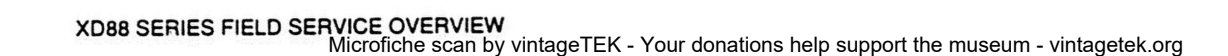

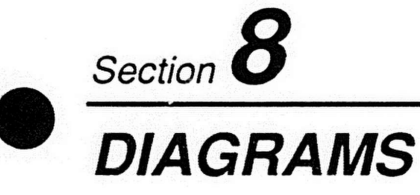

This section includes the interconnect diagrams for the XD88/20 and XD88/30 workstations. These diagrams show how the various workstation configurations are connected electrically.

The other modular manuals that support these products include related diagrams that you may want to place here also.

**XD88/20 SYSTEM DIAGRAM** 

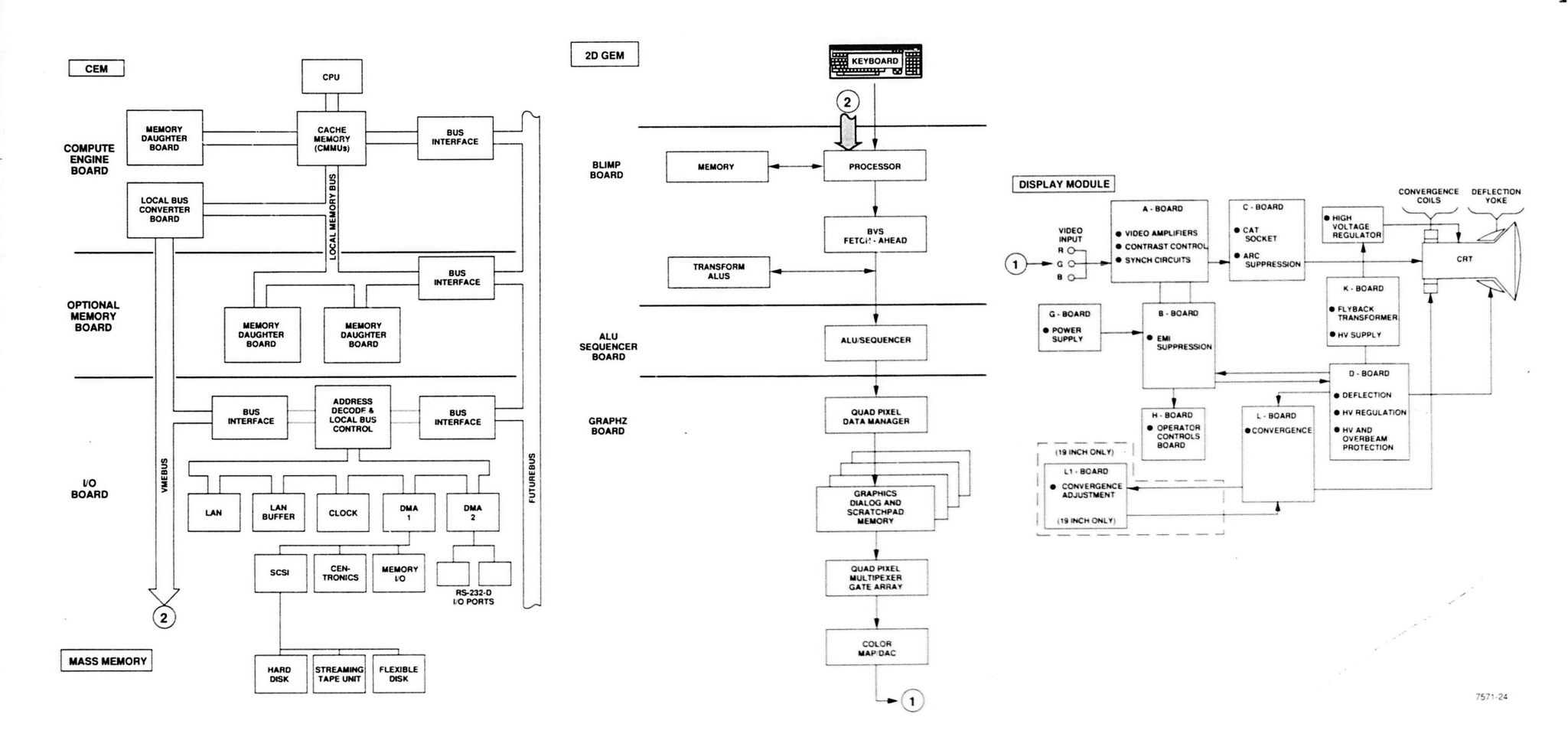

**XD88/30 SYSTEM DIAGRAM** 

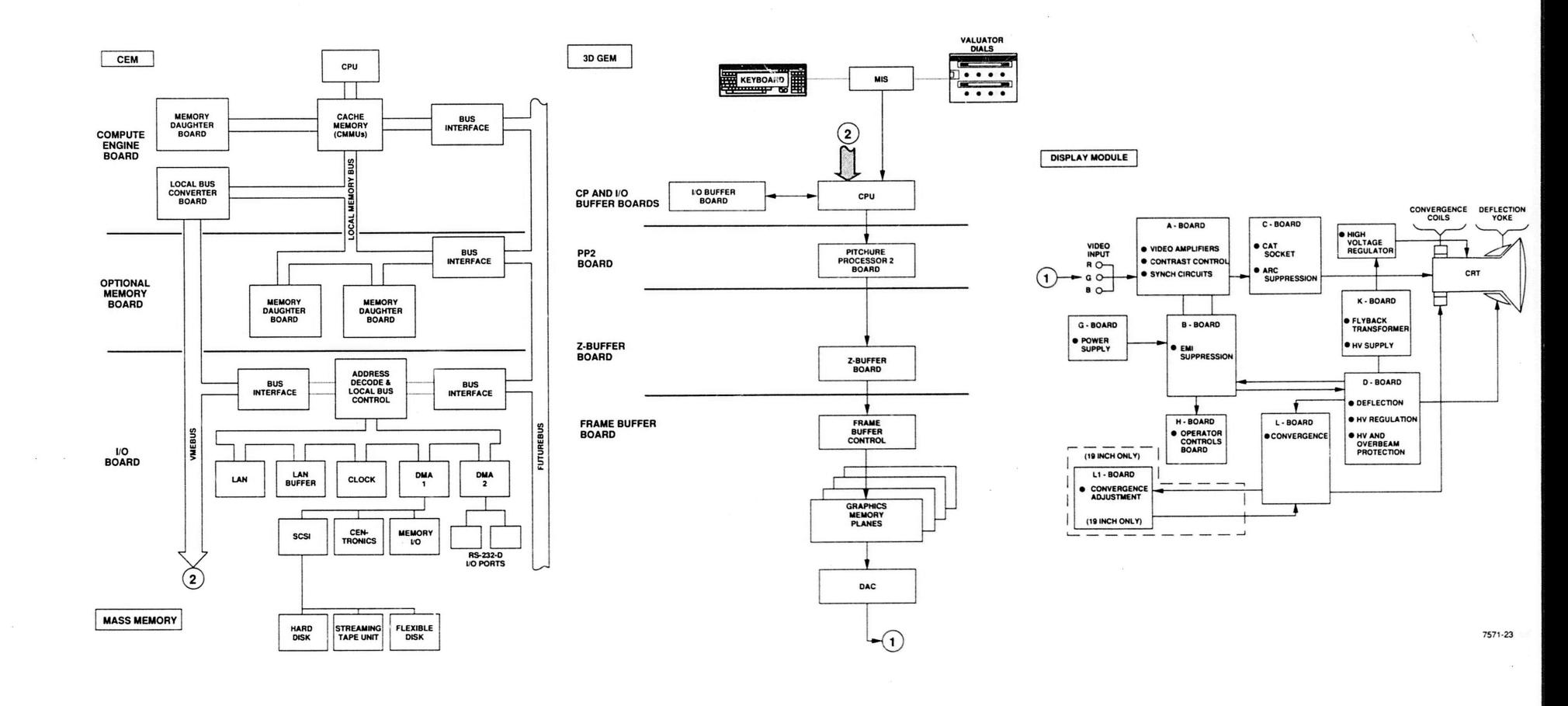

# Appendix A CEM DIAGNOSTICS

### **NOTE**

This appendix is an extraction from engineering spec files. It has not yet been edited for proper grammar and word usage. But, we trust you will be able to translate any such jargony terms and get to the information that you need,

# INTRODUCTION

This appendix is an expansion of the information in Section 4. We give more detail than normally needed for field repair, so this is primarily a reference for those who desire more information about the CEM Diagnostics (that operate under the Power-uo part of Self-test). This appendix covers the main test sequence (divided into "steps") for the CEM-side of the XD88 /20 and /30 workstations.

The power-up firmware has two major modes of operation: service mode and power-up mode.

Service mode is used for hardware debugging. This mode is not as useful for field repair. A selection of Lowlevel/Extended tests, ROM hardware debug monitor, and DBX debug monitor are available in this mode. The service mode tests are designed to be used with appropriate test equipment to diagnose systems that cannot be booted normally. Manual pages describing these tests are prefixed DT, such as DTtestname( ).

Power-up mode does the preliminary diagnostic tests and boots the system. Manual pages for the power-up diagnostic tests are prefixed PU. Failures of power-up diagnostic tests are reported on the CE (computer) board diagnostic LED and/or the console device via 'printf.' Fatal errors Cause the power-up process to stop by halting the processor or entering trouble-shooting scope loops. The console can be a 4220/4230 GEM module, the CE board port 1(SCC A port), or the IO board port 1(SCC A port), or NULL\_CONS (NULL Console). Note that no hardware flagging is implemented even at the higher baud rates. (DBX mode is an exception to this and does implement hardware flagging). However software flagging via "S, "Q is implemented during output. The NULL\_CONS selection will result in all diagnostic messages being sent to the 'bitbucket'- very risky but no problem if nothing is broken.

The firmware can operate IO board serial port 1 @ 300, 1200,2400,4800,9600,19.2K, or 38.4K baud or CE port 1 @ 300,1200,9600 or 19.2K baud. The TNT/Crystal console requires that 'display code' be loaded from some media (SCSI disk/tape or LAN) and downloaded to the GDS CP board. The 4220/4230 console will use a new 'glass-tty' protocol yet to be determined (simple shared memory driver across the VME bus between CE and GEM\_CP).

The LAN I/F or SCSI hard disks/streaming tapes may be selected as the boot device when the manual boot monitor mode is selected. In the case of a 'display' conscle, the 'display code' must first be boot-strapped to bring up the console for the console-interactive boot monitor. Autobooting from first-found SCSI hard disk and first-found LAN are supported. In this case the 'display code' is expected to reside on these first-found media also. SCSI 'first-found' refers to IOB in lowest FBUS electrical slot# with an attached hard disk. LAN 'first-found' simply refers to LAN I/F on IOB in lowest FBUS siot#. The boot monitor includes a scan of all IOB SCSI buses for all possible controllers and drive units. In the case of a display console the 'media' for obtaining the 'display code' files is selected via the mode switches (1 thru 4). Once a console is established the manual-boct monitor provides a console based, menu driven selection process for the desired boot device (i.e. any \OB/any possible SCSI controller/LAN may be selected). A new utility will also be added to allow viewing/setting the nvram ethernet address (required for diskless station being up-graded with a 'raw' brd shipped to the field).

# OPERATING PROCEDURE

In power-up mode, the Switch register is used to select the console device/baud rate, manual/single-user/multi-user<br>mode, boot monitor, and various diagnostic modes. Tables 4-3 and 4-4 (Diagnostics section earlier) shows the modes selected by the various switch settings.

# Selecting Modes

The single-multi user distinction determines whether the<br>ROM code will enter the menu driven boot monitor for<br>manual selection of the desired boot device, or<br>automatically boot from 'first-found' hard disk or LAN I/F. It<br>d

The DiNEX executive will be booted from hard disk or LAN and control passed to it. DiNEX in turn will finish up the power-up testing/configuring and boot UTek-V from the same media.

In the case of boot from tape - standalone utilities will be booted and control passed to it. Note- DiNEX is not supported on tape at this time.

Example 1 To do a SCSI auto boot of the system with a TNT/Crystal as the console, all switches should be clear (on).

**Example 2** To do a 'tape' manual boot of the system with IOB Port 1 selected  $@$  9600 baud, switches 2, 6, and 8 should be set (off) while all others are clear (on).

Example 3 To run the ROM hardware 'peek-poke' monitor set switches 1 and 2 (off) [3 and 4 (on)] and select the desired console with switches 5, 6, 7, and 8. All consoles are supported but the CE serial console requires the least amount of hardware working, followed by the IOB serial console, with the display console requiring the most functional hardware.

Example 4 To run the DBX debugger set all switches 1,2,3,4,5,6,7, and 8 to the (off) position. The debugger runs on CE port 0(SCC B port) only @ 38.4K baud.

# POWER-UP TESTS SEQUENCE

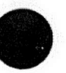

The remainder of this section shows the order and nature of the various CEM tests that run under the Powerup Sequence. The following test descriptions (and error reports) are an expansion on the information in Table 4-5. .P Each "step" is test or portion of a test. In the explanations, a short description comes first. Then you're told if there is a DINEX-2 system MAN page that gives test details; if so, the title is listed. Then it tells what the most critical hardware component is for that test. Finally, the name is given of the Self-test Specification file that describes the particular test or segment of test.

### Step 1

A'.8' is displayed on the LED on hardware reset. The first 4K of the ROM space contains the initial ROM based vector table. On hardware reset this space is ghosted to physical address 0 so that the first instruction may be fetched trom the beginning of the ROM. The instruction here is simply a "br rom\_reset". The code at rom\_reset then loads r2 with the address of a "de-ghosted" ROM entry point called real\_reset and does a "jmp 12". This is done in order to get the ROM code running from its un-ghosted address space as soon as possible (particularly since the code is linked to run in this space!). The initial stack pointer (r31) is set to point to the end of ROM space(no DRAM available yet) and the PSR is set for supervisor mode,disable any special coprocessors(except FPU),and disable interrupts. The vector base register is loaded with the de-ghosted address of the rom based vector table(i.e. first location in ROM). The CE LCA status register byte is then read and checked to see if an AUX board is attached.

If it is, then the Switch register will be read to determine the pwr\_up scenario (switch register value is saved in a register). Based on the switch setting either the extended diagnostic mode will be entered or the normal pwr\_up scenario will be followed. The available extended tests are documented in DTtests. Unexpected exceptions will be reported via the LED and an appropriate spin loop executed (rom\_traps.s). In the case of a slave CE the pwr\_up scenario is always followed.

Critical Function: Boot process halted.

File: reset.s

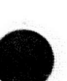

#### CEM DIAGNOSTICS

# Step 2

A '0' is displayed on the LED and the ROM checksum test PUrom( ) is executed. If the byteO ROM fails a '.0' is displayed on the LED, '.1' for byte1 ROM, '.2' for byte2 ROM, and '.3' for byte3 ROM. On errors the firmware loops on the part number check or checksum algorithm until the system is reset.

The man page titled: PUrom{ ) describes the test details.

Critical Function: Boot process halted.

File: pwr\_up.s

# Step 3

A '4' is displayed on the LED and the CE status register read to determine the location of the lowest code and data CMMU's. If the status does not indicate both(code and data) CMMU's present then a '.4' is displayed and code loops on reading the CE status register. The addresses of these CMMU's are stored in hard-allocated registers for later usage.

The man page titled: PUstat\_reg() describes the test details.

Critical Function: Boot process halted.

File: pwr\_up.s

# Step 4

A '4' is written on the LED again and the interfaces to the lowest code and data CMMU's are tesied via various CMMU register set accesses. The tests end with parity checking enabled on both code and data CMMU's.

Any failures are reported via a '.4' on the LED and appropriate scope loops entered.

The man page titled: PUcmmu( ) describes the test details.

Critical Function: Boot process halted.

File: pwr\_up.s

#### Step 5

A'5' is written on the LED and a data ripple test of the LED register is executed. Note that the LED display is a 'moot' point if the hardware is broken but it does verify that the LED register is read/write.

A'.5' will be written(temporarily) on error (may be pointless but done for consistency) and appropriate scope loop entered.

The man page titled: PUled\_reg( ) describes the test details.

Critical Function: Boot process halted.

File: pwr\_up.s

### Step 6

A'S' is again written on the LED and the CE control register byte read and verified for the expected value of 0. Adata ripple test is then executed on the CE control reg byte (minus the PBDCx bits- too hazardous since they enable optional CMMU's). Note the LCA\_PROG bit is toggled by this test. The test ends with the LCA\_PROG bit left on (in order to begin LCA initialization) in the control byte.

Errors are reported via a '.5' on the LED and appropriate scope loop.

The man page titled: PUctI\_reg() describes the test details.

Critical Function: Boot process halted.

File: pwr\_up.s

#### Step 7

A'6' is the displayed on the LED. The CE mapper address register test is then executed.

Errors are reported via a '.6' on the LED and appropriate scope loop.

The man page titled: PUmemmap\_addr() describes the test details.

Critical Function: Boot process halted.

File: pwr\_up.s

### CEM DIAGNOSTICS

#### Step 8

A''6' is written on the LED again and the CE mapper static ram test executed. The test uses a 4 pass march algorithm and ends with the array zeroed.

Errors are reported via a '.6' on the LED and appropriate scope loop.

The man page titled: PUmemmap\_march() describes the test details.

Critical Function: Boot process halted.

File: pwr\_up.s

### Step 9

A '6' is written on the LED again and the CE mapper control register test executed. The test verifies ail r/w bits in the register.

Errors are reported via a '.6' on the LED and appropriate scope loop.

The man page titled: PUmemmap\_csr( ) describes the test details.

Critical Function: Boot process halted.

File: pwr\_up.s

# Step 10

A '6' is written on the LED again and the CE DRAM sizing algorithm executed. Sanity of the status register bits in the memmap\_csr is verified.

Errors are reported via a '.6' on the LED and appropriate scope loop.

The man page titled: PUdram\_size( ) describes the test details.

Critical Function: Boot process halted.

File: pwr\_up.s

#### Step 11

An '8' is written on the LED and the CE DRAM mapping algorithm executed. The CE DRAM is mapped in beginning at address 0 up to the size determined by the sizing algorithm above. The RAME bit is set in the system control register- de-ghosting the ROM's and enabling the DRAM controller at the end of this test. The only real error is a software fault in calling this routine which results in a \*.8' on the LED for now. However, since this is where RAME is turned cn for real, the separate LED code is needed as a 'trace' in case the system falls apart here. The .8 is used here out of order since it will be hard to distinguish from a pwr\_up .8 and the likely failure mode is a software fault.

The man page titled: PUdram\_mapping() describes the test details:

Critical Function: Boot process halted.

File: pwr\_up.s

#### Step 12

A'7' is displayed on the LED and data CMMU parity checking is turned off. For each of the lowest DRAM memory bytes @ addresses 0, 1, 2, and 3- data values of 0x0-OxFF are written/read and verified.

Errors are reported with a '.7' on the LED and appropriate scope loop.

The man page titled: PUdram\_byte\_nopar( ) describes the test details:

Critical Function: Boot process halted.

File: pwr\_up.s

#### Step 13

A'9' is displayed on the LED and data CMMU parity checking is turned back on. For each of the lowest DRAM memory bytes @ addresses 0, 1, 2, and 3- data values of 0x0-OxFF are written/read and verified. Special DACC exception handling is enabled for these tests so that parity errors may be flagged as contrasted to data mis-match errors.

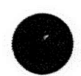

Errors are reported with a '.9' on the LED and appropriate scope loop.

The man page titled: PUdram\_byte\_par() describes the test details:

Critical Function: Boot process halted.

File: pwr\_up.s/rom\_traps.s

#### Step 14

A '9' is written on the LED again. With the special parity handling still installed a 32-bit data ripple test at address 0 is executed. Parity errors and data mis-match errors are handled separately.

Errors are reported with a '.9' on the LED and appropriate scope loop.

The man page titled: PUdram\_data\_ripple( ) describes the test details.

Critical Function: Boot process halted.

File: pwr\_up.s/rom\_traps.s

# Step 15

A'9' is written on the LED again. Special parity handling is disabled as is data CMMU parity checking for this test. The first 16 bytes (0x0 thru Oxf) are written with unique data and then various size accesses are checked after writing a certain size field within some smaller field.

Errors are reported with a '.9' on the LED and appropriate scope loop.

The man page titled: PUdram\_size\_tst() describes the test details.

Critical Function: Boot process halted.

File- pwr\_up.s

# Step 16

An 'A' is displayed on the LED. Special parity handling is re-enabled along with data CMMU parity checking. A4 pass, 32-bit march test using data of Oxaaaaaaaa and 0x55555555 is then executed on the first 16K of memory. Both data non-compare and parity errors are checked for. The test ends with memory cleared.

Errors are reported with a '.A' on the LED and appropriate scope loop.

The man page titled PUdram\_mrch\_tst() describes the test details.

Critical Function: Boot process halted. File: pwr\_up.s/rom\_trap.s

# Step 17

A real stack pointer is set up by initing r31 to INIT\_STACK (16K boundary). A new vector table is now built in DRAM beginning at a address 0 and the vbr(vector base register) changed to point here. The ram based vector table will continue to use the same LED codes for un-expected exceptions as the rom vector table until a console becomes available at which time the reporting mechanism is switched to a verbose console based 'printf' (note however that interrupts are still disabled by the PSR\_IND bit in the 88K psr reg).

File: pwr\_up.s/ram\_traps.s

# Step 18

Important configuration information that has been stored in hard-allocated registers up te this point is now transferred to global memory locations (in particular- base addresses of lowest code and data CMMU's, on board CE DRAM size, master/slave CE flag, and switch register value read at pwr\_up). The switch register value is checked for verbose mode or DBX mode and the appropriate flags inited.

Control is then passed to C-coded testing beginning with the main pwr\_up sequencer pwrup\_seq.

File: pwr\_up.s

# Step 19

Default values are filled into the diags configuration table. If it is a master CE then the on-brd mapper SRAM is remapped with the FSLD bit turned on.

File: pwrup\_seq.c

# Step 20

If it is a master CE brd then the switch register value is checked to determine the console selection and do pwr\_up testing of the CE serial ports based on this setting. Otherwise both CE serial ports are tested as non- console ports.

An '11' is displayed on the LED and the CE SCC tests PUscc\_tst() executed. Note both A and B ports will be tested for register accesses regardless of the console setting.

Illegal or reserved console switch settings will result in a '.=' (D\_CONSdp) displayed on the LED and the boot process halted with a scope loop reading the switch register. If the serial port being tested is the selected console then 'looping' will be enabled and any errors will be considered criticaldisplaying a '.11' on the LED, and halting the boot process with an appropriate scope loop. Otherwise errors will be considered non-critical and an error flag merely set in the event of errors. Note also that the local-loopback test of the serial ports is only executed on a port selected as console (since the test results in the message being sent out the port). The local-loopback message is "firmware version XX" and will appear on a selected serial console at the selected baud rate.

The man page titled PUscc\_tst() describes the test details.

If console is serial port: Critical Function- Boot process halted

File: pwrup\_seq.c/scc\_tst.c

### Step 21

if the selected console is one of the CE serial ports and it passed its pwr-up tests then the port will be set up at the selected baud rate and console 'printf's' enabled. In conjunction with this the exception handlers will be converted to using console 'printf' rather than LED codes as indicators (as mentioned above).

File: pwrup\_seq.c

#### CEM DIAGNOSTICS

#### Step 22

A'C'' is displayed on the LED and the CE base code CMMU cache tests executed. This includes sufficient testing of the base code CMMU cache to warrant enabling cacheing for increasing the boot speed. Errors are reported via a'.C' on the LED/and console printf if console is available. Errors with the CLKVR bits of the CMMU SRAM are considered fatal while all others simply result in that particular SRAM 'line' being killed. Without a console, the '.C' LED code will be transitory and probably not noticed- for this reason if any errors at all were found they are reported as a simple generic 'code cache errors found' message later after a console becomes available [to see the specific errors one must switch to using the CE serial console].

Critical/Non critical Function: Boot process halted/not halted

File: code\_cache\_tsts.c

#### Step 23

If it is the master CE and the special power\_up mode switch setting(OxDB) has been selected then a menu driven interface is entered using CE port A @ 9600 baud for a console. This menu can be used to make various pwr\_up mode selections such as 88K serializing(on/off), base code cacheing(on/off), verbose(on/off),

lan\_verbose(on/off),scsi\_verbose(on/off), etc before continuing the power\_up testing via the exit menu selection. Otherwise base code cacheing will be enabled and the pwr\_up testing continued.

#### Step 24

An 'E' is displayed on the LED and the CE 78K exceptions test executed. MACC, IDIV, IOVF, PRIV, SPV(128), DACC, CACC exceptions are verified. The DACC exception utilizes an expected "bus\_error" exception generated by reading the byte address just above the CE on-board decoded DRAM space. The CACC exception utilizes a code jump to above the CE on-board decoded DRAM space.

The R/W and write-only bitbuckets are also tested for correct operation- no DACC's on access except on read of write-only bitbucket. Errors logged via a '.E' on LED/ console printf if available.

Critical Function: Boot process halted.

File: exceptions \_tst.c

### Step 25

 $A - 6$ 

A'P' is displayed on the LED and a 4 pass 32-bit march test(with parity) of the rest of the CE DRAM from the 16K boundary to the end of on-brd CE DRAM is executed. Errors are reported via a '.P' on the LED/console printf if available, otherwise the results of the test are stored for

console logging once a console becomes available.

File: pwrup\_seq.c/dram\_extend.s/ram\_traps.s

# Step 26

A'F' is displayed on the LED and the CE FBUS tests executed.

Critical Function: Boot process halted.

File: CEfbus\_tst.c

#### Step 27

An'L' is displayed on the LED and the CE LCA init\_tst executed. This test downloads and programs the CE LCA from a static data file contained in ROM. It checks and verifies for proper handshake/status responses during the download process.

Critical Function: Boot process halted.

File: LCA\_init.c

#### Step 28

An'L' is written on the LED again and the CE LCA tests executed. This is largely a general LCA register functionality test. However, it is also the first time that the PSR\_IND bit in the 88K psr is disabled and any unexpected 88K interrupt exceptions reported.

Critical Function: Boot process halted.

File: CE\_LCA\_tst.c

# Step 29

An'L' is written on the LED again and the CE arbitration interrupt tests executed.

This test verifies the functioning of the software settable arbitration based interrupts in the CE LCA.

Critical Function: Boot process halted.

File: CEintr\_tst.c

#### Step 30

An''L' is written on the LED again and the CE message interrupt tests executed. This test verifies the functioning of the FBUS address based message interrupts.

Critical Function: Boot process halted.

File: CEmsg\_intr\_tst.c

# Step 31

Currently slave CE's will halt here in a spin loop after turning off the slave CE LED.

# Step 32

A'G' is displayed on the LED and the FBUS is scanned to determine the locations of any FBUS boards in the system. NOTE- FBUS slot numbering uses the FBUS standard electrical slot numbers 0-31 (correspondence with physical slot numbering is back-plane design dependent- handled by hard copy documentation). The scan is done by checking for a response at the FBUS status register of each slot. If a status register responds then the FBUS signature PROM for that slot is read to attempt a determination of what kind of brd it is- currently recognized boards are Tek Blackbird CE, IOB, and MEM. Other responding slots are reported as unknown type FBUS boards. Note- the results of the scan are not reported unless the verbose mode has been enabled.

Note also — if the console is not the CE serial port, then no results are reported either (i.e. no console available yet!):

File: fbus\_scan.c

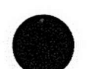

# Step 33

If no 1OB boards are found, a fatal fault is reported (either via an available console or a '.G' on the LED) and the fbus scan is repeated infinitely:

If No 1OB's found — Critical Function/Bcot process halted.

File: pwrup\_seq.c

# Step 34

For each of the IOB's found in the system, an IOB test suite is called as documented below. A selected IOB serial console will be associated with the first-found (lowest fbus slot#) IOB and enabled as a console as soon as it can be tested for serial console functionality. All IOB test faults are handled via a '.H' on the LED and console printf if available. This is because there aren't enough LED codes available.

# Step 35

An'H' is displayed on the LED and the IOB FBUS tests are executed. The IOB's FBUS MSPC is not attached until after the next test.

Critical Function: Boot process halted.

File: |OBfbus\_tst.c

# Step 36

An 'H' is written on the LED again and the IOB local mapping tests are executed. These tests end with the IOB's FBUS MSPC attached.

Critical Function: Boot process halted.

File: |OBlmap\_tst.c

# Step 37

A'H' is written on the LED again and the |OB DMACB register tests executed. This is done here because the IOB SCC test executed next uses this in its hardware path.

Critical Function: Boot process halted.

File: |OBdmac\_tsts.c

# Step 38

An'H' is written on the LED again and the IOB SCC tests executed. Both SCC A and B ports are tested for register accesses regardless of the console setting. A selected IOB SCC console will do a local loop back test resulting in the "firmware version XX" displayed on an attached terminal (same tests as done on CE serial ports). As in the CE SCC tests the faults are fatal if the port being tested is the selected console:

If console is serial port: Critical Function- Boot process halted

File: scc\_tst.c/pwrup\_seq.c

# Step 39

If the selected console is one of the IOB serial ports and it passed its pwr-up tests then the port will be set up at the selected baud rate and console 'printf's' enabled. In conjunction with this the exception handlers will be converted to using console 'printf' rather than LED codes as indicators.

File: pwrup\_seq.c

# Step 40

An 'H' is written on the LED again and the 1OB FBUS to VMEbus mapper hardware tests executec.

lf display is console: Critical Function- Boot process halted.

File: |OBftv\_maptst.c

#### CEM DIAGNOSTICS

#### Step 41

An'H' is written on the LED again and the |OB LAN DRAM controller is initialized. This is not really a test since there are no expected results.

File: |OBdramc\_init.c

# Step 42

An'H' is written on the LED again and the |OB LCA\_init test executed. This test downloads and programs the IOB LCA from a static data file contained in ROM. It checks and verifies for proper handshake/status responses during the download process.

Critical Function: Boot process halted.

File: LCA\_init.c

#### Step 43

An 'H' is written on the LED again and the IOB LCA tests executed. This is largely a general LCA register functionality test. However, it is also the first time that interrupts are enabled from the IOB brd [I do not expect any interrupts to be asserted at pwr\_up- except the IOB timer interrupt which may still be running but is masked at the |OB LCA], and un-expected interrupt exceptions reported.

Critical Function: Boot process halted.

File: 1OB\_LCA\_tst.c

#### Step 44

An 'H' is written on the LED again and the |OB DMACA tests executed. This test is a full blown test of the DMACA controller since it will be used for the SCSI boot process. It includes register tests for all channels, memory fill operation (byte size only), mem to mem trxf(quad word size only) along with DMACA interrupt verification, and chained mem to mem trxf (quad word size only). [test is generic, so I may modify testing sizes and trxf block sizes later].

Critical Function: Boot process halted.

File: IOBdmac\_tsts.c

#### Step 45

An 'H' is written on the LED again and the |OB LAN DRAM tests executed. These includes data path testing/access size testing/and 4 pass 32-bit march test. The LANRAM DMACA(ch0) tests include a quad word memory fill from CE mem to LANRAM and quad word mem to mem from LANRAM to CE mem.

Currently this is a Critical Function- Boot process halted [hope to look into making it non-fatal unless LAN boot later].

Critical Function: Boot process halted.

File: |OBlanram\_tsts.c

#### Step 46

An'H' is written on the LED again and the |OB NVRAM tests executed. Tests include a nvram control register test as well as a checksum test on the NVRAM contents (notechecksum failure is to be expected on a raw brd). If the verbose mode is enabled then the contents of the NVRAM will be displayed. Chksum tst failure must be saved for later display in the case of a display console.

File: |OBnvram\_tsts.c

# Step 47

An'H' is written on the LED again and the IOB LAN tests executed. Tests include a register verification/init\_block with polling/init\_block with interrupt verification/internal loopback/receiver\_CRC check/collision, miss, and CRC error testing and detection. Hope to make tests critical if the LAN is the selected boot device or verbose is selected- look into this later.

Critical Function: Boot process halted.

File: IOBlan\_tsts.c/IOBlan\_errtst.c/lan\_utils.c/lan\_print.c

#### Step 48

A'U' is displayed on the LED and the IOB SCSI controller tests executed. Tests include register tests, a DMA test of 16 bytes using the special diagnostic mode of the SCSI controller chip and a DMAC flusher test using the same diagnostic mode.

Critical Function: Boot process halted.

File: IOBscsi\_tst.c

#### Step 49

An'H' is displayed on the LED and the IOB VME local tests executed.

If display is console: Critical Function- Boot process halted.

File: IOBvme\_tst.c

#### CEM DIAGNOSTICS

Step 50

A VME bus scan is executed to determine if any GEMcp or MEM16/MEM8 boards are on the attached VME bus.

File: vme\_scan.c

# Step 51

An 'H' is displayed on the LED and the IOB VME software interrupt tests executed.

File: |OBvmeint\_tst.c

# Step 52

If any GEM MEM16/MEM8 boards were found by the VME scan then the GEM memory board tests are executed on each of these.

File: gem\_memtst.c

# Step 53

If any GEMcp boards were found by the VME scan then the GEMep tests are executed. NOTE- the software only supports one GEMcp per attached VME bus.

File: gemcp\_tst.c

# Step 54

The FBUS to VME bus address recognition is disabled after each IOB brd has completed all of the above tests by disabling the FTV\_ENABLE bit in the IOB control register. This is done because the IOB VME tests mentioned above map the Futurebus-to-VMEbus address space at each possible 512\_MG window [they end however by mapping each IOB Futurebus-to-VMEbus (F-to-V) space to a separate 512 MG window]. If all of the tests for an IOB have passed then the LED for that IOB will be turned off at this point. The code then jumps back to step 35 and repeats all of the IOB tests for each IOB found in the system.

File: pwrup\_seq.c

# Step 55

After all of the IOB boards in the system have been tested, a check is made to determine if this is a 'short' FBUS backplane system (i.e. no FBUS boards plugged in slots 25 thru 30 with the current back-plane). If it is then all of the CE/IOB's in the system are inited for the FBUS shortbackplane in their FBUS interface command registers.

# Step 56

Next a determination is made of which VME buses each IOB in the system faces, their F-to-V spaces re-allocated accordingly, and their FTV\_ENABLE bits turned back on.

# Step 57

Finally the new TNT/Crystal 'glass-tty' console is opened/tested [yet to be defined].

I don't like this scenario where the 'display' console cannot be opened and used till after all the IOB's have been tested but I don't see any way around it if (1) I make no assumptions about where F-to-V windows will be allocated and (2) I make no assumptions about which IOB will have the attached TNT/Crystal display system.

This last assumption is desirable from a user standpoint but the diagnostic scenario produced where most of the lOB tests have the same LED code (note massive use of 'H' on the LED above) will make trouble-shooting next to impossible without switching to a serial console. The only consolation is that hopefully the |OB LED's will provide an indication of which boards to 'swap' in getting a system back on line in the field [| am concerned however, that some of the tests in the multiple IOB brd environment could result in mis-leading information in this regard- i.e. some hardware failures on one IOB can/will affect other IOB's]:

File: pwrup\_seq.c

# Step 58

The boot code is entered at this point. This will include a SCSI scan for all possible controllers/units on each IOB's SCSI bus. Console based diagnostic messages are an integral part of the boot code- i.e. the LED is no longer used but should contain a 'U" until DINEX is loaded and takes over. The boot scenario may then proceed as documented. boot scenario:

File:

boot.c/scb.c/scsi\_utils.c/scsi\_scan.c/hd\_boot.c/fd\_boot.c/tc\_boot. c/etc

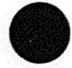

# Appendix B

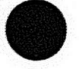

 $\bullet$ 

# STRAPPING INFORMATION

This section shows field-use strapping information for the XD88. This does not show general strapping for the 2D GEM, 3D GEM, or Display Module. It only shows strapping for the XD88 CEM unit and unique strapping for GEMs used as part of an XD88 workstation.

#### NOTE

There are no straps on the CP board (and I/O Buffer) or the BLIMP board that need any alteration for connection to an XD88 workstation.

You can assume that if a so-called strap is not identified or described in this appendix, that its use is limited to factory servicing. Such information is only contained in proprietary engineering specification documents.

# XD88 CIRCUIT BOARD STRAPS

There are NO field-installabie straps on the Memory Controller board.

The Memory Daughter board has only one set of straps, W1210 thru W1212. These relate to the quantity and nature of RAMs installed:

- @ W1210 = half stuffed board
- @ W1211 = quarter stuffed board
- @ W1212 = 4Mbit DRAMs installed

See Figure B-4, later in this section for locations of these straps. Many of the straps on the XD88 boards are actually surface-mount pads. Most square pin test points provide +5V or GND for convenience when testing.

# CE Straps

During normal operation there are no jumpers instailed on any of the CE board straps. The following conditions specify when any jumpers would be installed.

- @ J195 is the debug port for downloading kernal test code. This is used only for code debugging during product development.
- @ J3310 forces Local Memory bus onto the Backplane for easy logic analyzer access. This is only for low-level testing. This causes failures in some diagnostics tests.
- @ Jnnn All other test pins are either ground or +5V for probe ground or logic probe power.

See Figure B-1 for locations of these straps.

'

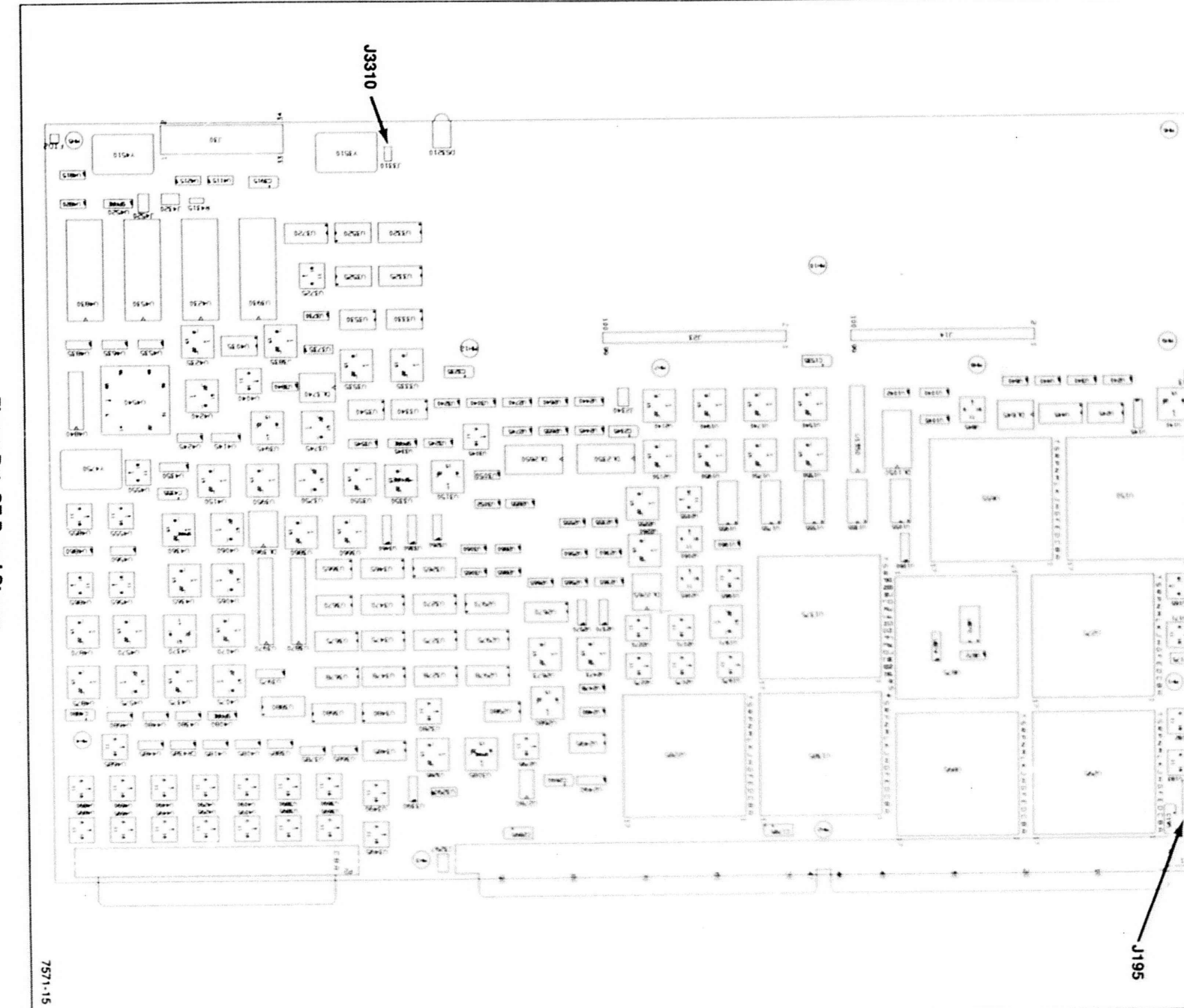

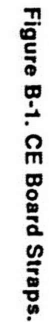

**Strapping Information** 

 $\left(\centerdot\right)$ 

 $\left(\frac{\partial}{\partial x}\right)$ 

 $\sqrt{2}$ 

 $\left[\frac{1}{2},\frac{1}{2}\right]$ 

 $\Gamma$ 

53

 $\ddot{\bullet}$ 

Microfiche scan by vintageTEK - Your donations help support the museum - vintagetek.org

XD88 Series Field Service Overview

B-3

# 10 Board Strapping

The IO board has the following test points: TP1 thru TPS. TP2 is +5 V. All other test points are ground.

### **NOTE**

The following straps (J10, 12,31) are for board test only. For norma! operation, they are left unjumpered. See Figure B-2.

The IO board has these jumper straps:

J10 — IOBPBR-O (pin 1) generates 1OB reset when Strapped.

J12 — VMEPBR-O (pin 1) generates VME system reset when strapped.

J31 — BYPASS-0 (pin 1) disables VME to Fbus mapping when strapped.

The functionality of the 1O board is determined by which component of the following pairs are installed. These determine which type and frequency of DMA controller chip is used. The resistors called out here are 0 ohm.

These determine which frequency of Type B DMA controller chip is used. Install only one.

R38 — for 10 MHz. Normally installed.

R46 — for 18 MHz. Normally open.

These determine which frequency of Type A DMA controller chip is used. Install only one.

R3026 — for 18 MHz. Normally open.

R3027 — for 10 MHz. Normally installed.

W21339 (cut strap) is connected to bit D14 of the IOB Status Register. Normally grounded when connected. DO NOT cut this strap in the field; if cut, no pullup is present and the pin floats!

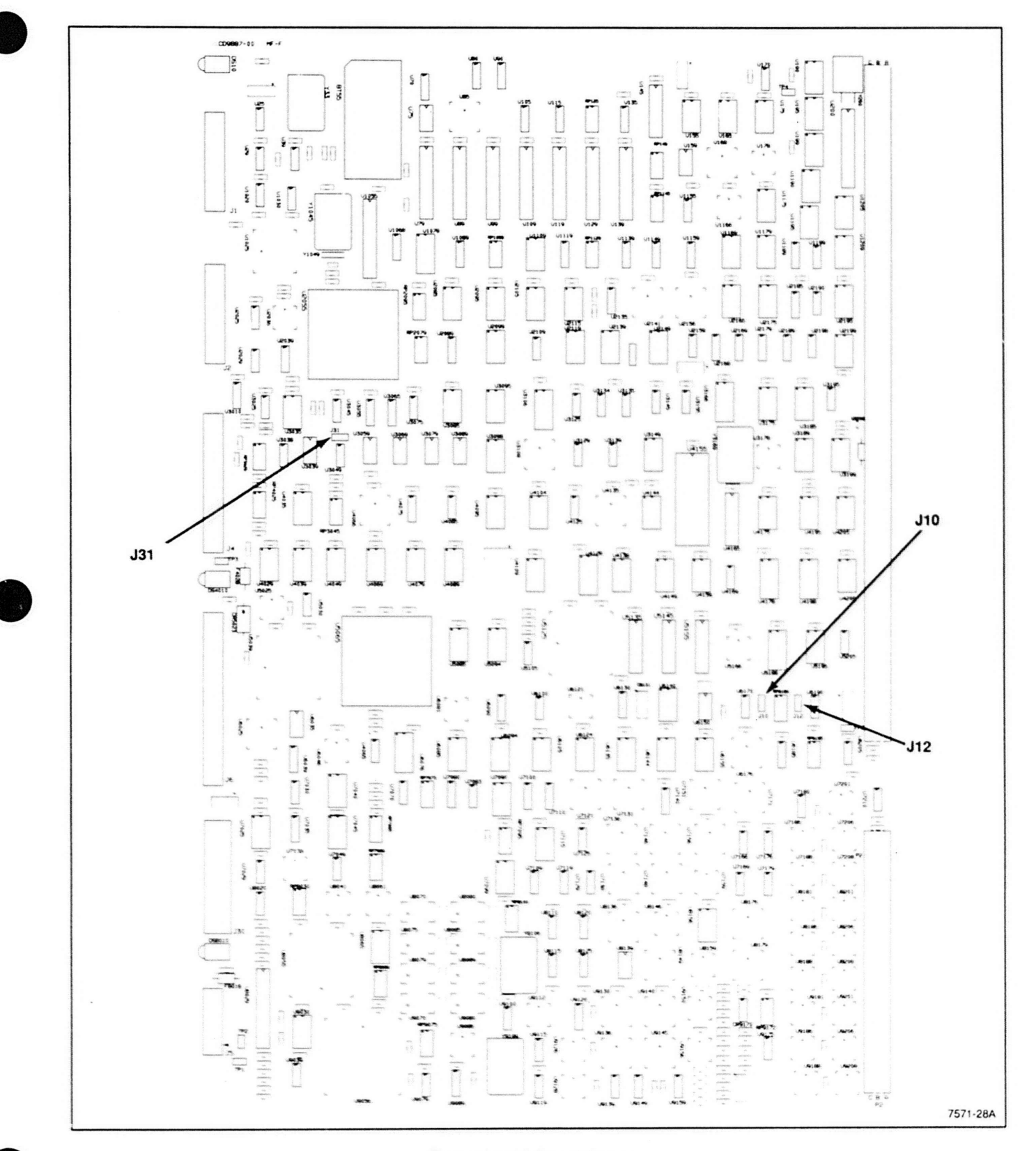

Figure B-2. IO Board Straps.

XD88 Series Field Service Overview

**REV, AUG 1989** 

# Backplane Straps

There are five strap option jumpers for each backplane slot. These are accessible on the back side of the backplane by removing the front bezel and the front access cover. (A T15 Torx head driver is required.) See Figure B-3.

The jumpers are on the bus grant and bus acknowledge lines. These signals are normally looped through the circuit cards. When slots are vacant, the jumpers provide continuity for the signals. When slots are vacant, the jumpers provide signal continuity. When boards/cards are removed, added, or moved, these jumpers must be reconfigured appropriately.

# **WARNING**

Improperly configured Backplane jumpers will lead to serious system malfunction. The error messages may not lead directly to the cause.

When viewed from the front of the cabinet (backside of the Backplane), the jumpers are located immediately to the left of their respective backplane slot connectors. They are labeled J30 thru J49. With a flexlink installed, J33, J37, J41, J45 and J49 are under the flexlink.

The general rule is to install all five jumpers when a cardslot is vacant. Remove all five jumpers when a cardslot is occupied. The only exception to this rule is the XD88's CE Board. This board does not access the VME bus directly, so the signals are not looped through. When the LBC board is installed, it provides the loop-through; so jumpers should not be installed on the CE/LBC slot. Conversely, when the LBC is not installed, all five CE slot jumpers are required.

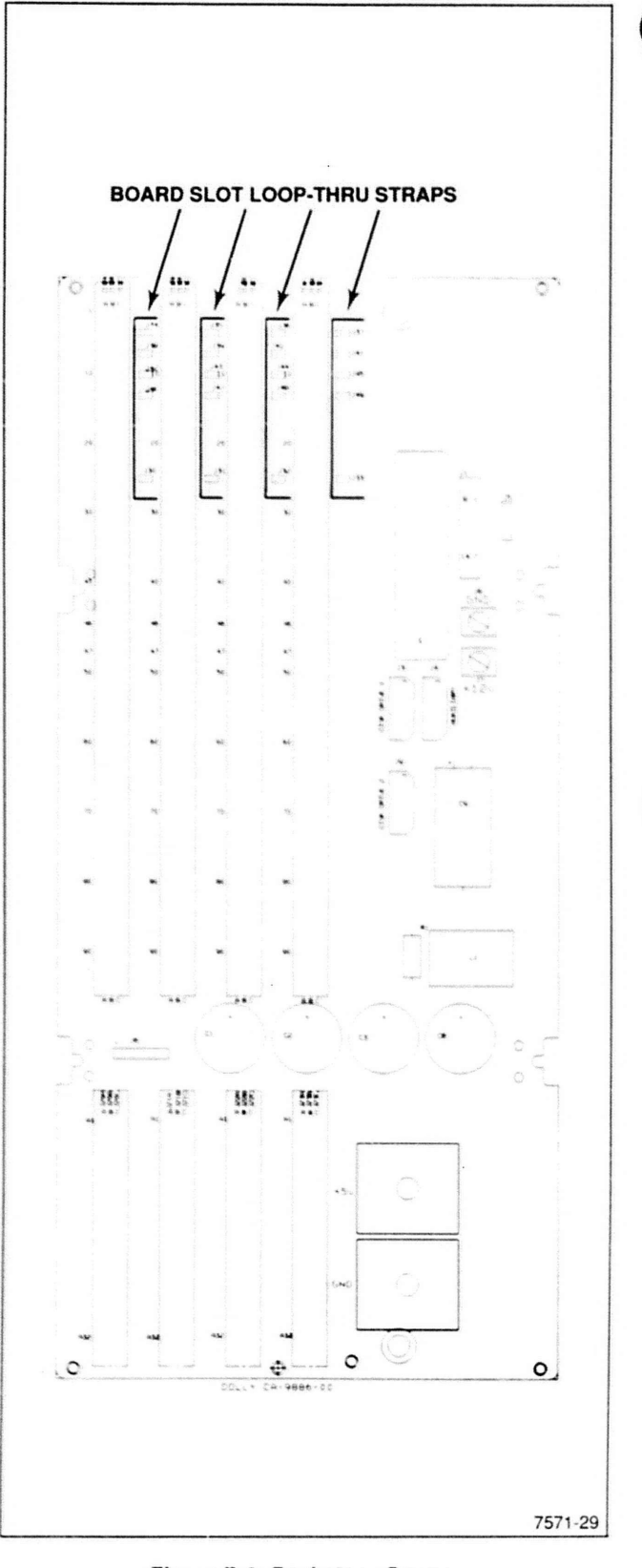

Figure B-3. Backpiane Straps.

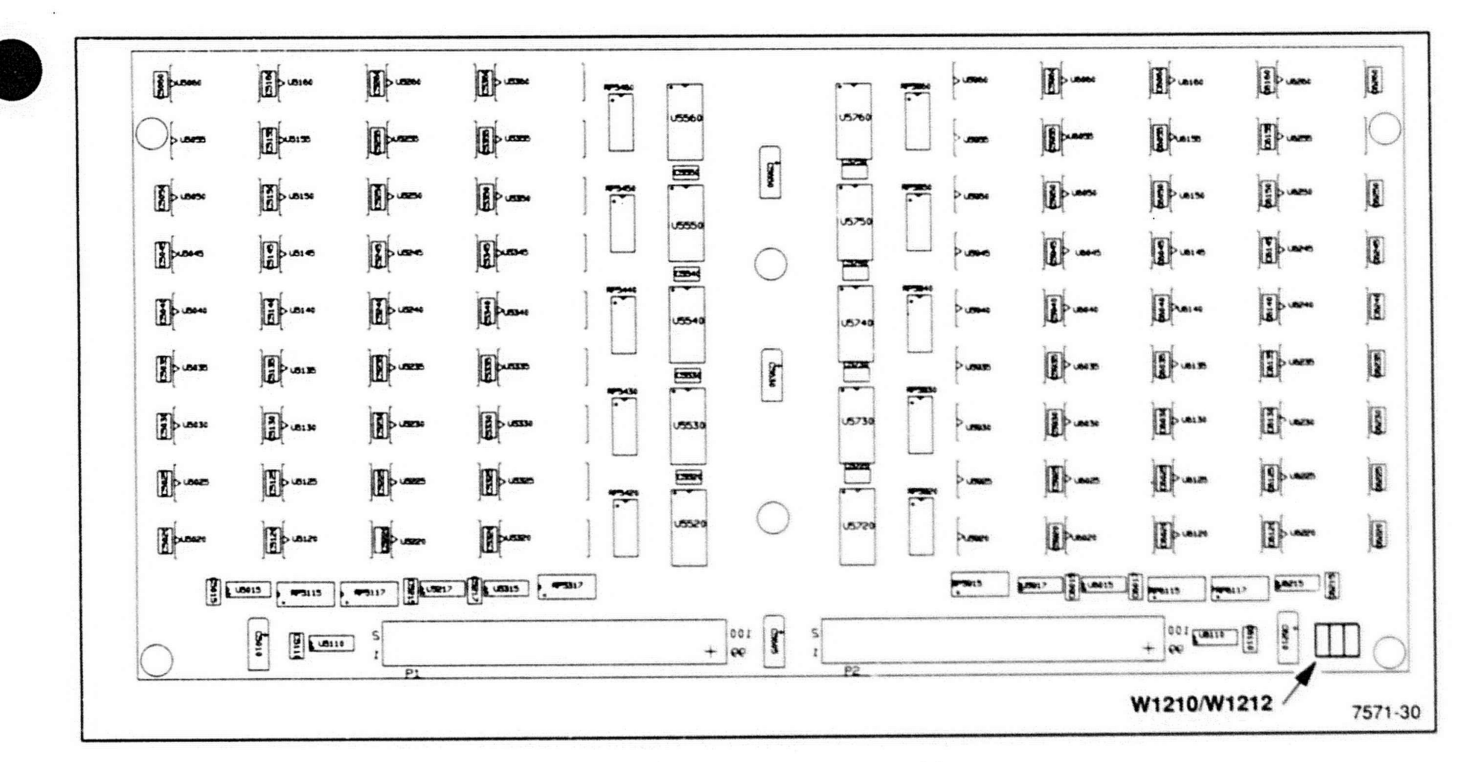

#### Figure B-4. Memory Daughter Board Straps.

# **MASS MEMORY DEVICE STRAPPING**

The following information shows how to strap the various disk drive units so they can communicate with the XD88 system's via the SCSI interface. These devices have the following SCSI addresses:

- · Hard Disk Address 0
- · Flexible Disk Address 1
- Streaming Tape Address 2

The following illustrations show how to set the address straps for these devices.

#### **Hard Disk Units**

The 156 megabyte disk drive is standard hard disk. There are two types of 156 megabyte disk drives that are used with XD88: types A and B.

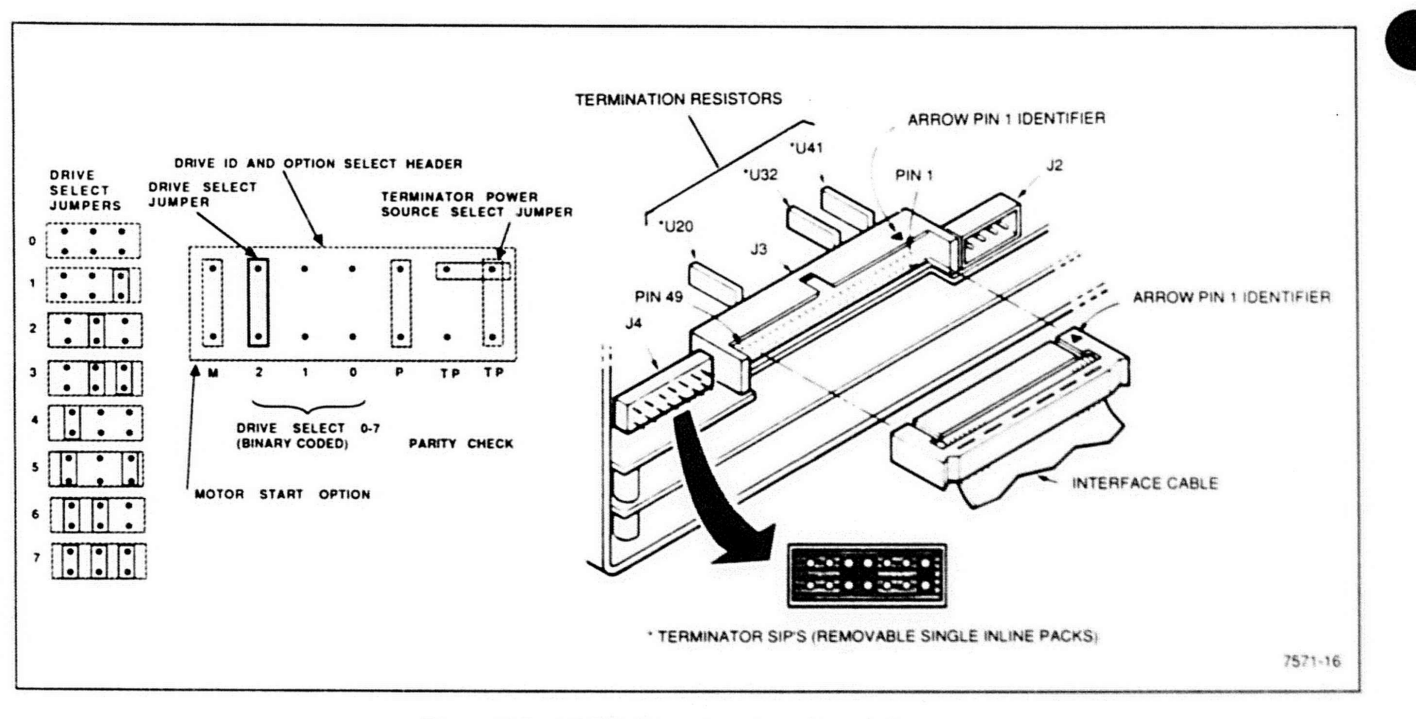

Figure B-5. 156 MB, Type A - Location of Straps.

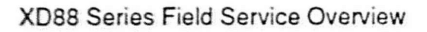

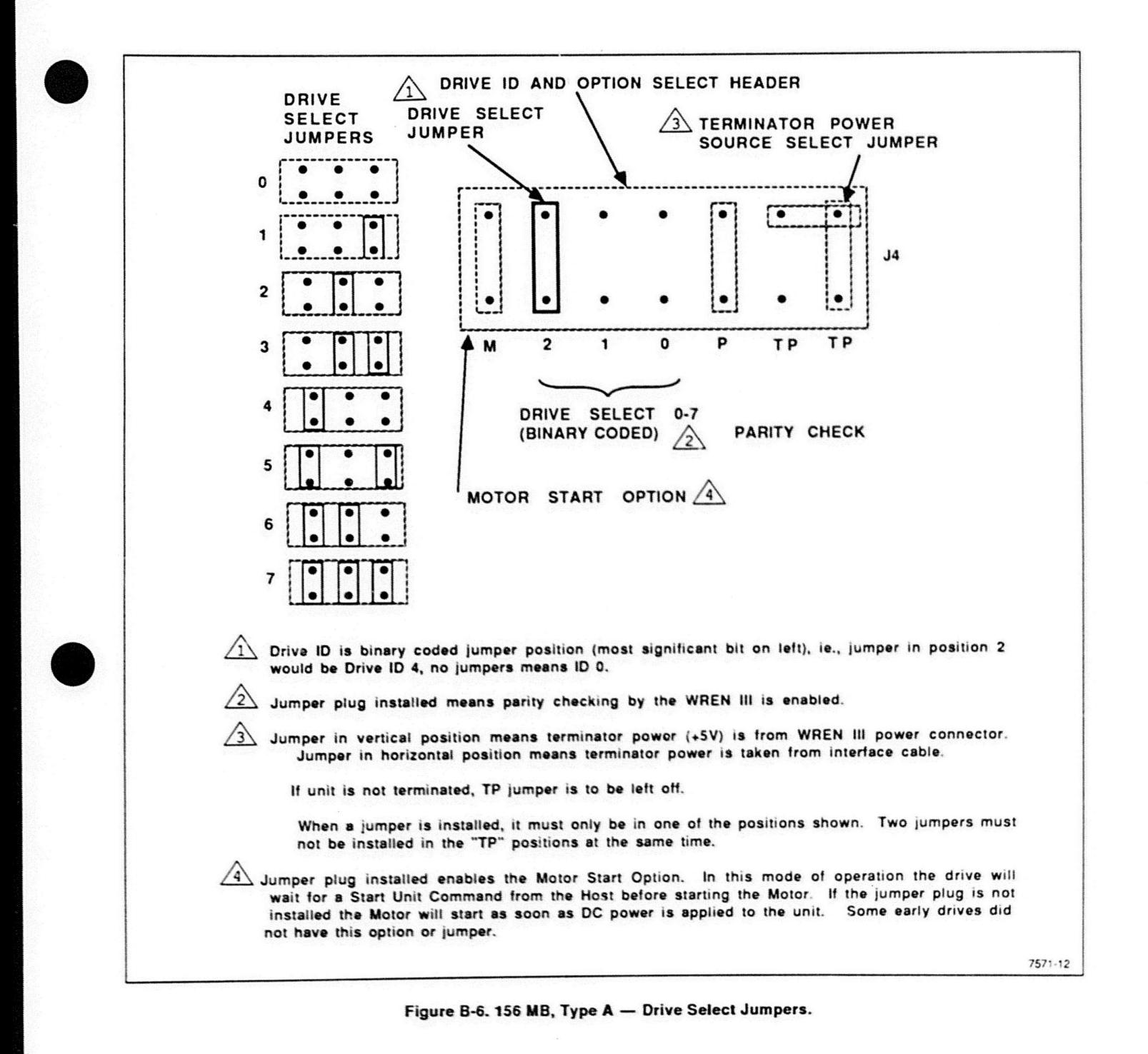

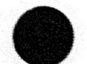

XD88 Series Field Service Overview

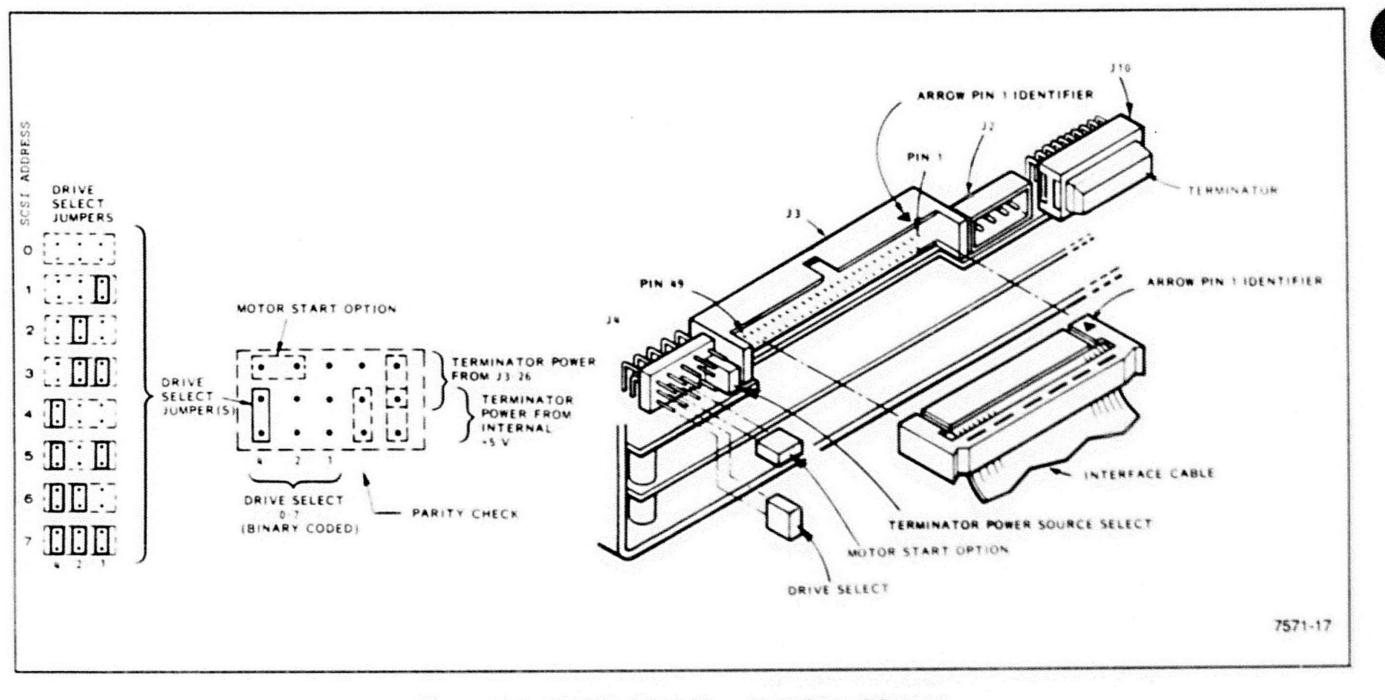

Figure B-7. 156 MB, Type B - Location of Straps.

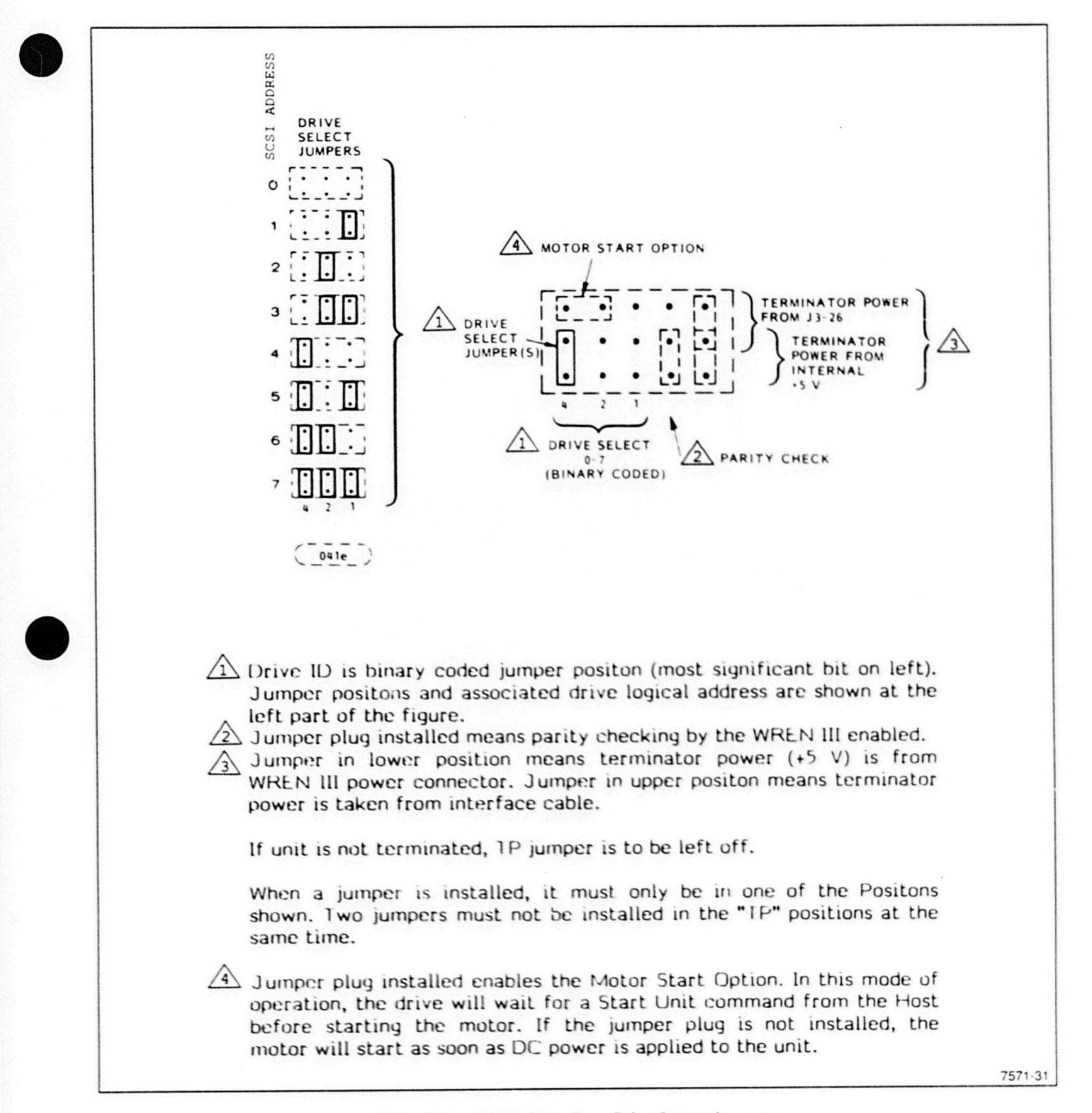

Figure B-8. 156 MB, Type B - Drive Select Jumpers.

XD88 Series Field Service Overview

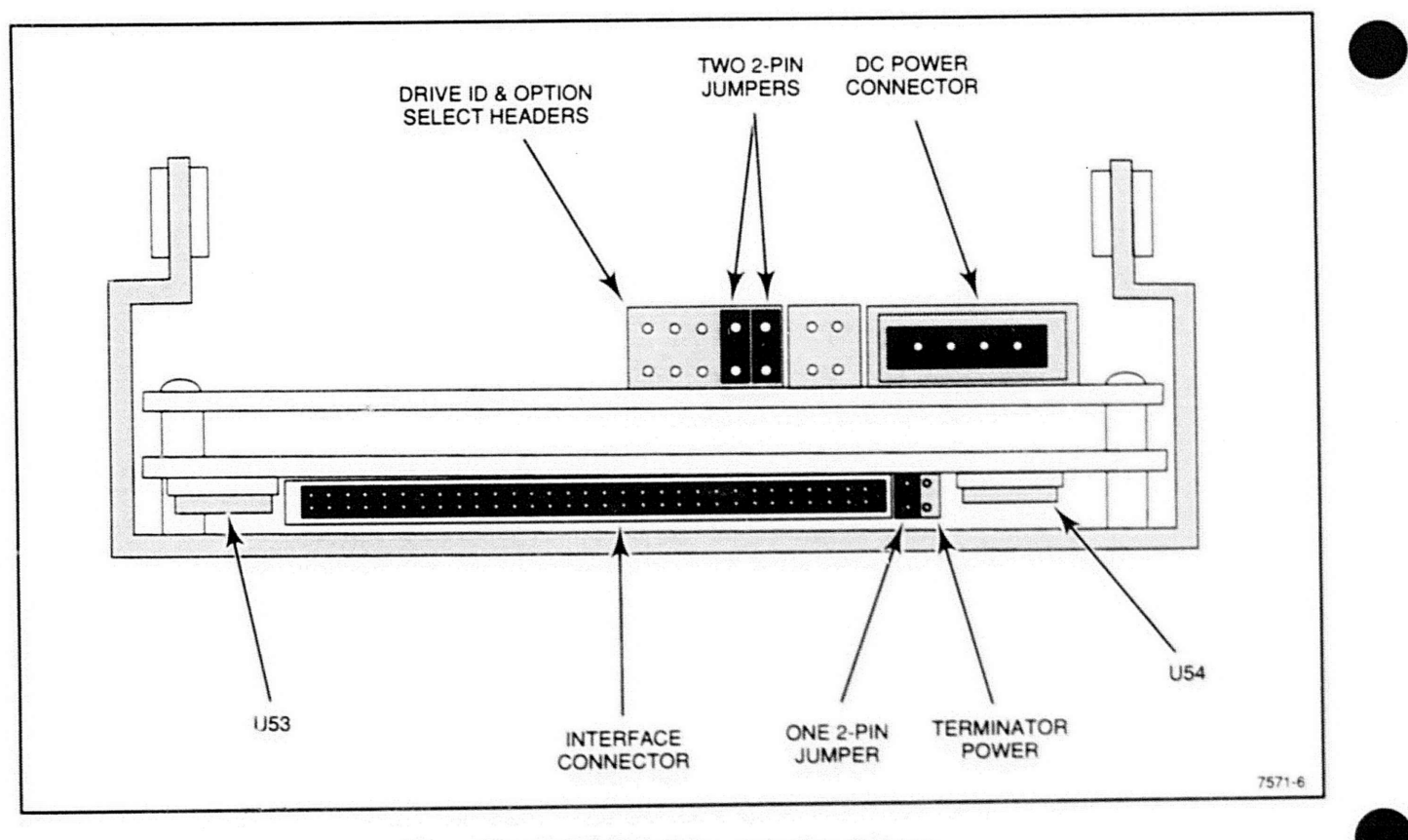

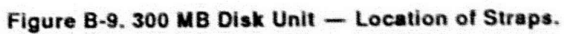

B-12 XD88 Series Field Service Overview

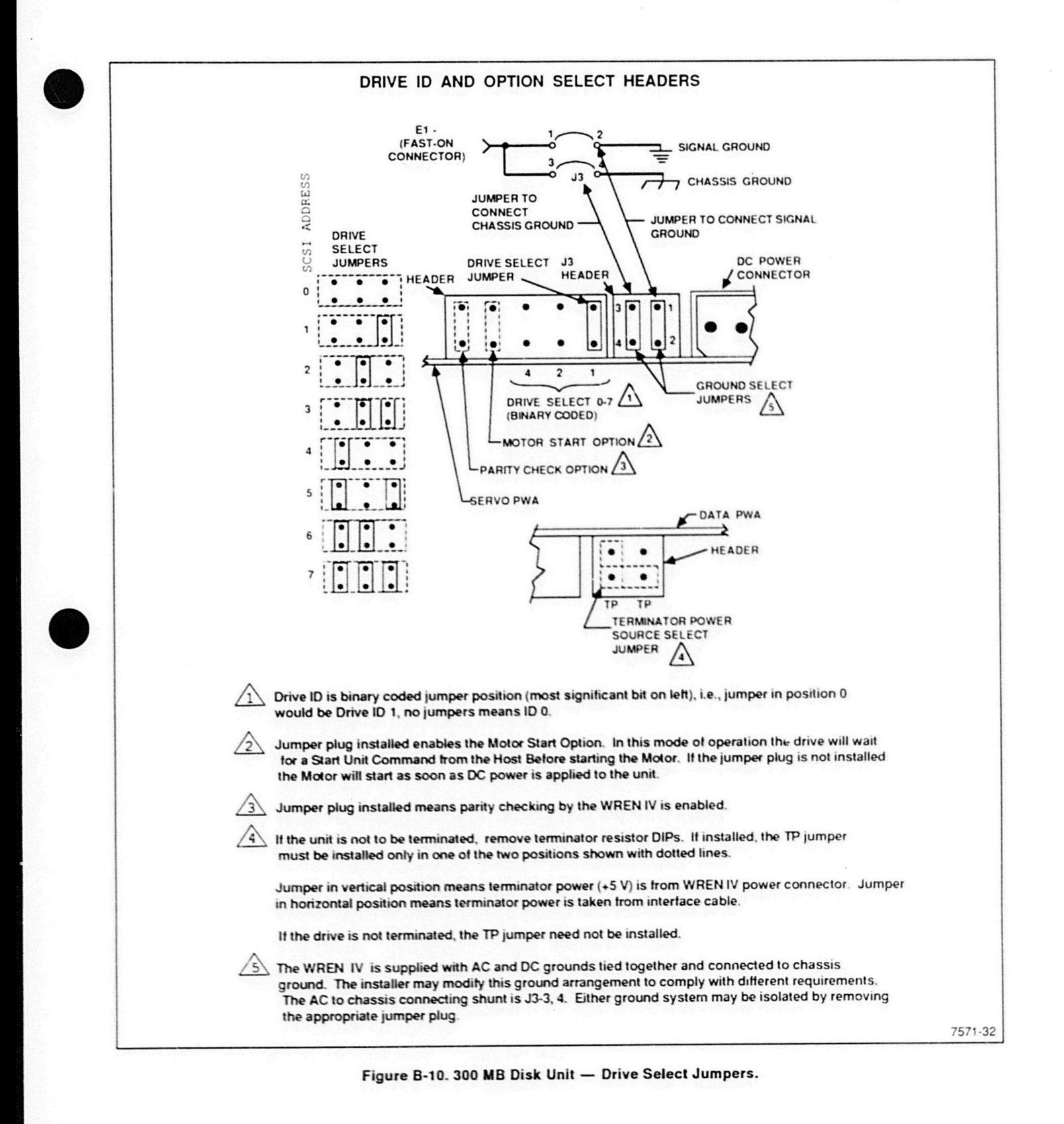

**XD88 Series Field Service Overview** 

Strapping information

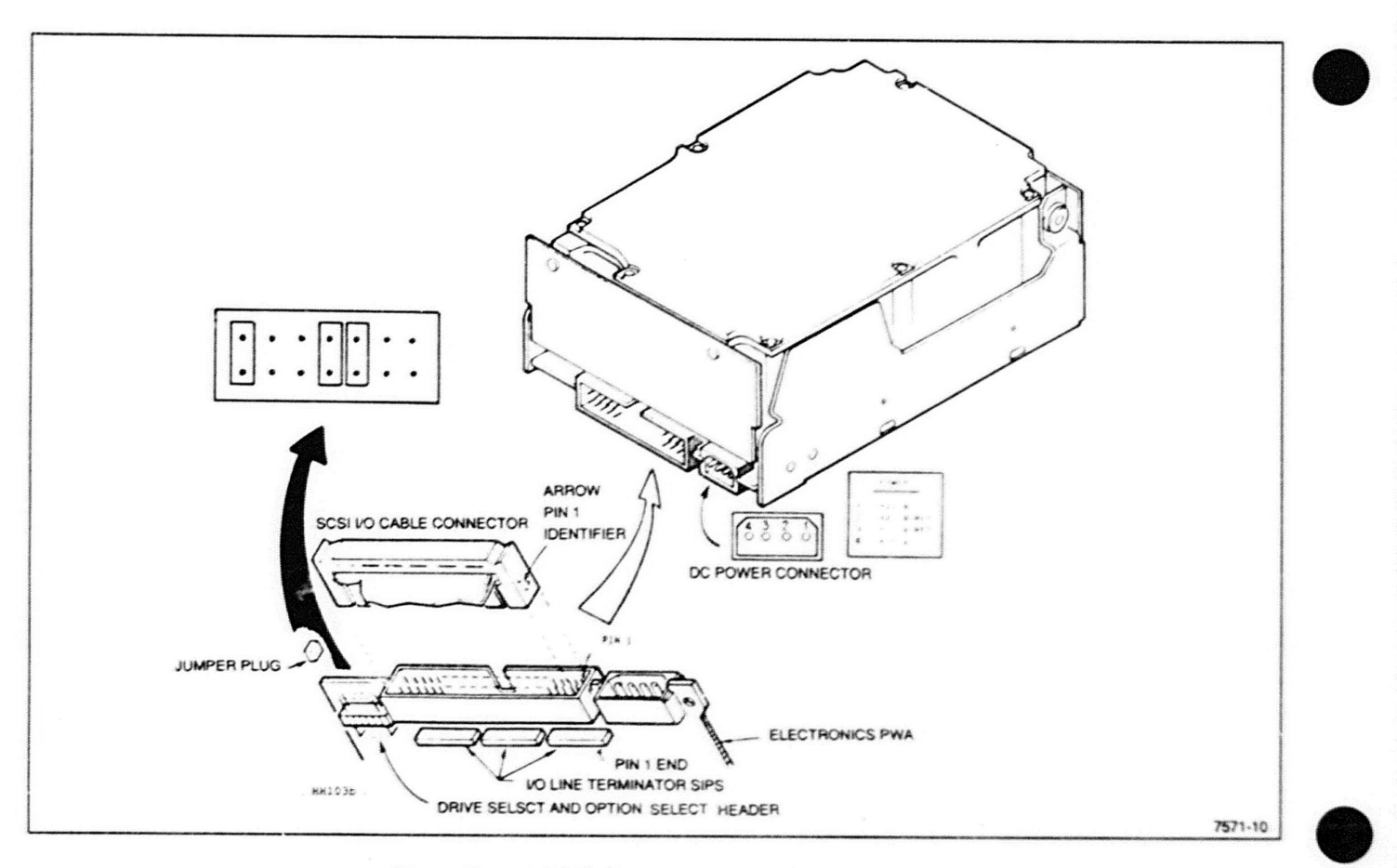

Figure B-11. 600 MB Disk Unit — Location of Straps.

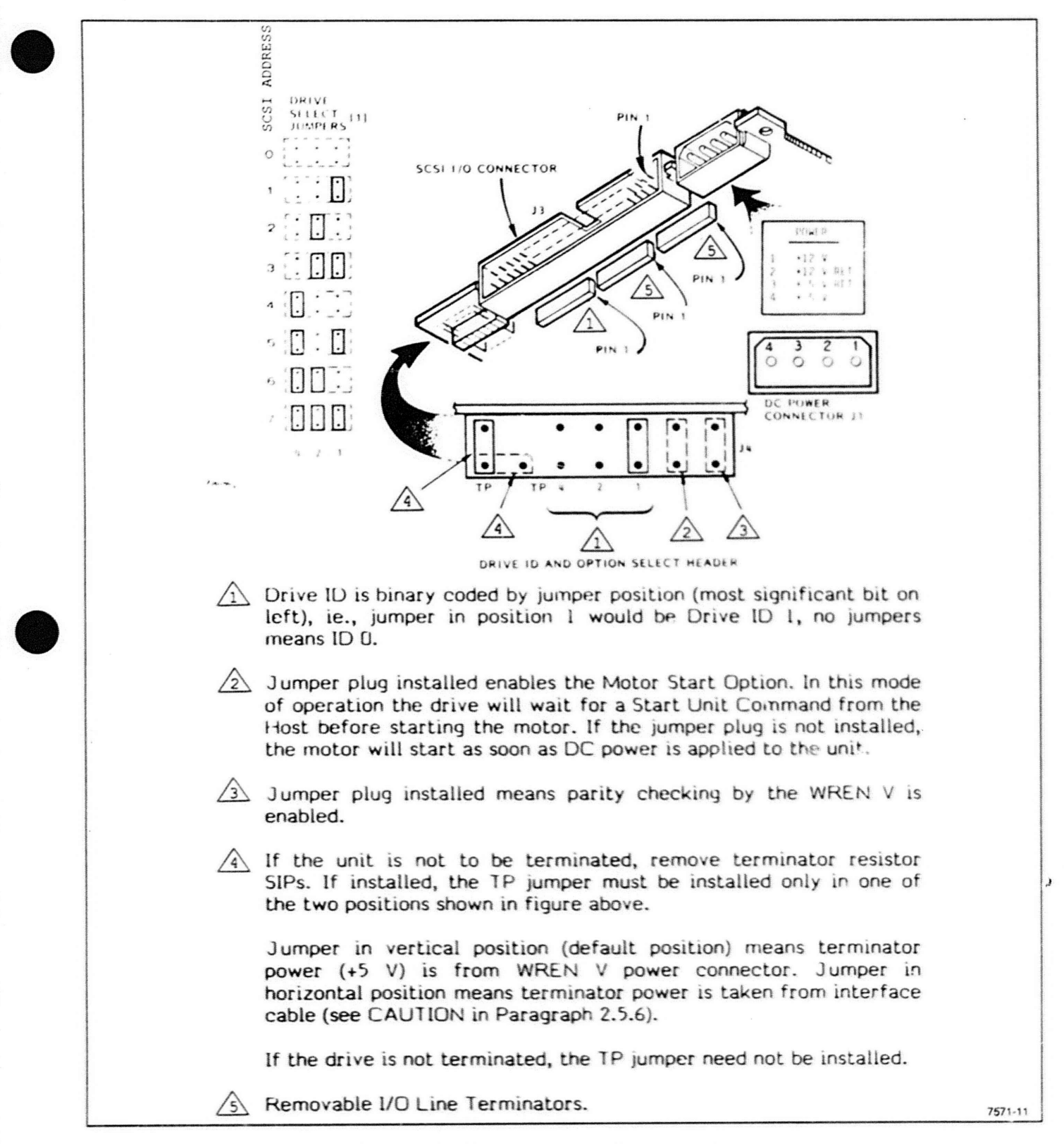

Figure B-12. 600 MB Disk Unit — Drive Select Jumpers.

# Streamer Tape Straps

There is only one type of streamer tape unit currently supported by the XD88 products, and its strapping is quite simple. See Figures B-13 and B-14.

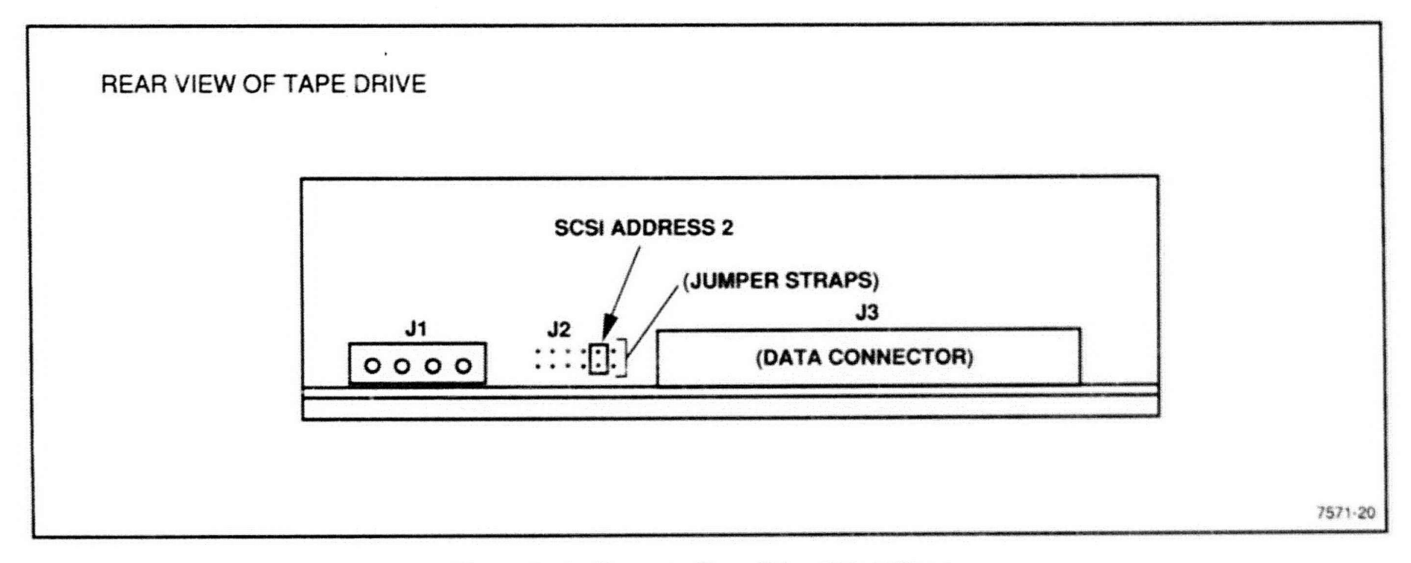

Figure B-13. Streamer Tape Drive Select Straps.

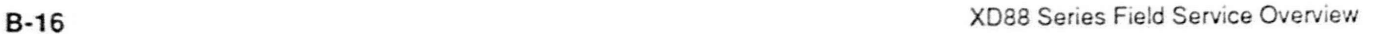
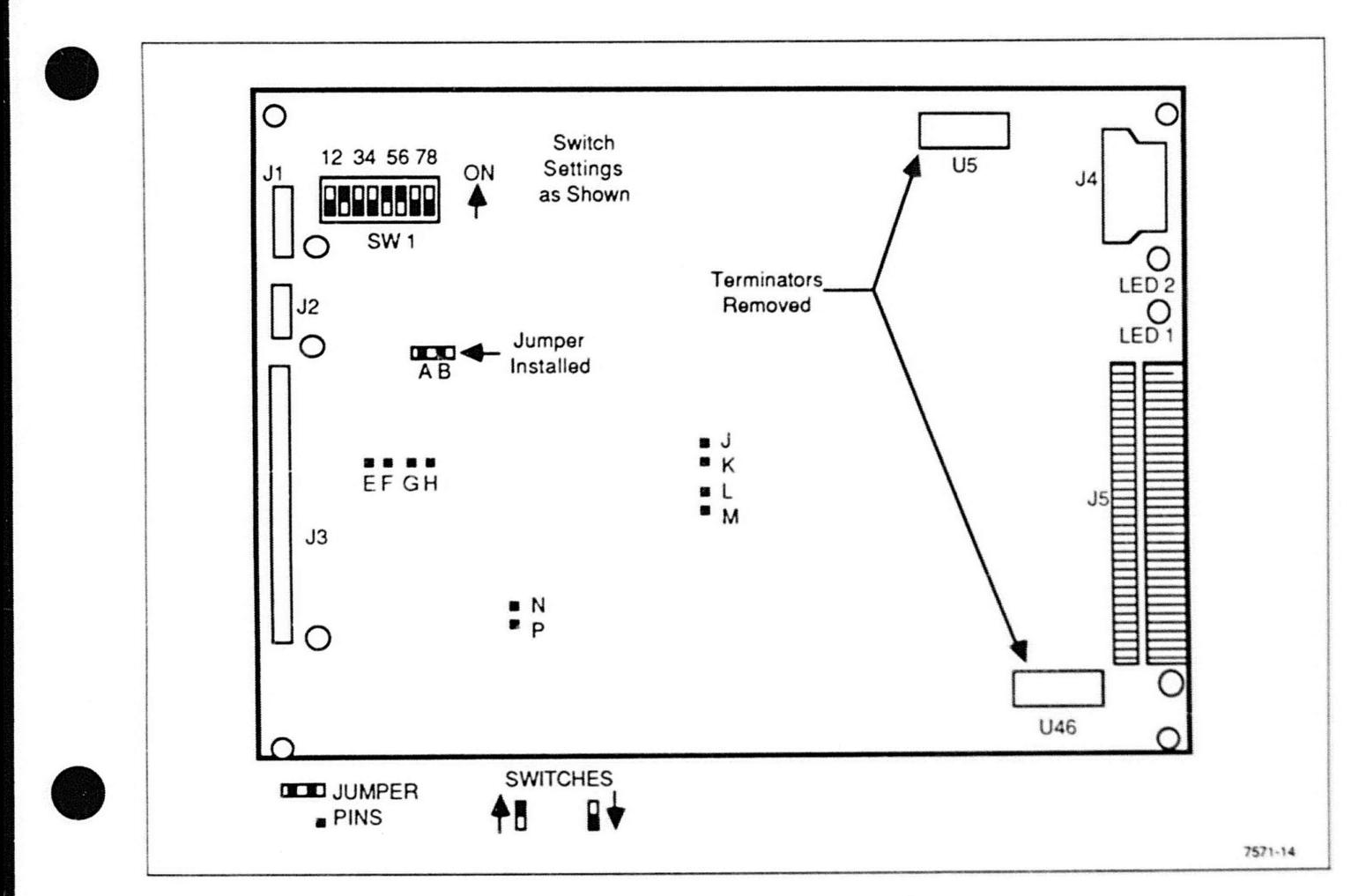

Figure B-14. Tape Drive Controller Board Straps.

## Strapping Information

## Flexible Disk Unit

The fiexible disk unit is an option and requires strapping as shown in Figure B-15 for use in the XD88.

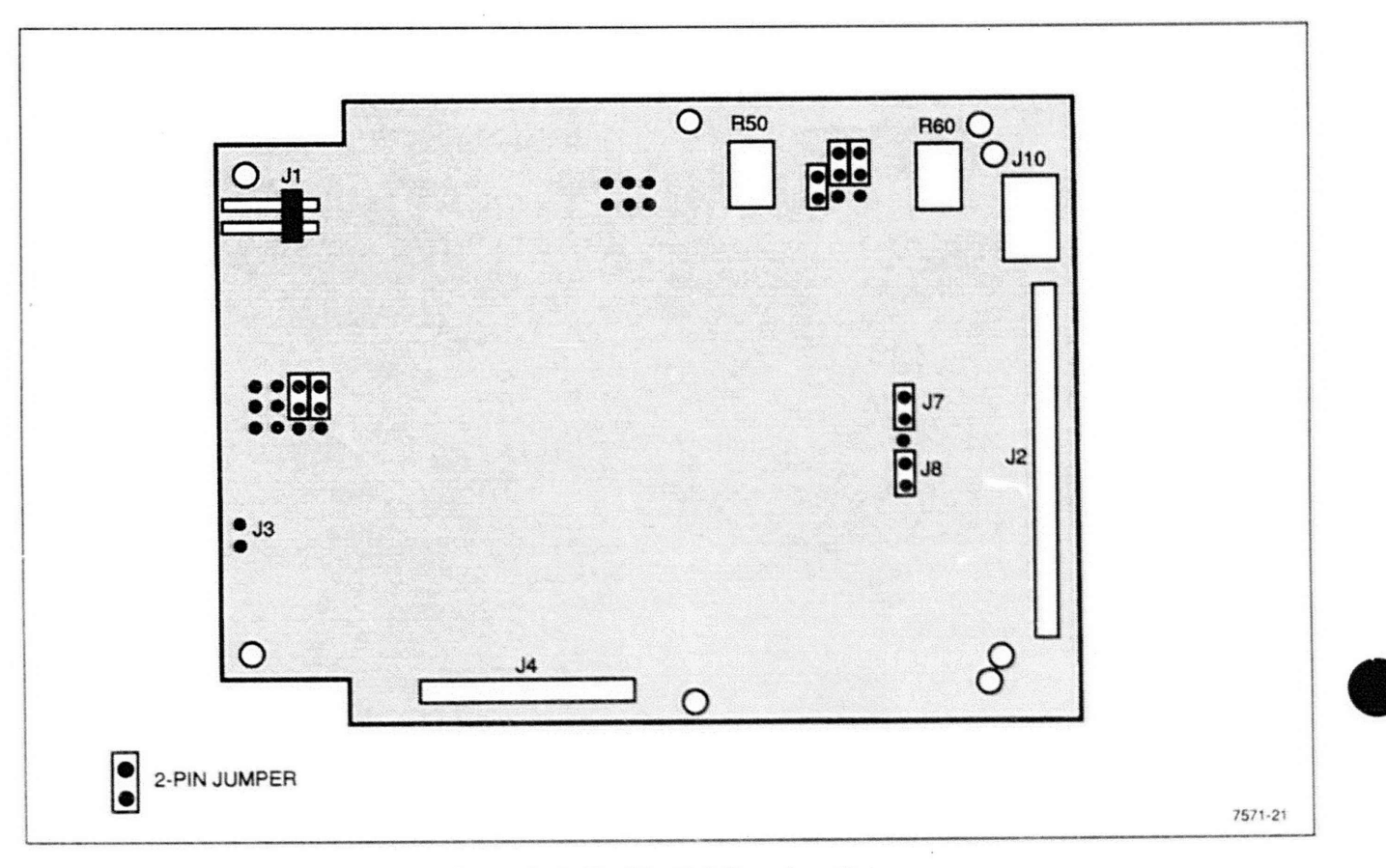

Figure B-15. Flexible Disk Strap Locations.

B-18 XD88 Series Field Service Overview